**HERMES SoftLab Citrix MetaFrame SMART Plug-In for HP OpenView (SPI for Citrix MetaFrame)** 

*(Documentation for use with Version B.01.12)* 

SPI for Citrix MetaFrame Installation and Configuration Guide

# Notice

The information contained in this document is subject to change without notice.

HERMES SOFTLAB D.D. PROVIDES THIS MATERIAL "AS IS" AND MAKES NO WARRANTY OF ANY KIND, EXPRESSED OR IMPLIED, INCLUDING, BUT NOT LIMITED TO, THE IMPLIED WARRANTIES OF MERCHANTABILITY AND FITNESS FOR A PARTICULAR PURPOSE. HERMES SOFTLAB D.D. SHALL NOT BE LIABLE FOR ERRORS CONTAINED HEREIN OR FOR INCIDENTAL OR CONSEQUENTIAL DAMAGES IN CONNECTION WITH THE FURNISHING, PERFORMANCE OR USE OF THIS MATERIAL WHETHER BASED ON WARRANTY, CONTRACT, OR OTHER LEGAL THEORY.

This document contains proprietary information, which is protected by copyright. All rights are reserved. No part of this document may be photocopied, reproduced or translated to another language without the prior written consent of HERMES SoftLab d.d.

Citrix MetaFrame® and Citrix MetaFrame® are registered trademarks of Citrix Systems, Inc. in the United States and other jurisdictions.

HP® and OpenView® are registered trademarks of the Hewlett-Packard Company in the United States and other jurisdictions.

Microsoft®, Windows®, Windows® 2000, Windows Server™ 2003, and Windows NT® are either trademarks or registered trademarks of Microsoft Corporation in the United States and/or other countries.

All other product names are the property of their respective trademark or service mark holders and are hereby acknowledged.

# Notice con't

HERMES SoftLab d.d. Litijska 51 SI-1000 Ljubljana Slovenia, Europe

[www.hermes-softlab.com](http://www.hermes-softlab.com/)

© Copyright HERMES SoftLab d.d. 2005

iii

# Edition History

New editions are complete revisions of the manual. The printing dates for each edition are listed below.

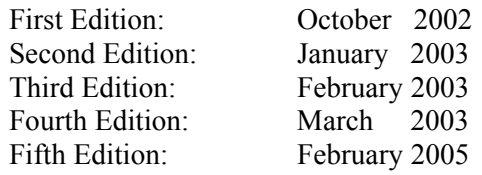

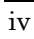

# Conventions

The following typographical conventions are used in this manual:

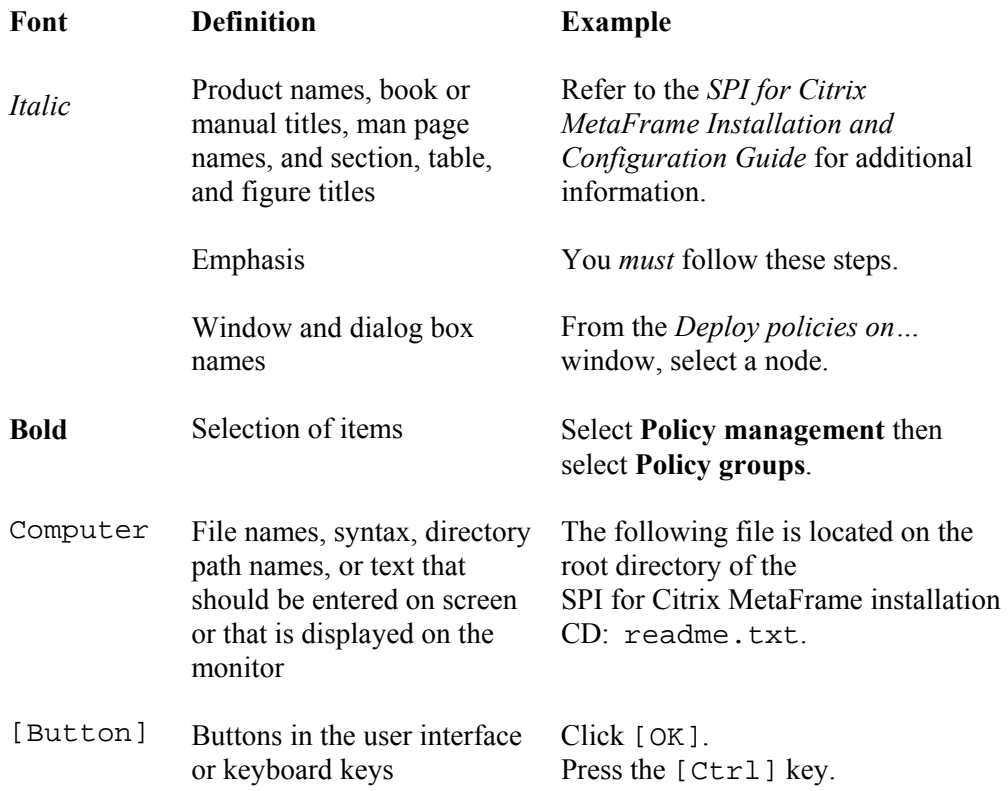

v

# **Contents**

### **QUICK INTRODUCTION TO SPI FOR CITRIX [METAFRAME.......................................................................1](#page-8-0)**

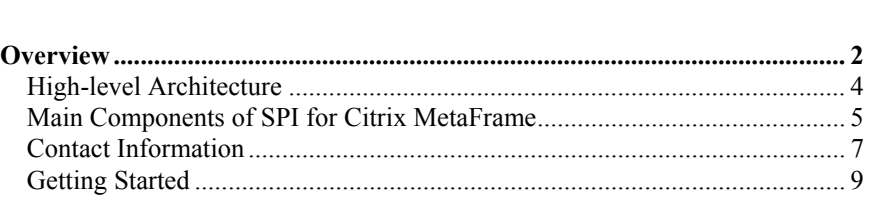

# **[INSTALLING SPI FOR CITRIX METAFRAME ..................13](#page-20-0)**

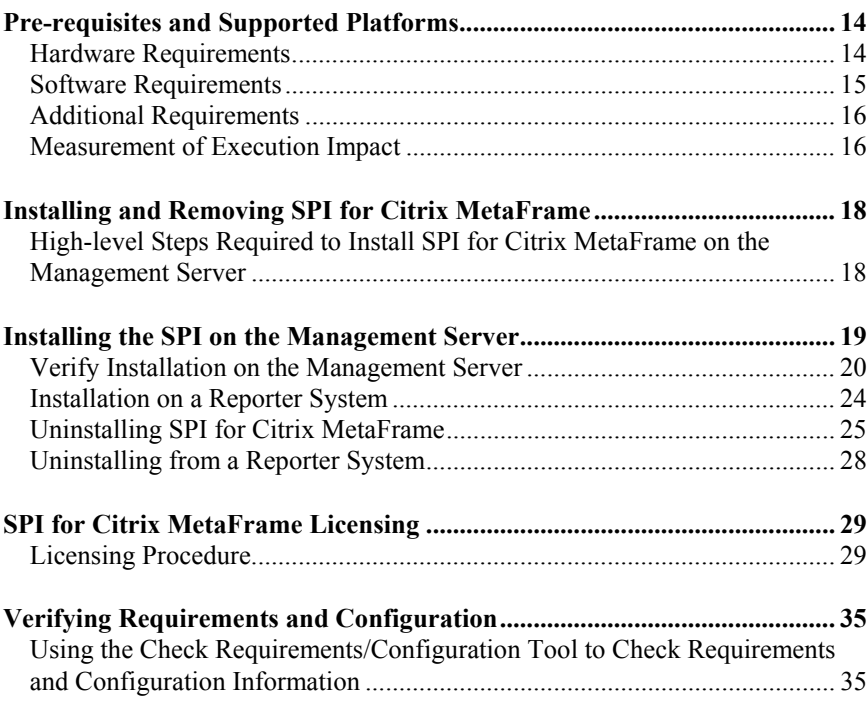

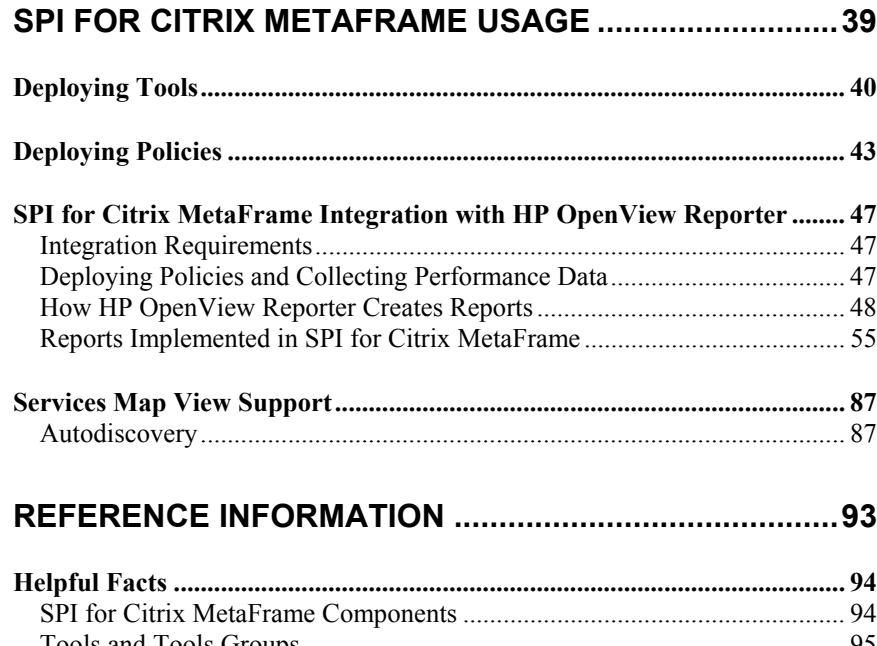

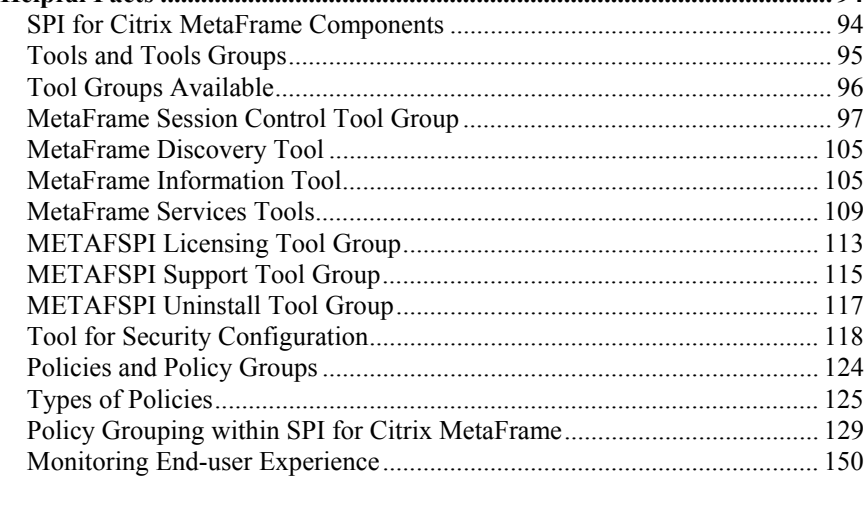

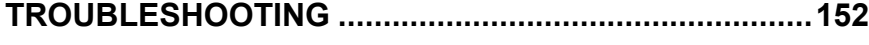

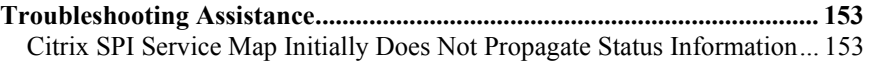

vii

viii

*Quick Introduction to SPI for Citrix MetaFrame* 

1

<span id="page-8-0"></span>Quick Introduction to SPI for Citrix MetaFrame

# <span id="page-9-0"></span>**Overview**

### **HERMES SoftLab Citrix MetaFrame SMART Plug-In for HP OpenView (SPI for Citrix MetaFrame)** is designed specifically for use with Citrix MetaFrame products from HP OpenView environments. Developed by HERMES SoftLab Group, it proactively and securely manages a distributed, Citrix MetaFrame environment from one, centralized point. Additional benefits of using SPI for Citrix MetaFrame include the following:

- Alerts on failures of critical and optional MetaFrame Presentation Server services
- $\Box$  Immediately identifies internal MetaFrame issues by forwarding relevant System and Application Event Log messages
- □ Notifies on important MetaFrame farm changes and risky configurations that can lead to farm instability
- $\Box$  Supervises session and published application activity parameters and alerts when they reach defined thresholds
- Provides farm, zone, server and user-oriented session management, making actions, such as "Send a message to all sessions of a user" or "Logoff all sessions on a server", straightforward, atomic operations
- Enhances an administrator's toolbox by providing various informational tools including version/service pack information for each server in a farm, and so on
- □ Regularly records resource consumption of critical and optional MetaFrame Presentation Server services
- $\Box$  Collects session and published application activity beyond what is available via performance counters (for example, session state, number of session processes, full domain\username of a user, logon time, and so on)
- Reports resource consumption of MetaFrame Presentation Server services for top servers in a farm
- 2
- Provides insight into session activity by generating numerous reports on their server resource consumption, their relation to users, session states, transmission activity, session duration, and so on.
- $\Box$  Generates reports on published application activity with regard to server resource consumption, users, duration of use, and so on.
- □ Automatically discovers MetaFrame farm servers, published applications, and their dependencies in a farm, and creates a corresponding service map model
- □ Regularly updates the MetaFrame farm service map model according to changes detected in a farm

# <span id="page-11-0"></span>High-level Architecture

Below is a high-level architecture diagram of SPI for Citrix MetaFrame.

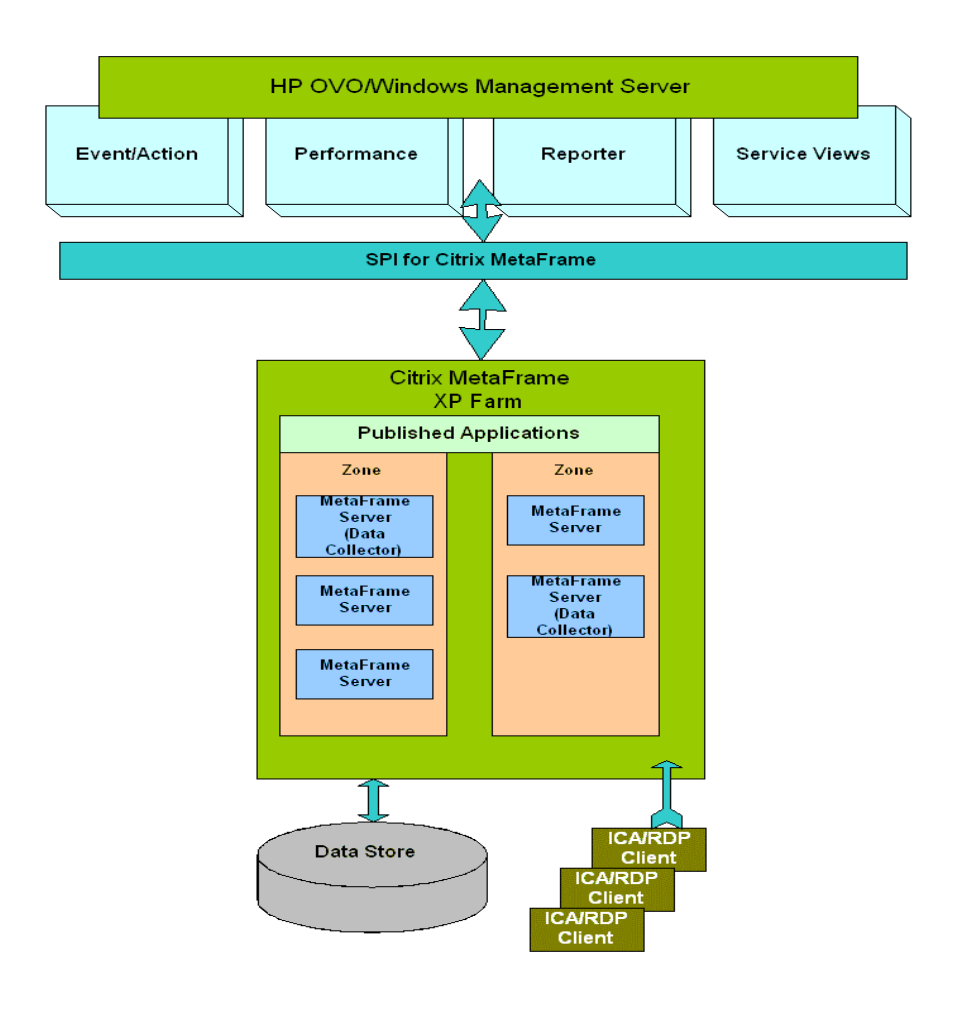

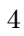

# <span id="page-12-0"></span>Main Components of SPI for Citrix MetaFrame

The main components of SPI for Citrix MetaFrame include the following:

- HP OpenView Operations/Windows Policies
- HP OpenView Operations/Windows Tools
- HP OpenView Operations/Windows Reports
- HP OpenView Operations/Windows Services Map View

Although these components are discussed in detail in the chapters that follow, a brief description of each is listed below.

## **Policies**

Policies show HP OpenView Operations for Windows engines how to solve system management issues, for example, "Monitor CPU Utilization". Additionally, when a specific system event occurs, policies can generate HP OpenView Operations for Windows messages. These messages then trigger automatic or operator-initiated actions.

### **Tools**

HP OpenView Operations for Windows tools are used to run specific applications or utilities on managed nodes. Additionally, their output can be displayed on the console. SPI for Citrix MetaFrame implements many HP OpenView Operations for Windows tools.

#### **Reports**

This version of SPI for Citrix MetaFrame produces reports on the following information:

- How much CPU time, physical, and virtual memory MetaFrame services consume on each MetaFrame server
- MetaFrame published application use on farm and server level
- Logon/logoff activity on farm and server level
- Detailed user activity (list of sessions, duration of each session, CPU, memory, and swap usage of each session)
- User and published application accounting information useful for billing purposes
- Top 10 reports on published application and server level
- Threshold assistant reports that help you adjust monitoring policies to your MetaFrame environment

Reports are generated via the HP OpenView Reporter product.

### **Services Map View**

HP OpenView Services Map View is a component of the HP OpenView Operations GUI. This component enables you to manage your IT (information technology) environment while focusing on the IT services that you provide.

SPI for Citrix MetaFrame contains support for Services Map View; it automatically generates a MetaFrame service view of the Citrix MetaFrame enterprise configuration.

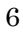

## <span id="page-14-0"></span>Contact Information

This chapter contains e-mail and Web page addresses you can use if you want to obtain the license activation file for the product, if you need help while using the product, and if you would like additional information about this or other HERMES SoftLab products.

### **Licensing**

- To obtain the license activation file online: Go to**<http://spi.hermes-softlab.com/licensing/>**, register, and upload the license request file. When registering, have your PO information ready. The system will automatically process your request and send you the license activation file by e-mail.
- To obtain the license activation file via e-mail: Send the generated license request file by e-mail to the HERMES SoftLab Licensing Department at **[spi-licensing@hermes.si](mailto:spi-licensing@hermes.si)**. You will receive the license activation file usually within 24 hours. If you need immediate response, contact HERMES SoftLab by telephone and e-mail (see contact information on License Entitlement Certificate).

### **Contacting Support**

#### **IMPORTANT NOTE**

**Should you require additional assistance or information while using the product, contact the vendor that shipped the software.** 

If you have purchased the software directly from HERMES SoftLab, send e-mail to:

**[support-metafspi@hermes.si](mailto:support-metafspi@hermes.si)**

### **General Information**

For marketing or business-related issues in reference to this or other HERMES SoftLab SPIs, send e-mail to: **[spi-info@hermes-softlab.com](mailto:spi-info@hermes-softlab.com)**

### **Product Web Sites**

Visit HERMES SoftLab SMART Plug-In Web site at: **[http://www.hermes-softlab.com/products/SPI/about\\_SPI.html](http://www.hermes-softlab.com/products/SPI/about_SPI.html)**

and the company Web site at: **<http://www.hermes-softlab.com/>**

8

### <span id="page-16-0"></span>Getting Started

The purpose of this chapter is to help you to get started quicker in using SPI for Citrix MetaFrame. This chapter also provides you with basic information about using the SPI. However, for additional, detailed information on working with SPI for Citrix MetaFrame, refer to the information in the chapters that follow.

### **File Locations**

Below is a list of file locations for SPI for Citrix MetaFrame.

SPI for Citrix MetaFrame instrumentation is located on the management server in the following paths:

<OvInstallDir>\Instrumentation\Windows 2000\5.0\SPI for Citrix MetaFrame

<OvInstallDir>\Instrumentation\Windows 2000\5.0\SPI for Citrix MetaFrame Mgmt Server

<OvInstallDir>\Instrumentation\Windows 2000\5.0\SPI for Citrix MetaFrame License Activations

<OvInstallDir>\Instrumentation\Windows Server 2003\5.2\SPI for Citrix MetaFrame

<OvInstallDir>\Instrumentation\Windows Server 2003\5.2\SPI for Citrix MetaFrame Mgmt Server

<OvInstallDir>\Instrumentation\Windows Server 2003\5.2\SPI for Citrix MetaFrame License Activations

Reporter components are installed on the Reporter system in:

<ReporterDataDir>\reports\METAFSPI

and

<ReporterInstallDir>\newconfig\packages

Additionally, the following printable documents are located on the SPI for Citrix MetaFrame installation CD:

- readme-win.txt
- metafspi-release-notes-win.txt
- metafspi\_license.txt
- METAFSPI-WINGuide.pdf

### **Navigating Within This Guide**

Refer to the information below for instructions on where to go for additional information about a particular subject.

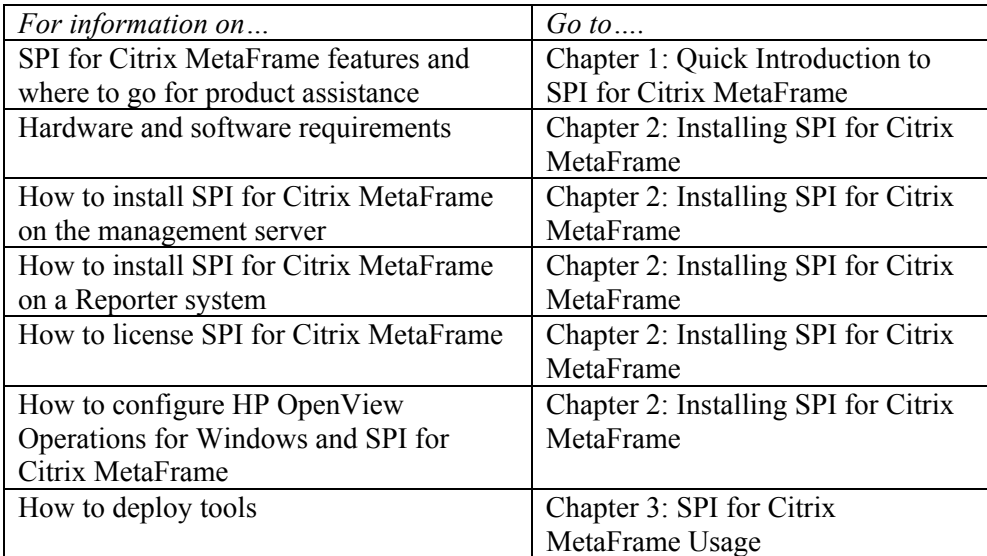

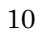

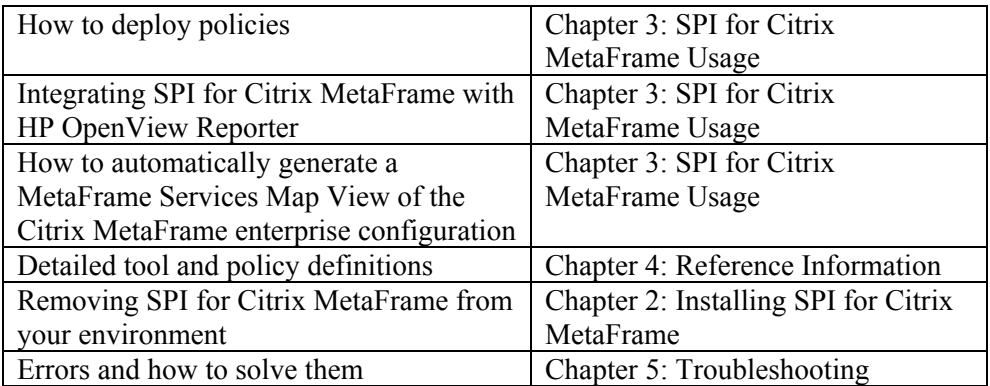

# **Summary of Installation and Configuration Tasks**

To use this SPI more efficiently, follow the chart below.

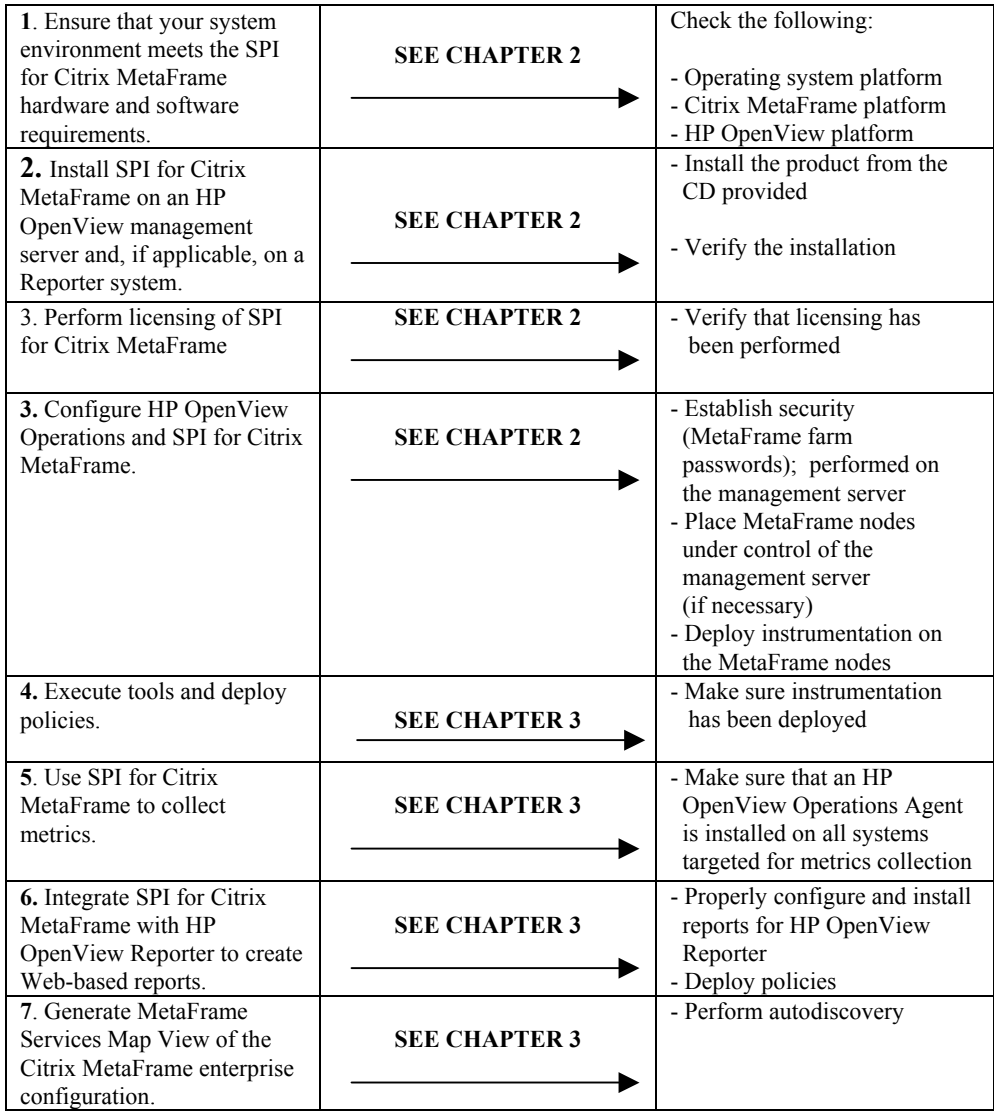

12

2

<span id="page-20-0"></span>Installing SPI for Citrix MetaFrame

# <span id="page-21-0"></span>Pre-requisites and Supported Platforms

This chapter describes the pre-requisites required for the installation of SPI for Citrix MetaFrame. To avoid potential problems during the SPI's installation, for example read this chapter carefully. Additionally, to effectively install and use SPI for Citrix MetaFrame, for example read and follow all steps described in each of the following sections in the order listed below:

- Installing and Removing SPI for Citrix MetaFrame
- SPI for Citrix MetaFrame Licensing Overview
- Verifying Requirements and Configuration

## <span id="page-21-1"></span>Hardware Requirements

The HP OpenView Management Server and Managed Nodes hardware requirements can be found in the following manual:

• *HP OpenView Operations/Performance for Windows Installation Guide*, located on the Management Server installation CD in the following directory: \Documentation\OVOInstall.pdf.

The Citrix MetaFrame hardware requirements can be found in the documentation that is provided with the Citrix MetaFrame software.

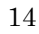

# <span id="page-22-0"></span>Software Requirements

Citrix MetaFrame versions compatible with SPI for Citrix MetaFrame include all editions of the Citrix MetaFrame Presentation Server products for Windows 2000 and Windows 2003 server family. Additionally, SPI for Citrix MetaFrame is compatible with HP OpenView Operations for Windows 7.x. The specific support matrix for SPI for Citrix MetaFrame follows below.

#### **OVO/Windows Management Server:**

• OVO/W 7.x on Windows 2000 and Windows 2003 server family

#### **Managed Node:**

- Citrix MetaFrame XPs/XPa/XPe 1.0 SP1/FR1, SP2/FR2, SP3/FR3, SP4/FR3 running on Windows 2000 and Windows 2003 server family (where applicable)
- Citrix MetaFrame Presentation Server 3.0 Standard/Advanced/Enterprise edition, running on Windows 2000 and Windows 2003 server family

### **IMPORTANT NOTE:**

**If you are using Citrix MetaFrame 1.0 SP2/FR2, you also need to apply to each MetaFrame server a hotfix XE102W083. This is required for the**  *METAFSPI-Reporter* **group of policies to correctly gather performance data.** 

#### **HP OpenView Reporter:**

• HP OpenView Reporter 3.5

#### **IMPORTANT NOTE:**

**With Reporter 3.5, Reporter patch OVR\_00008 or later must be installed. ReporterLite is not yet supported.** 

## <span id="page-23-0"></span>Additional Requirements

### **Data Store Consistency**

SPI for Citrix MetaFrame can only operate correctly if the MetaFrame farm Data Store is consistent. Use the dscheck.exe tool available with MetaFrame Presentation Server XP 1.0 SP3/FR3 and MetaFrame Presentation Server 3.0 to check and fix potential Data Store inconsistencies.

To check for Data Store consistency, login to one of the MetaFrame servers using the farm administrator account (Citrix suggests to login to the Data Collector node), and execute from command-line:

dscheck.exe

If the tool reports any Data Store inconsistencies, you need to resolve them before you continue with the installation of the SPI for Citrix MetaFrame. For details on how to resolve Data Store inconsistencies, refer to MetaFrame documentation about the dscheck.exe tool.

## <span id="page-23-1"></span>Measurement of Execution Impact

This section describes the execution impact on a computer's CPU, memory and disk for the HP OpenView Operations for Windows managed nodes. Specifically, the information listed here presents an example of the impact that SPI for Citrix MetaFrame can have on your systems.

16

The following is an example of the load placed on the systems that we used and how we tested the impact of SPI for Citrix MetaFrame in our lab.

#### *Systems Used:*

2xPIII 1 GHz 640Mb RAM, 20Gb HDD Windows 2000 Advanced Server Citrix MetaFrame FR2 SPI for Citrix MetaFrame (with *METAFSPI-Quick Start* and *METAFSPI-Reporter* policy groups deployed)

#### *Result:*

For all *METAFSPI-Quick Start* and *METAFSPI-Reporter* policies – a total of 35 policies – the execution impact was as follows:

- Average CPU consumption for a 5-second duration was 25% for each 5 minutes
- Average Committed Mbytes for a 5-second duration was 4.5Mb for each 5 minutes
- Average Available Mbytes for a 5-second duration was decreased by 5.5Mb for each 5 minutes
- Impact on disk was negligible

# <span id="page-25-0"></span>Installing and Removing SPI for Citrix MetaFrame

This section discusses how to install SPI for Citrix MetaFrame, re-install SPI for Citrix MetaFrame policies and tools, and how to uninstall SPI for Citrix MetaFrame.

If you need additional help with any of the configuration steps described in this chapter, for example refer to the *HP OpenView Operations for Windows* online help.

# <span id="page-25-1"></span>High-level Steps Required to Install SPI for Citrix MetaFrame on the Management Server

To install SPI for Citrix MetaFrame, perform the following high-level steps:

- Install the SPI for Citrix MetaFrame product from the CD provided.
- Verify installation.
- Establish security (configure MetaFrame farm administrator passwords).
- If not already present on your system, place MetaFrame nodes under control of your management server.
- Deploy instrumentation.

Each of these steps is described in further detail in the sections that follow.

18

# <span id="page-26-0"></span>Installing the SPI on the Management Server

To install SPI for Citrix MetaFrame on the HP OpenView Operations management server perform the steps that follow.

#### **NOTE:**

#### **During the installation process, all HP OpenView Operations processes must be "up and running".**

- 1. Login to your Windows machine where the HP OpenView Operations for Windows management server is installed as the user administrator.
- 2. Make sure that HP OpenView Operations for Windows is correctly installed on your system.
- 3. Insert the SPI for Citrix MetaFrame Installation CD into your computer.
- 4. From the screen displayed, select **SPI for Citrix MetaFrame package** for the HP OpenView Operations/Windows.

#### **NOTE:**

#### **If the autorun feature is turned-off for your CD drive unit, from the root of the CD drive you can manually install SPI for Citrix MetaFrame by typing "METAFSPI.exe".**

- 5. Execute the program.
- 6. At the end of installation procedure, you should verify the installation on the management server. To do this, refer to the section "Verifying Installation on the Management Server" that follows next.

# <span id="page-27-0"></span>Verify Installation on the Management Server

After the installation has completed successfully, many new HP OpenView Operations configuration items are uploaded to the HP OpenView Operations database on the management server.

To review these new items, start the HP OpenView Operations administrator GUI (management console) then check the corresponding sub-trees:

- Tools
- Policy groups

Depending on your installation, the following new configuration items are visible:

#### **Tools Hierarchy**

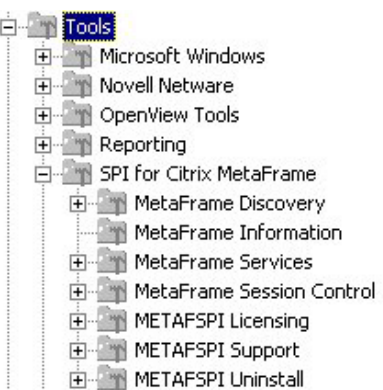

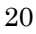

#### **Policy Hierarchy**

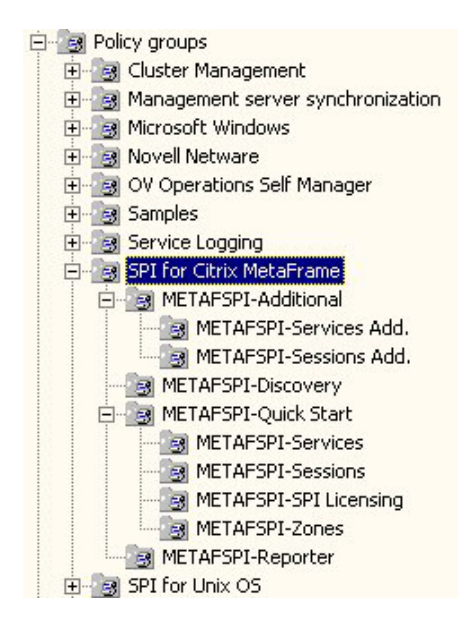

#### **NOTE:**

**Refer to** *Chapter 4: Reference Information* **for detailed information about Tools and Tools Groups as well as Policies and Policy Groups.** 

### **Setup Farm Administrator Accounts and Establish Security**

For SPI for Citrix MetaFrame to work correctly on a managed node, a MetaFrame farm administrator's password must be configured for each farm to be managed. Refer to the section *Tool for Security Configuration* in *Chapter 4: Reference Information* of this guide for additional information on how to establish security.

Additionally, you will need to make the Citrix Administrator the local administrator (put it into the local administrator group) of every MetaFrame node that you are managing. The easiest way to do this is to add the Citrix Administrator account to the following domain group: HP-OVE-GROUP.

#### **NOTE:**

**HP-OVE-GROUP is the default name for the domain group that is established during HP OpenView installation. This name may vary depending on your environment.** 

### **Place MetaFrame Nodes Under Management**

Information on how to configure HP OpenView Operations and SPI for Citrix MetaFrame on the managed nodes is described in the following sections.

#### **Adding Nodes to the Management Server**

Refer to your "HP OpenView Operations for Windows" online documentation in regard to adding nodes to the management server and adding nodes that you want to manage.

#### **NOTE:**

**Make sure that the agent on the node is running.** 

#### **Deploy Instrumentation**

Once the software is installed on the HP OpenView Operations management server, you must deploy instrumentation on the management server and on the managed MetaFrame nodes. Do this by performing the steps in the sections that follow.

### **NOTE:**

**Instrumentation must first be deployed to the management server** *before* **instrumentation is deployed to the managed nodes.** 

#### **Deploy Instrumentation to the Management Server**

Perform the following steps to deploy instrumentation on the management server.

- 1. Select **Nodes** then select the management server node and right-click the node.
- 2. From the menu displayed, select **All Tasks** followed by selecting **Deploy instrumentation**. The *Deploy Instrumentation* window opens.
- 3. From the *Deploy Instrumentation* window, select the **SPI for Citrix MetaFrame Mgmt Server** option followed by pressing [OK]. The instrumentation begins to deploy.
- 4. Note that you can view deployment by selecting **Deployment jobs**. Additionally, if you do not receive an error message while the job is deploying then the instrumentation has deployed successfully.

#### **Deploy Instrumentation to the Managed Nodes**

Perform the following steps to deploy instrumentation on the managed nodes.

- 1. Select **Nodes** then select a specific node or node group and perform a right mouse button click on the selected item.
- 2. From the menu displayed, select **All Tasks** followed by selecting **Deploy instrumentation**. The *Deploy Instrumentation* window opens.
- 3. From the *Deploy Instrumentation* window, select the **SPI for Citrix MetaFrame** and **SPI Data Collector** options followed by pressing [OK]. The instrumentation begins to deploy.
- 4. Note that you can view deployment by selecting **Deployment jobs**. Additionally, if you do not receive an error message while the job is deploying then the instrumentation has deployed successfully.

## <span id="page-31-0"></span>Installation on a Reporter System

To install SPI for Citrix MetaFrame on a Reporter system, perform the following steps:

- 1. Where HP OpenView Reporter is installed, login to your Windows machine as the user administrator.
- 2. Make sure that HP OpenView Reporter is correctly installed on your system.
- 3. Insert the SPI for Citrix MetaFrame Installation CD into your computer.
- 4. From the screen displayed, select **SPI for Citrix MetaFrame Reporter package**.

#### **NOTE:**

**If the autorun feature is turned-off for your CD drive unit, from the root of the CD drive you can manually install the Citrix SPI reports by typing "METAFSPI-Reporter.exe".** 

- 5. Execute the program.
- 6. At the end of the installation procedure, verify the installation on the Reporter system.
- 7. To verify the installation, start HP OpenView Reporter and select **Reports**. Listed under Reports is **SPI for Citrix MetaFrame**. Begin to use Reports when, after at least two days, performance data are collected on the managed nodes.

## <span id="page-32-0"></span>Uninstalling SPI for Citrix MetaFrame

To completely uninstall SPI for Citrix MetaFrame, you must first remove all SPI for Citrix MetaFrame policies from the managed nodes. Although the uninstall process is mostly automatic, some manual steps, as listed in the following sections, are required.

#### **STOP!**

**You must run the METAFSPI Uninstall tool on all managed nodes before uninstalling the SPI for Citrix MetaFrame product. This tool deletes all of the SPI for Citrix MetaFrame files from the instrumentation on a managed node.** 

**For additional information on how to use this tool, refer to the topic**  *METAFSPI Uninstall Tool***, which is listed in** *Chapter 4: Reference Information***, of this manual.** 

### **Uninstalling from the Managed Nodes**

To uninstall SPI for Citrix MetaFrame from the managed nodes, perform the following steps:

- 1. Login to your Windows machine where the HP OpenView Operations for Windows console is installed as the user administrator.
- 2. Select the SPI for Citrix MetaFrame managed node in the **Nodes** folder from which you wish to remove the SPI.
- 3. Right-click the selected node and select **View** then **Policy Inventory** from the menu that opens.
- 4. In the right pane, select all policies with a METAFSPI prefix and rightclick.
- 5. From the menu displayed, select **All Tasks** followed by selecting **Remove from node**.
- 6. Confirm the policy removal. The SPI for Citrix MetaFrame policies are now removed from the selected managed node.
- 7. Execute the tool **Remove Instrumentation from Managed Node** from the tool group **METAFSPI Uninstall** on the managed node.

#### **NOTE:**

**Repeat the above procedure for all nodes where policies are deployed. Additionally, to speed-up the un-installation process, you can perform Step 7, above, on several nodes concurrently.** 

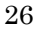

#### **Uninstalling from the Management Server**

To uninstall SPI for Citrix MetaFrame from an HP OpenView Operations management server, perform the following steps:

- 1. Login to your Windows machine where the HP OpenView Operations for Windows console is installed as the user administrator.
- 2. Perform all of the steps described in the section, *Uninstalling from the Managed Nodes*. Perform the steps on all managed nodes on which SPI for Citrix MetaFrame has been installed.
- 3. Manually remove the *SPI for Citrix MetaFrame* tools group by performing the following steps:
	- a. Select the **Tools** folder.
	- b. From the menu bar displayed at the top of the screen, select **Action**.
	- c. Next, select **Configure** followed by selecting **Tools…**. The *Configure Tools* window opens.
	- d. From the *Configure Tools* window, select and right-click **SPI for Citrix MetaFrame**.
	- e. Select **Delete** to open a *Confirm Delete* dialog box.
	- f. Press [Yes] to confirm the deletion.
- 4. Manually remove the *SPI for Citrix MetaFrame* service map (if one was created) by performing the following steps:
	- a. Select the **Services** folder.
	- b. From the menu bar displayed at the top of the screen, select **Action**.
	- c. Next, select **Configure** followed by selecting **Services…**. The *Configure Services* window opens.
	- d. From the *Configure Services* window, select **SPI for Citrix MetaFrame**; it should be located under the top-level **Services** item.
- e. Select [DELETE] to open a *Confirm Delete* dialog box.
- f. Press [Yes] to confirm the deletion.
- 5. Open Control Panel and double-click **Add/Remove Programs**. Select **SPI for Citrix MetaFrame** and press the [Remove] button to uninstall the SPI.
- 6. Verify that the de-installation procedure was successful.

# <span id="page-35-0"></span>Uninstalling from a Reporter System

To uninstall SPI for Citrix MetaFrame on a system that contains the HP OpenView Reporter product, perform the following steps:

- 1. Login to your Windows machine where the HP OpenView Reporter is installed as the user administrator.
- 2. Open Control Panel and double-click **Add/Remove Programs**. Select **SPI for Citrix MetaFrame - Reporter** and press [Change/Remove] to uninstall the SPI for Citrix MetaFrame reports.

28
# SPI for Citrix MetaFrame Licensing

To start using SPI for Citrix MetaFrame, you will need to purchase a product license (either temporary or permanent) for every node that will be monitored by SPI for Citrix MetaFrame.

#### **NOTE:**

**After the trial usage license expires, the product will automatically become unusable. To extend your use of the product, contact HERMES SoftLab Licensing Department at [spi-licensing@hermes.si.](mailto:spi-licensing@hermes.si)** 

### Licensing Procedure

Listed below are the steps you must perform to obtain a license needed to use SPI for Citrix MetaFrame.

### **Deploy the Licensing Template to Managed Nodes**

1. Start the HP OpenView Operations Console and log in as an HP OpenView Operations Administrator.

2. Deploy instrumentation **SPI for Citrix MetaFrame** to all nodes. Note that this step might already be performed as part of the SPI installation.

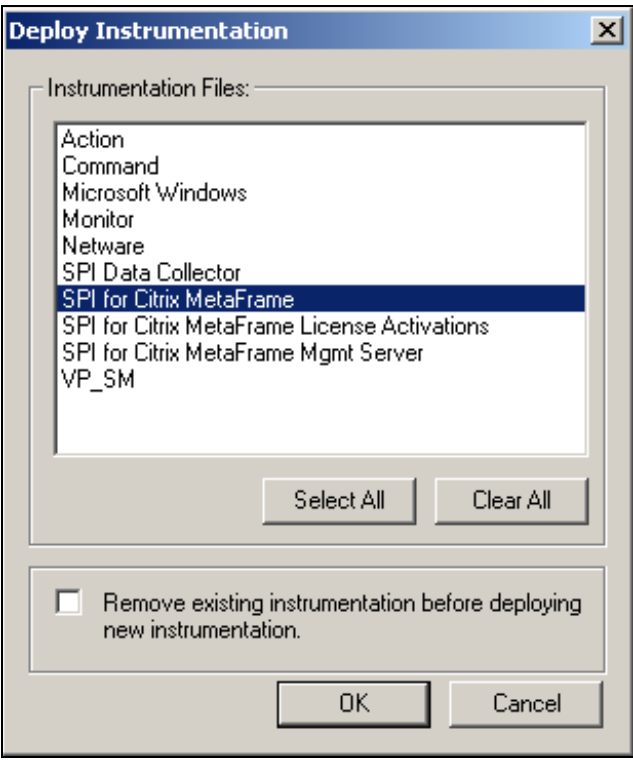

3. Deploy instrumentation **SPI for Citrix MetaFrame Mgmt Server** on the management server only.

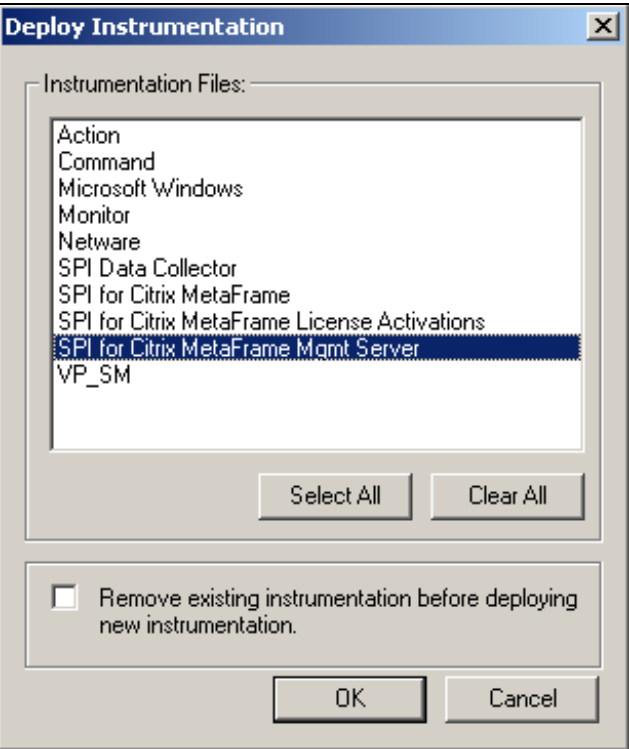

4. From the **Policy groups**, expand **SPI for Citrix MetaFrame/METAFSPI-Quick Start/METAFSPI-SPI Licensing** group, and then deploy the METAFSPI-LicOpcMsg policy to all nodes managed by SPI for Citrix MetaFrame.

### **Generate the License Request File**

- 1. In the Operations Console go to **Tools/SPI for Citrix MetaFrame/METAFSPI Licensing** tool group.
- 2. Run the *1.Clear License Request File on Mgmt Server* tool to clear the metafspi\_license\_requests.dat license request file on the management server.
- 3. Run the *2. Generate License Request* tool on the managed nodes for which you need licenses. In the **Edit Parameters** dialog box, replace the string "Your Company Name" with the name of your company. Press [OK] to generate the license request. Note that this tool creates license requests on each selected node and sends them to the management server, which will put all of them to one metafspi\_license\_requests.dat file.

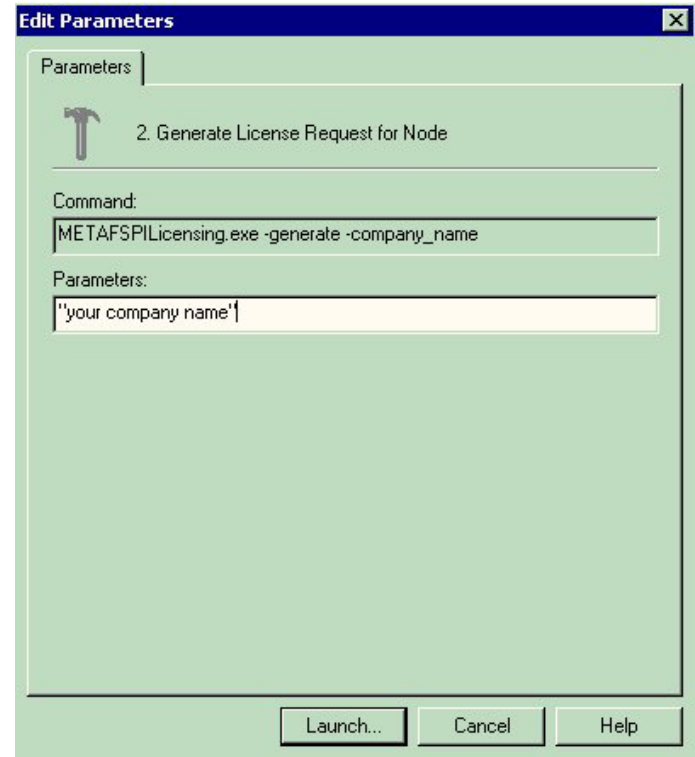

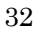

### **Obtain the License Activation File**

- 1. To obtain the license activation file:
	- Use the Licensing portal: Go to**<http://spi.hermes-softlab.com/licensing/>**, register, and upload the license request file. When registering, have your PO information ready. The system will automatically process your request and send you the license activation file by e-mail.

*-or-* 

• Send e-mail:

Send the generated license request file by e-mail to the HERMES SoftLab Licensing Department at **[spi-licensing@hermes.si](mailto:spi-licensing@hermes.si)**. You will receive the license activation file usually within 24 hours. If you need immediate response, contact HERMES SoftLab by telephone and e-mail (see contact information on License Entitlement Certificate).

2. You will receive a license activation file metafspi\_licact\_new.dat.

### **Merge and Deploy the License Files**

- 1. Copy the metafspillicact new.dat file to the following directory: %OvInstallDir%\Instrumentation\Windows 2000\5.0\SPI for Citrix MetaFrame License Activations
- 2. Run the *3. Merge License Activation Codes on Mgmt Server* tool to merge the metafspi\_licact\_new.dat file with the SPI license file. When you run this tool for the first time, the tool will merge the license activation file metafspi licact new.dat with the empty SPI license activation file metafspi\_licact.dat.
- 3. Deploy the **SPI for Citrix MetaFrame License Activations** instrumentation to all managed nodes with SPI for Siebel installed for which you have requested the licenses. With this, you will deploy the newly modified

metafspi\_licact.dat license activation file on all nodes and each node will then check this file for a valid license.

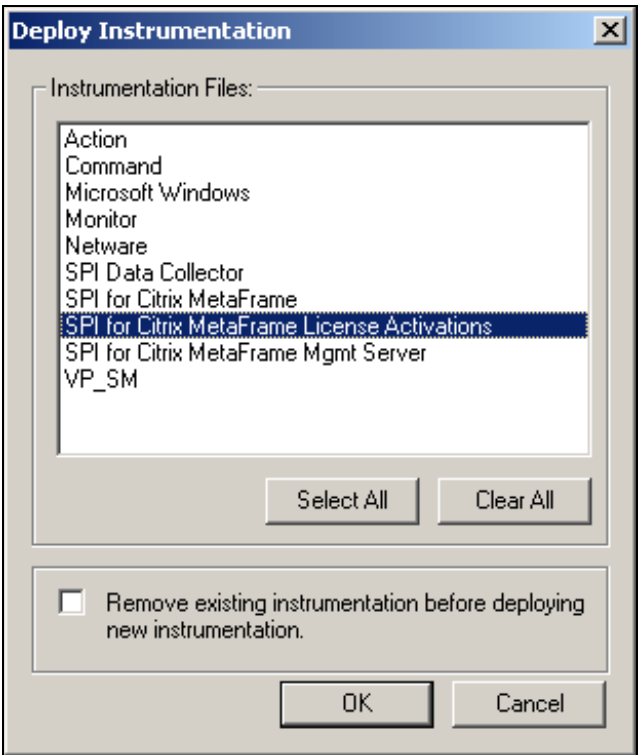

If the license is not valid for the particular managed node, an error message will open in the HP OpenView Operations for Windows console.

### **Verify Licensing**

To check if the licensing was successful, perform the steps described in the next section.

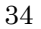

# Verifying Requirements and Configuration

This section describes the final step that needs to be performed on a node to ensure that all requirements are met and that configuration of SPI for Citrix MetaFrame is complete.

### Using the Check Requirements/Configuration Tool to Check Requirements and Configuration Information

The **Check Requirements/Configuration** tool located in the **METAFSPI Support** tools group provides troubleshooting information as well as helps to verify SPI for Citrix MetaFrame requirements and configuration information. Once you have completed licensing your product, follow the steps below to finalize the setup of SPI for Citrix MetaFrame.

When SPI for Citrix MetaFrame is installed and configured (for example, licenses are configured, instrumentation is deployed), from the **METAFSPI Support** tools group, run the tool **Check Requirements/Configuration**. This tool will check each configuration and output a few cases indicating whether the check is OK or not. *Figure 2-1: Check Requirements/Configuration Tool Output OK*, which follows, displays a scenario where the tool has been run and the configuration is fine, while *Figure 2-2 Check Requirements/Configuration Tool Output Failed* shows a "failed" scenario where the check found that a valid METAFSPI license is missing.

Note that the following tool outputs are always listed in the *Tool Output:* field of the *Tool Status* dialog box displayed.

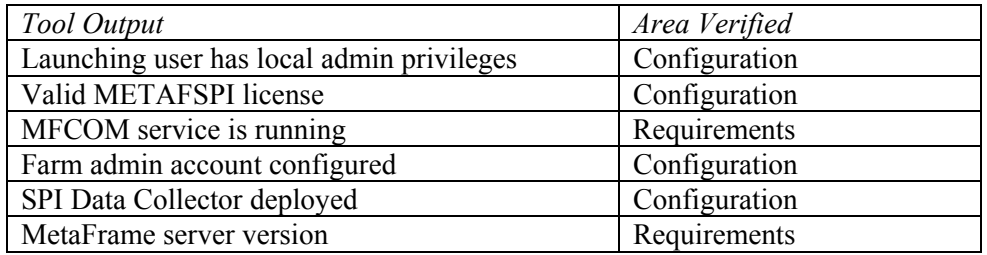

### **Figure 2-1: Check Requirements/Configuration Tool Output OK**

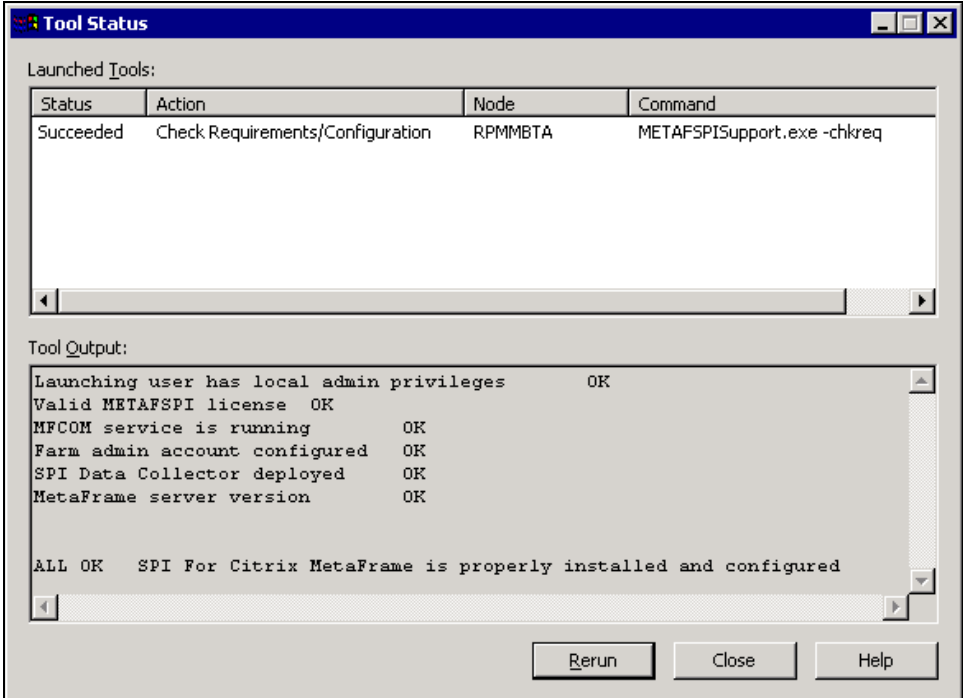

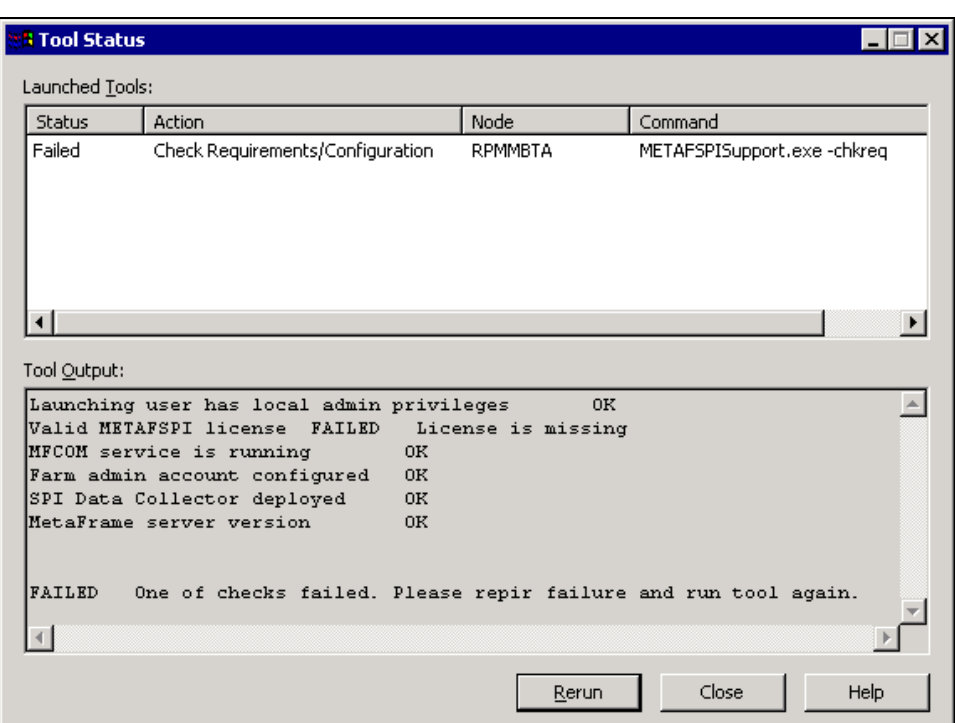

### **Figure 2-2: Check Requirements/Configuration Tool Output Failed**

For additional information on the METAFSPI Support tools group, refer to the section *METAFSPI Support Tools* listed in *Chapter 4: Reference Information* of this manual.

 *SPI for Citrix MetaFrameUsage* 

3

# SPI for Citrix MetaFrame Usage

# Deploying Tools

SPI for Citrix MetaFrame implements many HP OpenView Operations for Windows tools. To start a selected tool on a selected node, perform the following steps:

1. Select **Tools** followed by selecting **SPI for Citrix MetaFrame.** Then, select a tool group from the list displayed, for example, *MetaFrame Information*. Once a tool type is selected, from the list of tools displayed in the right window pane, double-click on the specific tool that you want to execute, for example, *Display Application Information*.

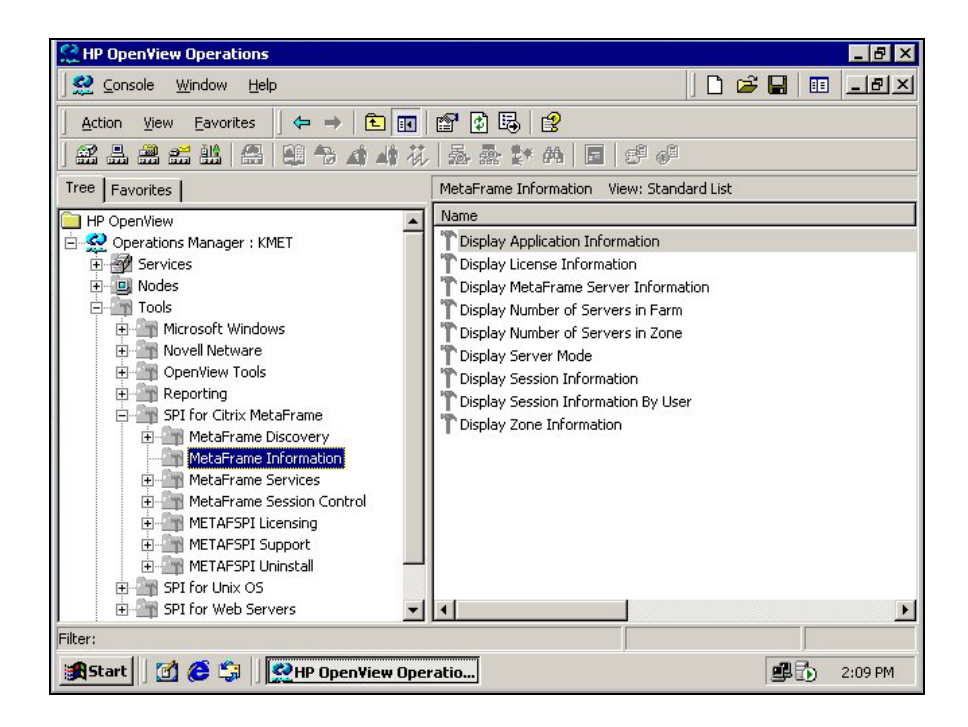

A *Select where to launch this tool* window opens.

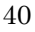

2. From the *Select where to launch this tool* window, select the node(s) on which to launch the tool (refer to the figure below).

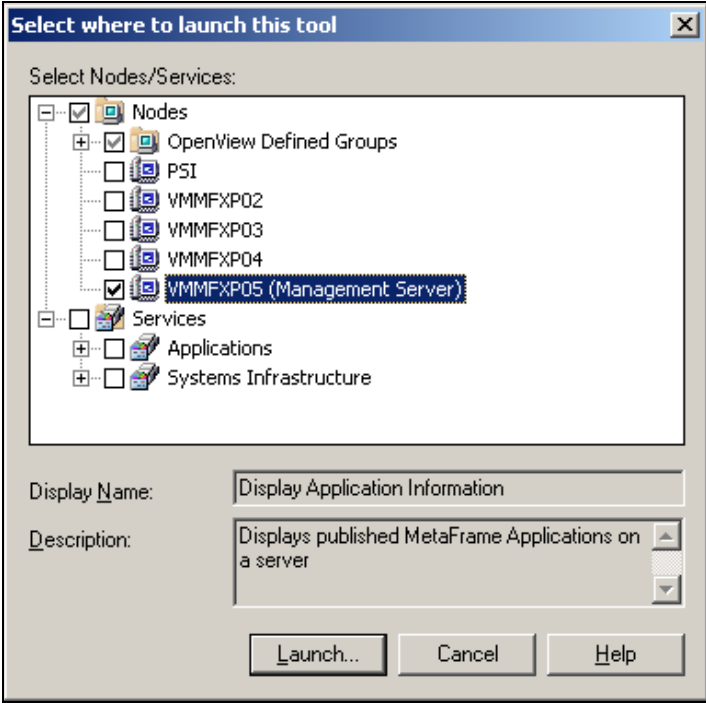

Press [Launch...] and wait for the tool to execute.

3. Tool output is displayed in the *Tool Status* window that opens:

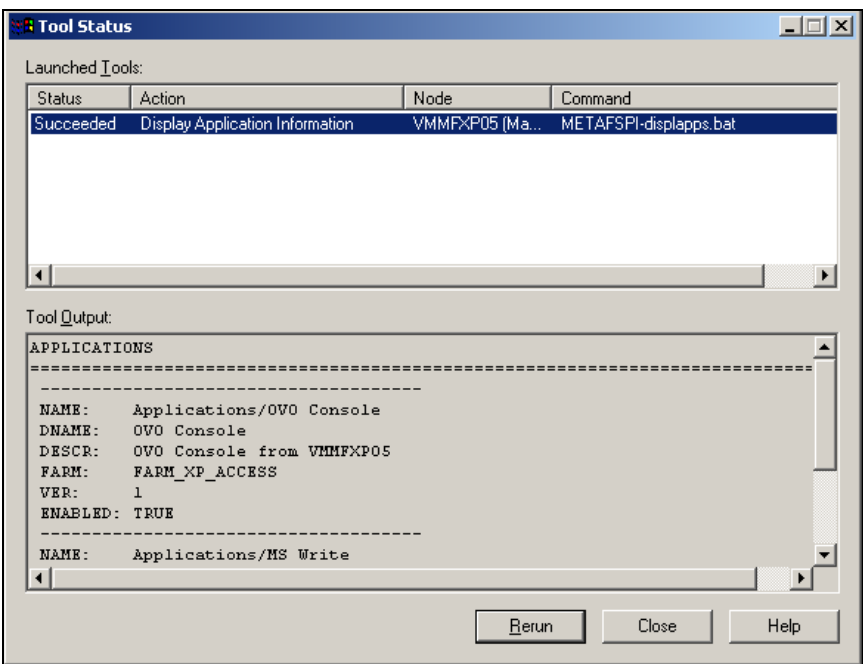

4. All tools are executed under a built-in HP OpenView Operations for Windows "HP ITO account" local account (which is mapped to the LocalSystem account if agent is running under it), for which the password is provided for automatically by HP OpenView Operations for Windows.

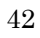

# Deploying Policies

Policies instruct HP OpenView Operations for Windows engines how to solve system management issues, for example, "Monitor CPU Utilization". Additionally, when a specific system event occurs, policies can generate HP OpenView Operations for Windows messages. These messages then trigger automatic or operator-initiated actions.

Follow the steps in this section to deploy policies to nodes. Note that the Administrator should also customize the thresholds within the policies.

- 1. Make sure that all prerequisites listed in the section, *Software Requirements*, are met.
- 2. Login to your Windows machine where the HP OpenView Operations for Windows console is installed as the user administrator.
- 3. Select Policy management followed by selecting Policies group and SPI for Citrix MetaFrame. Then, select the policy group to deploy, for example, *METAFSPI-Quick Start*… *METAFSPI-Services*.

4. From the right window pane, select and right-click the actual policy to deploy.

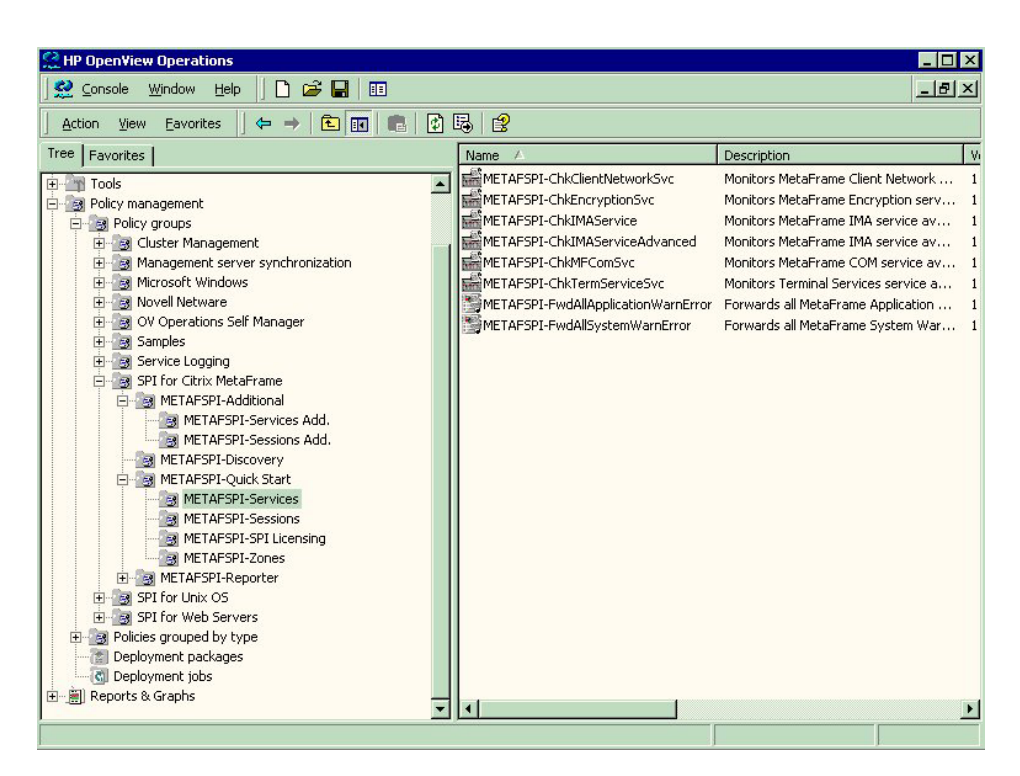

5. From the menu displayed next, select **All Tasks…** followed by selecting **Deploy on**. The *Deploy policies on…* window opens.

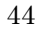

6. From the *Deploy policies on…* window, select the node(s) on which you want the policy deployed and check any deployment options desired. Press [OK].

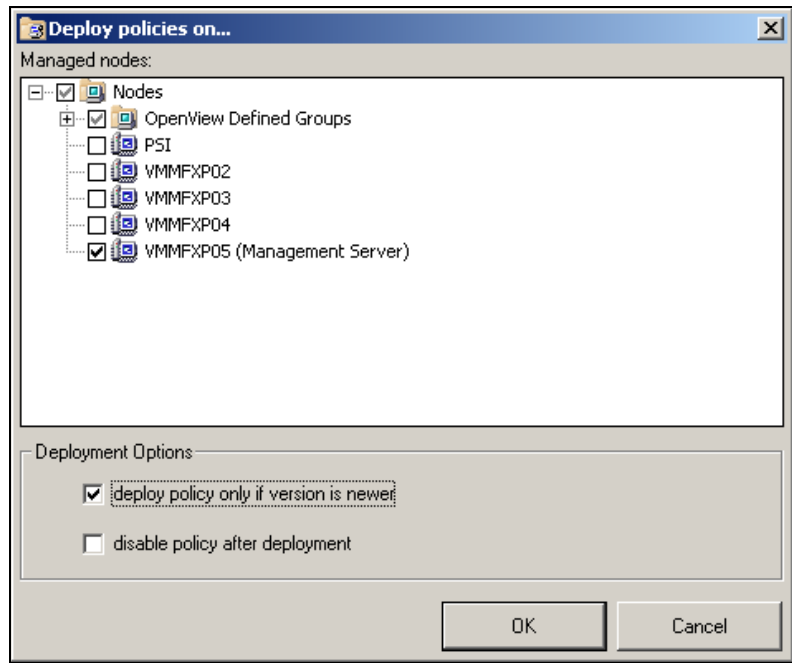

7. Wait for deployment to finish. You can observe deployment in the "Deployment jobs" tree.

8. After deployment has completed, check the installed policies. To do this, select the **Nodes** folder followed by selecting a node.

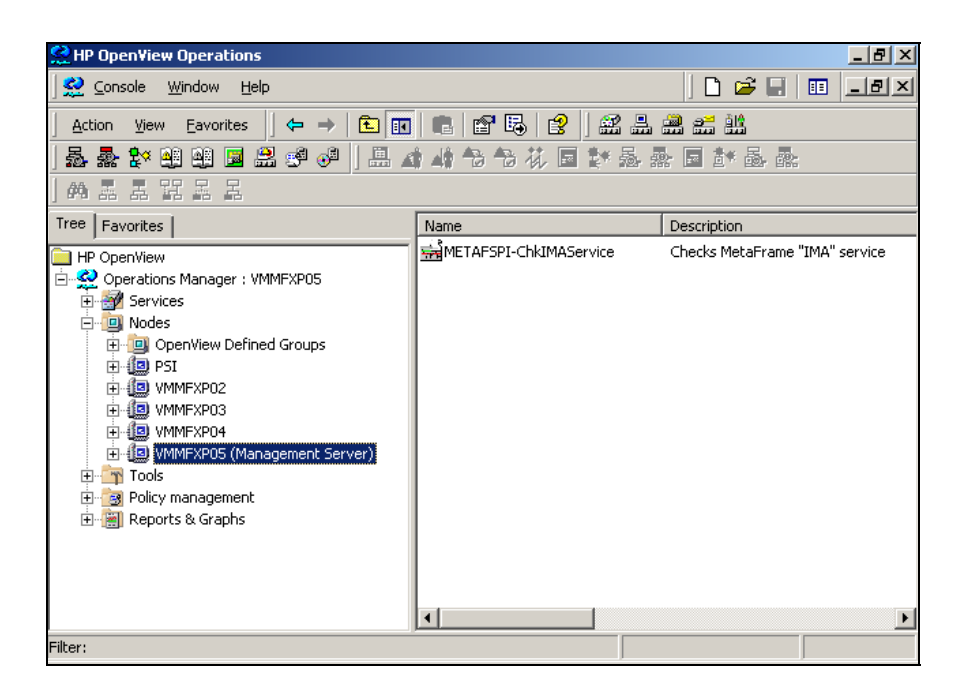

Right-click the node to open a menu.

9. From the menu, select **View** followed by selecting **Policy inventory**. A list of all deployed policies is displayed.

#### **NOTE:**

**For your convenience, SPI for Citrix MetaFrame policies are logically grouped together under the SPI for Citrix MetaFrame policy group. For example, you can deploy policies in the** *METAFSPI-Quick Start* **group to get started quickly with the SPI. For additional information on policies grouped by common usage, refer to the section,** *Policy Grouping within SPI for Citrix MetaFrame***, which is listed in** *Chapter 4: Reference Information***, of this manual.** 

# SPI for Citrix MetaFrame Integration with HP OpenView Reporter

### Integration Requirements

SPI for Citrix MetaFrame integration with HP OpenView Reporter requires that the following actions have occurred prior to the installation of reports on a system:

- The HP OpenView Reporter is installed on the same system as the HP OpenView Management server or it is installed as a standalone system, and the Reporter Service is running.
- An HP OpenView Operations Agent 7.x is installed on the Managed Nodes from which you want to generate reports.

### Deploying Policies and Collecting Performance Data

To produce reports, policies must be deployed. All policies related to collecting performance data are grouped together conveniently under the following policy group: **SPI for Citrix MetaFrame**… **METAFSPI-Reporter**. Once a policy is successfully deployed, the CODA agent begins to collect performance data for sessions, services processes, and published applications at regular intervals. For all Citrix MetaFrame systems where CODA agents are collecting data, HP OpenView Reporter can be used to generate reports.

### How HP OpenView Reporter Creates Reports

Reporter follows the steps below when producing reports:

- Perform System Discovery
- Gather Performance Data
- Generate Reports

Each of these steps is described in detail in the following sections.

### **Perform System Discovery**

HP OpenView Reporter creates Web-based reports from data derived from the targeted systems that it "discovers". During a system discovery, Reporter looks for systems that are specified in the **Discovery Area**, and which have a CODA or HP OpenView Performance Agent for Windows NT/2000 (formerly known as MeasureWare Agent or MWA) agent installed on them. It then adds those systems to the **Discovered Systems** group:

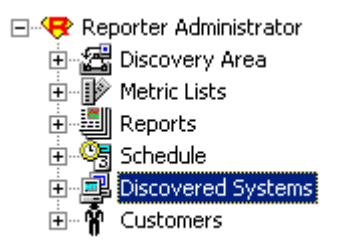

Discovered systems are placed in groups for easier access and reporting. Systems can be assigned to groups as they are discovered as specified in the Automatic Grouping facility. By default, systems are automatically assigned to groups based on the name of their operating system. However, you can also manually assign systems to groups.

A system can belong to any number of different groups. You can also create your own groups and assign systems to them manually using the "drag and drop" action.

Note that the following group is created for SPI for Citrix MetaFrame purposes:

• SPI for Citrix MetaFrame

There is also an auto-grouping defined for this group, based on the following criteria:

• Data Source  $=$   $^{\wedge}$ METAFSPIUX.\*

The above indicates that each discovered system which contains a Data Source that begins with the word METAFSPIUX, for example, METAFSPIUX\_SVCS and METAFSPIUX SESX both match this rule, is automatically added to the "SPI for Citrix MetaFrame" discovered systems group in Reporter.

### **IMPORTANT NOTE:**

**The auto-grouping feature only works with newly discovered systems. If your systems have already been discovered by Reporter prior to the installation of the Reporter part of SPI for Citrix MetaFrame, they may not have been added to the SPI for Citrix MetaFrame Reporter group; it may even occur that the group itself has not been created.** 

- If you find that a SPI for Citrix MetaFrame group was not created automatically, create one by yourself (take special care about the case used for the letters, it must be SPI for Citrix MetaFrame).
- If you find that a specific MetaFrame system has not been put under the SPI for Citrix MetaFrame group, you can add to the group manually.

### **Gather Performance Data**

Once Reporter has run through its discovery, it gathers performance data from each discovered system and places it in a local database. Additionally, Reporter gathers data only for those metrics that it knows about. These metrics are specified under **Metrics Lists**:

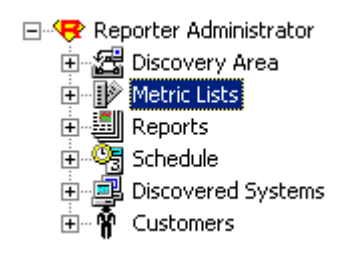

Metric lists control what information is gathered from a system into the Reporter's database. A metric list groups metrics from a single metric class supplied by the performance agent for UNIX or Windows. The metric list can also select the degree of summarization (points every 5 minutes, hour, day, and so on) and how much data to gather and retain in the database. The shorter the interval, the more records collected. The default summarization level is one hour. Metric lists are tightly connected to Data Source and Objects within that Data Source on each system.

The following metric lists are created for SPI for Citrix MetaFrame reports on MetaFrame services:

• METAFSPI\_SVC

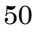

Each of the preceding metric lists contains the following four metrics:

- hinstancename
- PAGEFILEBYTES
- PCTPROCESSORTIME
- WORKINGSET

Points in metric lists are summarized hourly, and retained for seven days.

The following metric lists are created for SPI for Citrix MetaFrame reports on MetaFrame sessions:

- METAFSPIUX\_SESS
- METAFSPIUX\_SICA
- METAFSPIUX\_SESX
- METAFSPIUX\_SESM

The METAFSPI\_SESS metric list contains the following metrics:

- hinstancename
- WORKINGSET
- TOTALTIMEOUTS
- TOTALFRAMES
- TOTALERRORS
- PRIVATEBYTES
- PCTPROCESSORTIME
- PAGEFILEBYTES

The METAFSPIUX\_SICA metric list contains the following metrics:

- hinstancename
- LATENCYSESSIONAVERA
- LATENCYLASTRECORDED

The METAFSPIUX\_SESX metric list contains the following metrics:

- SESSIONNAME
- SESSIONID
- DOMAINNAME
- USERNAME
- STATE
- LOGONTIME
- LASTINPUTTIME
- APPDN
- ADDRFAMILY
- ISDESKTOPSESS
- ISMODEMSESS
- CPUTIME
- WORKINGSETSIZE
- PAGEFILESIZE

The METAFSPIUX\_SESM metric list contains the following metrics:

- SUMMKEY
- NUMALLSESS
- NUMACTSESS
- NUMDISCSESS
- NUMAPPINST
- NUMIPSESS
- NUMIPXSESS
- NUMNETBIOSSESS
- NUMMODEMSESS
- NUMDESKTOPSESS
- 52

• NUMPROCS

Points in metric lists are summarized with a 5-minute interval and retained for 42 days.

Also, the following metric list is created for all SPI for Citrix MetaFrame reports:

• METAFSPIUX\_FARM

It contains the following metrics:

- FARMNAME
- ZONENAME

Points in the metric list are summarized hourly and retained for three days.

### **Generate Reports**

Reporter generates HTML reports based on the data available in the local Reporter database. Additionally, Reporter creates the HTML reports from the set of reports that it knows about; reports which are located in the **Reports** group:

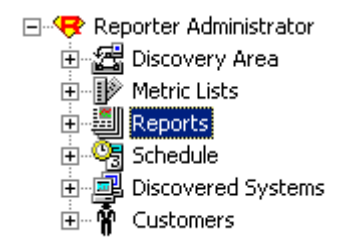

Available reports are listed in families under the Reports icon. You can expand the Reports hierarchy in the Reporter window then click on a report family to display in the right pane, the reports it contains. You can also delete the report when it is in the right pane. Click on an individual report to display its definition details. Additionally, you can edit the report definition details in the right pane including the Date Range and Shift Name.

The following report family is created for SPI for Citrix MetaFrame purposes:

• SPI for Citrix MetaFrame

## Reports Implemented in SPI for Citrix MetaFrame

Several report categories and related individual reports exist under the **SPI for Citrix MetaFrame** report family as specified in the tables that follow.

### **NOTE:**

All SPI for Citrix MetaFrame reports require that the **METAFSPI-ServerConfigLogging scheduled task correctly logs its data. This policy logs server configuration information once per hour – by default this occurs 17 minutes past the hour. You must ensure that at least at 12:17 PM, the MetaFrame server is operational; otherwise, it will not be included in reports on the following day.** 

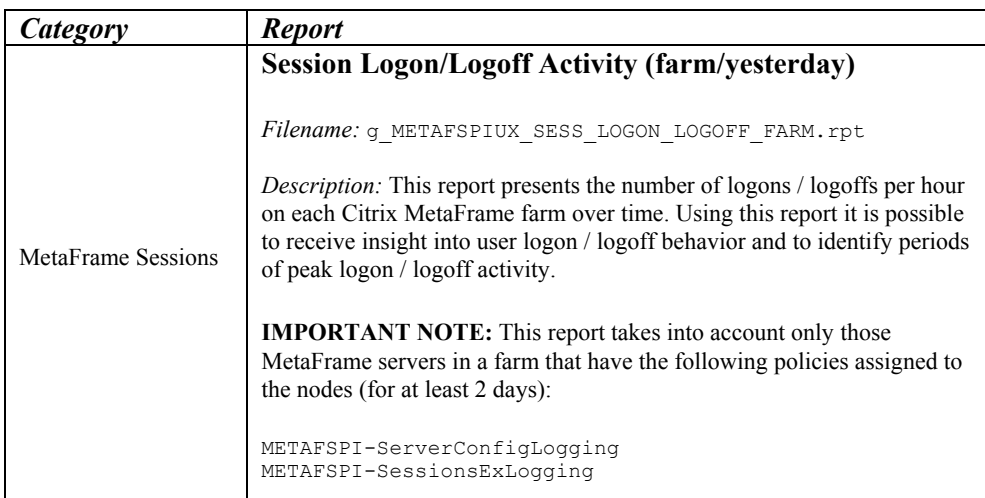

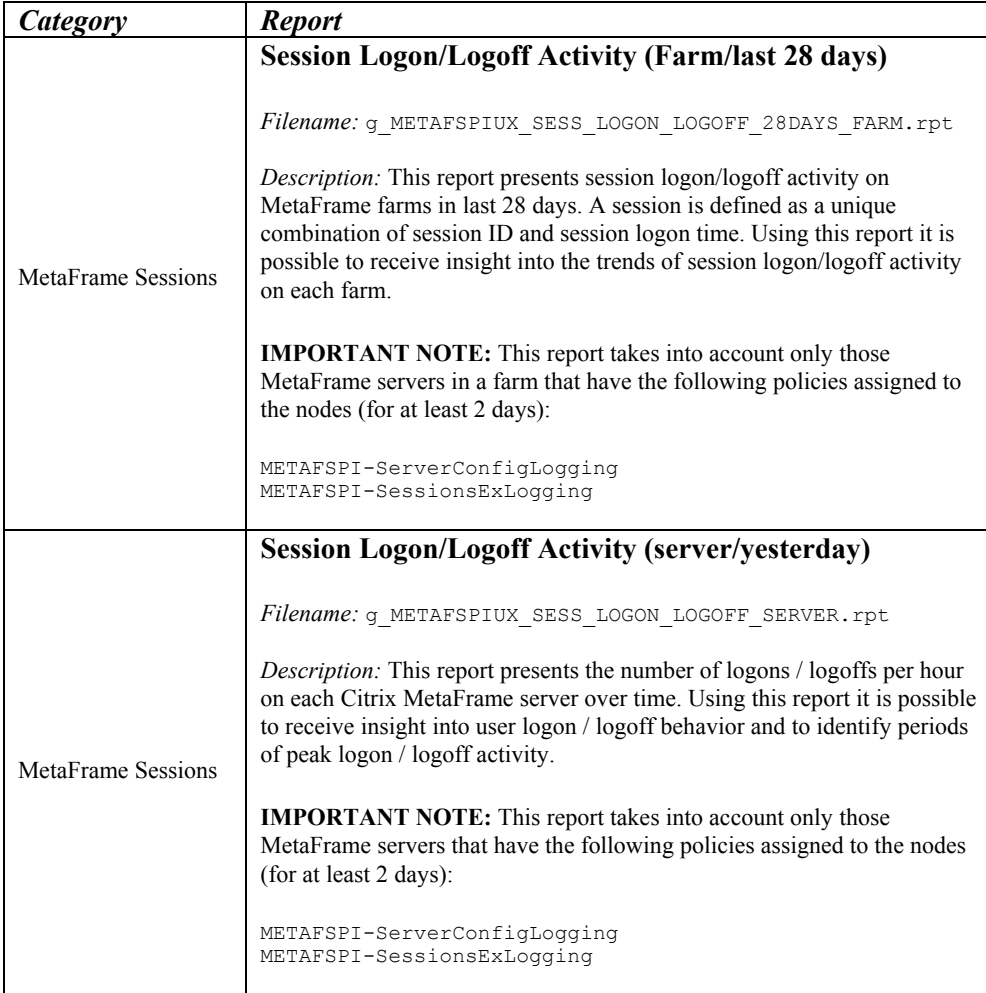

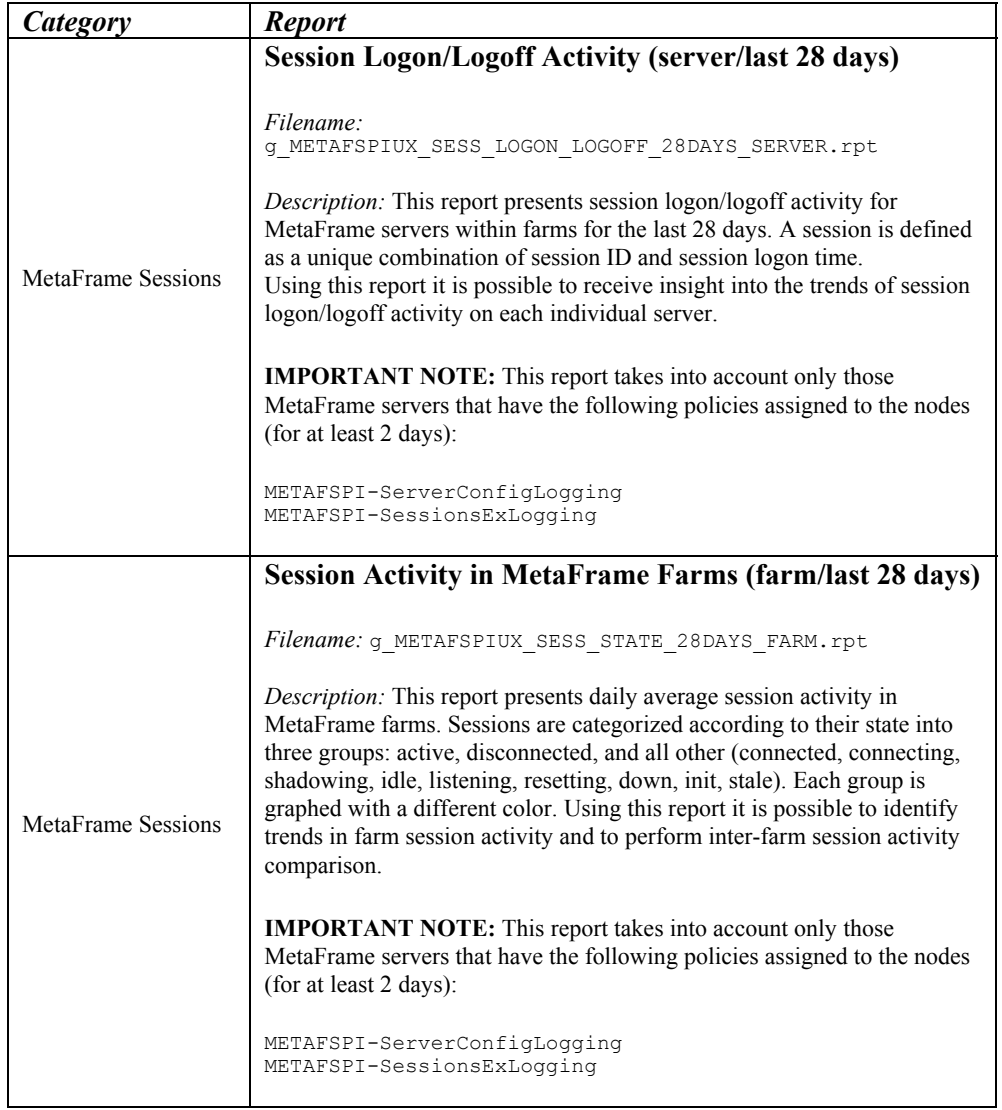

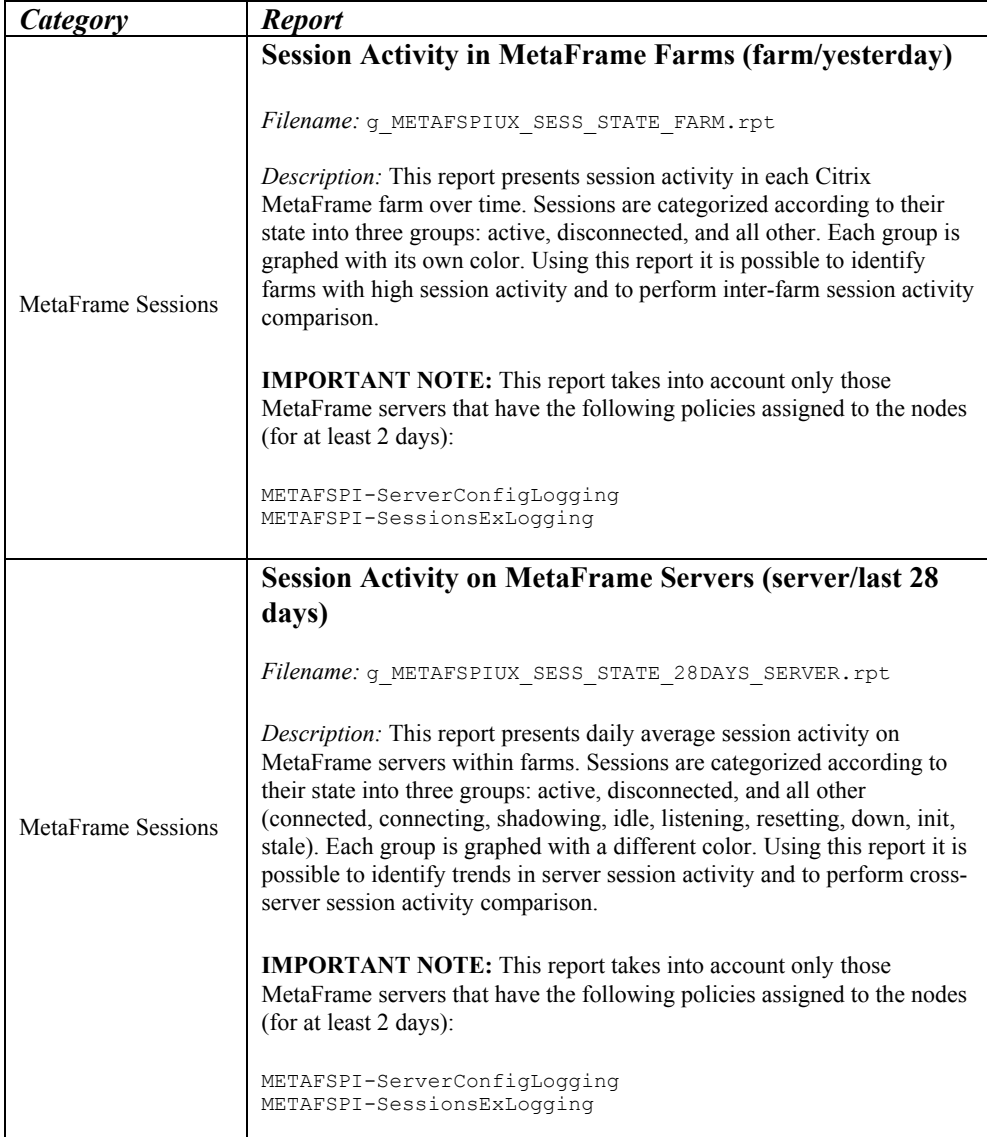

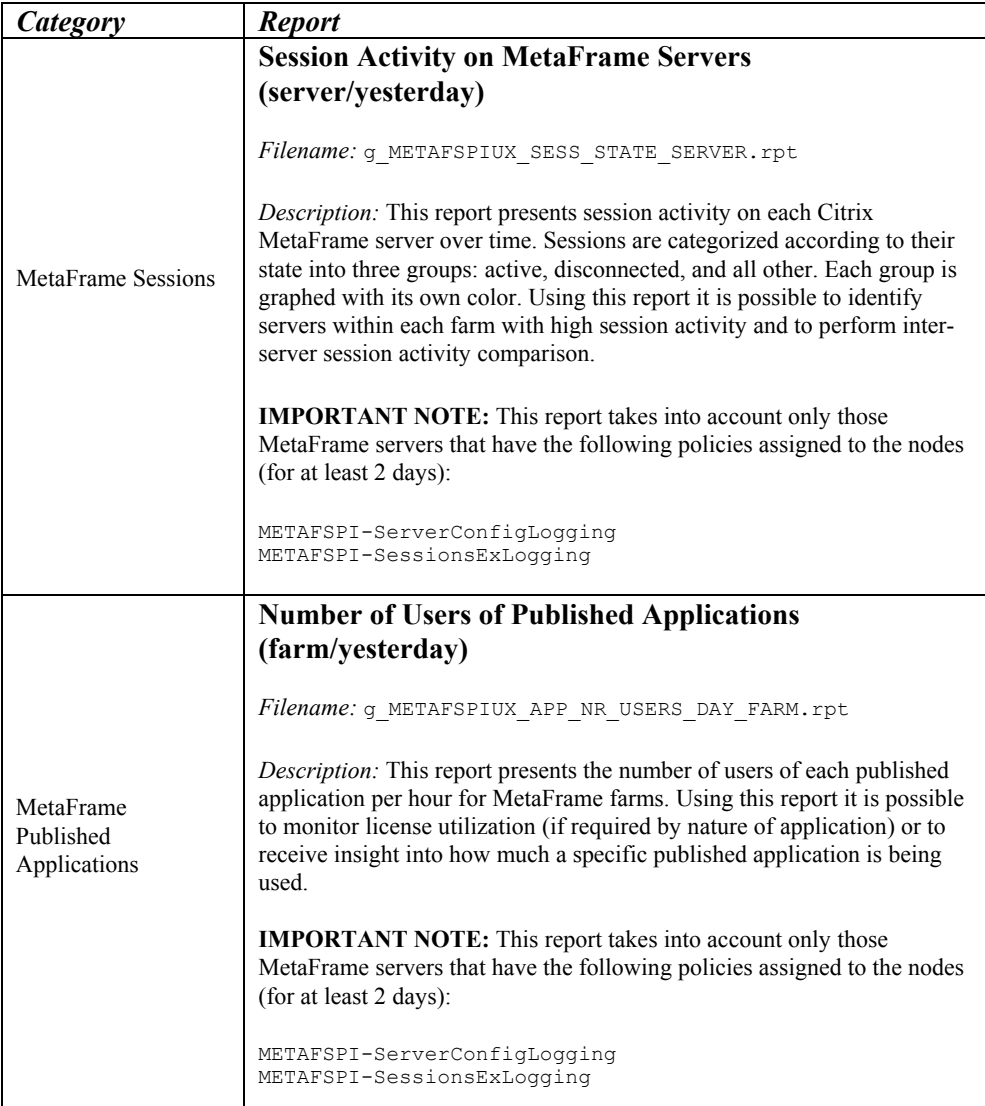

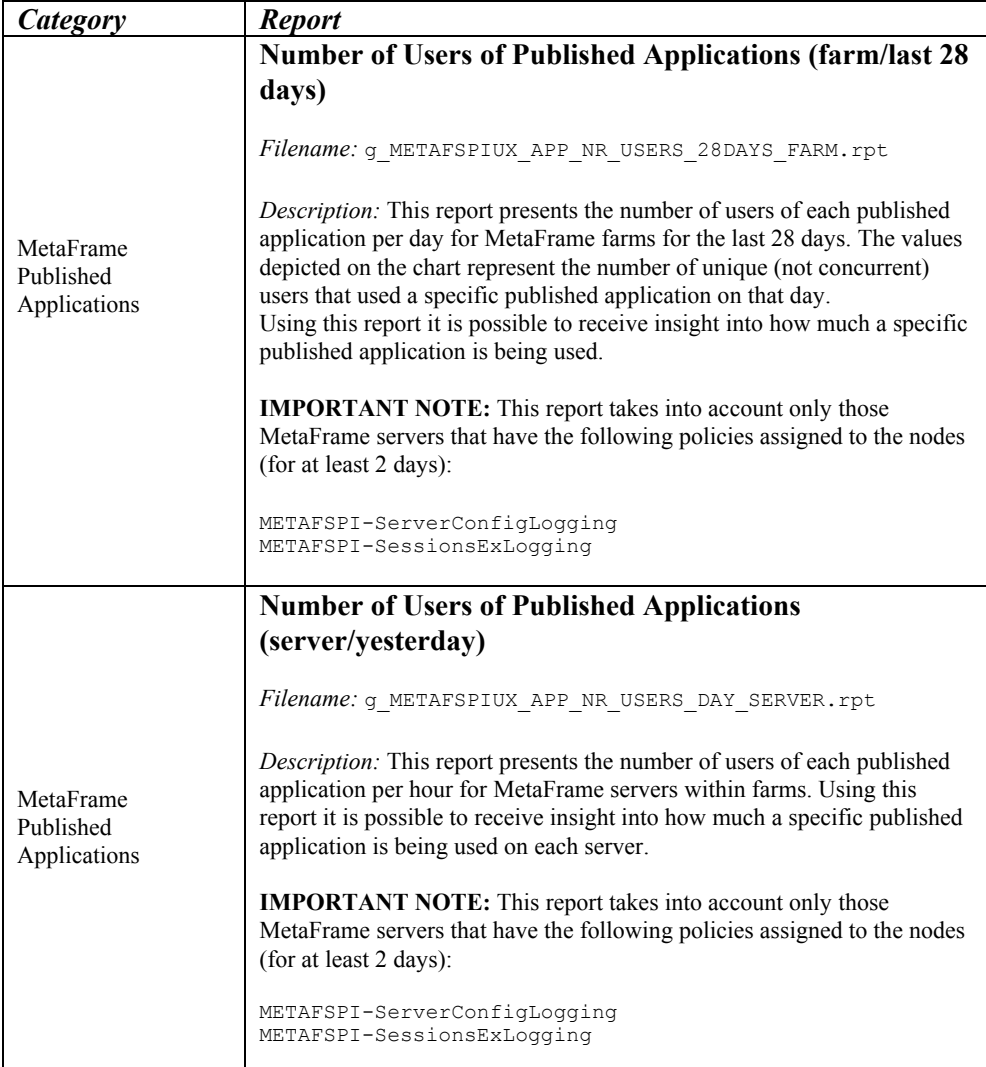

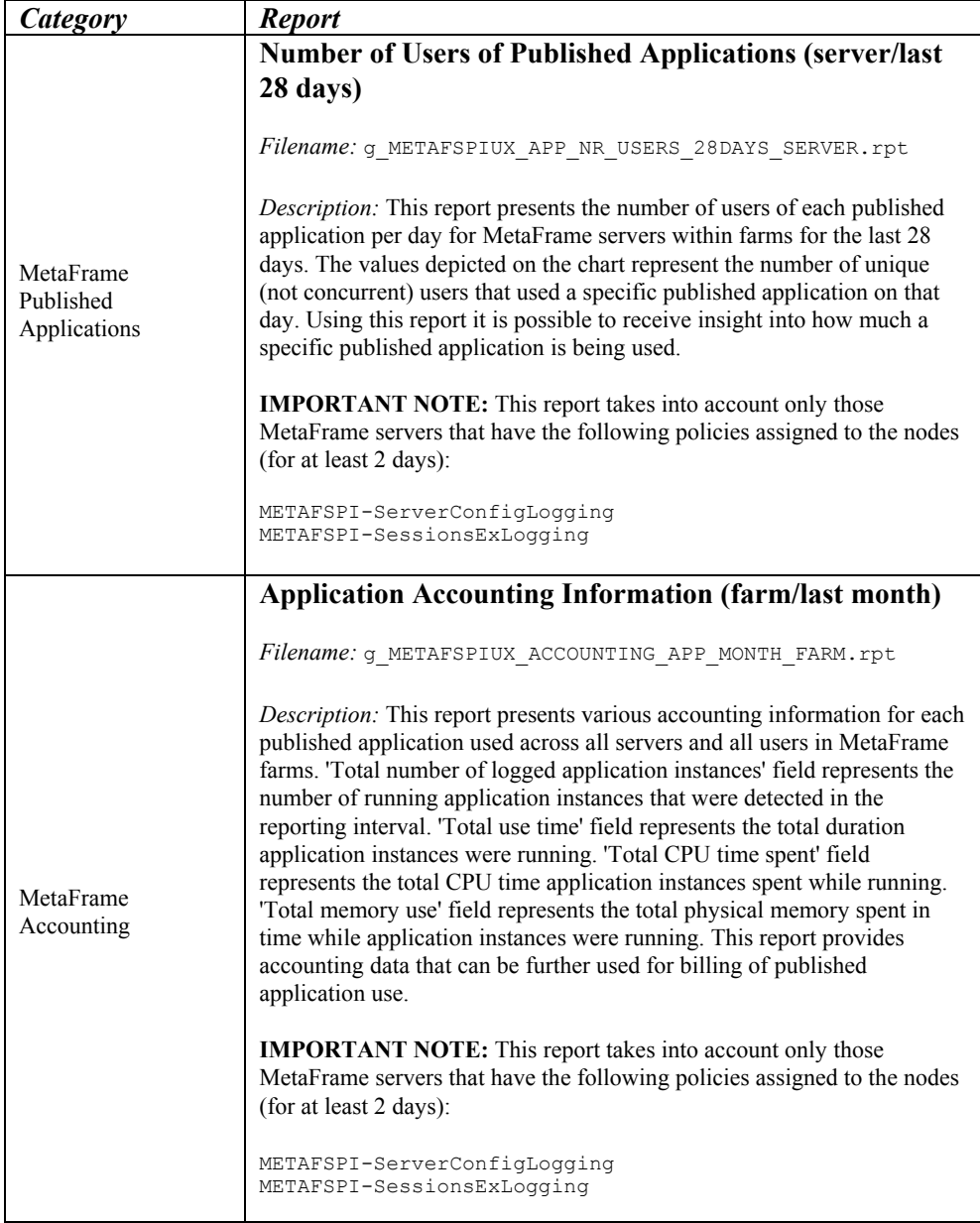

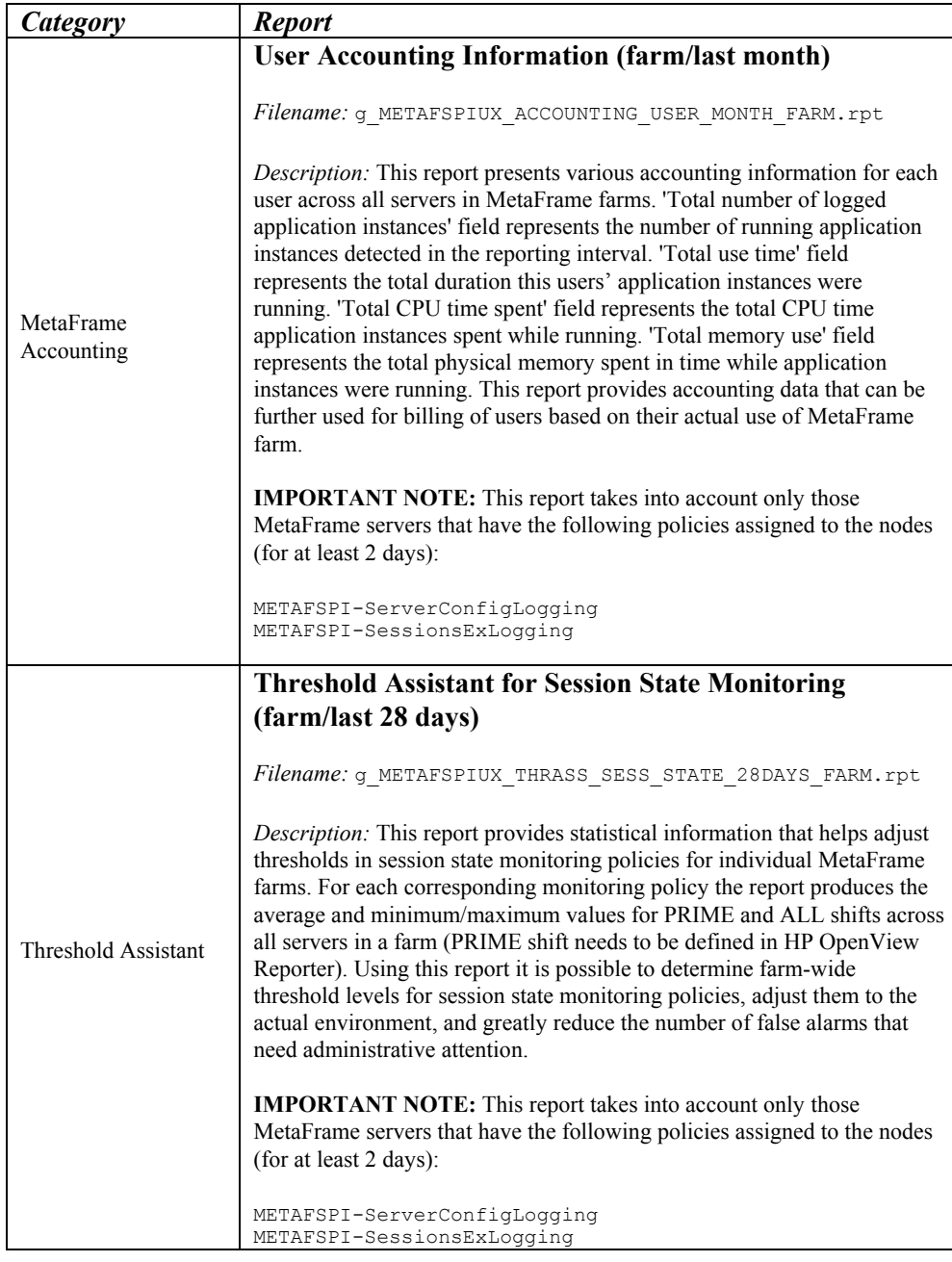

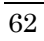

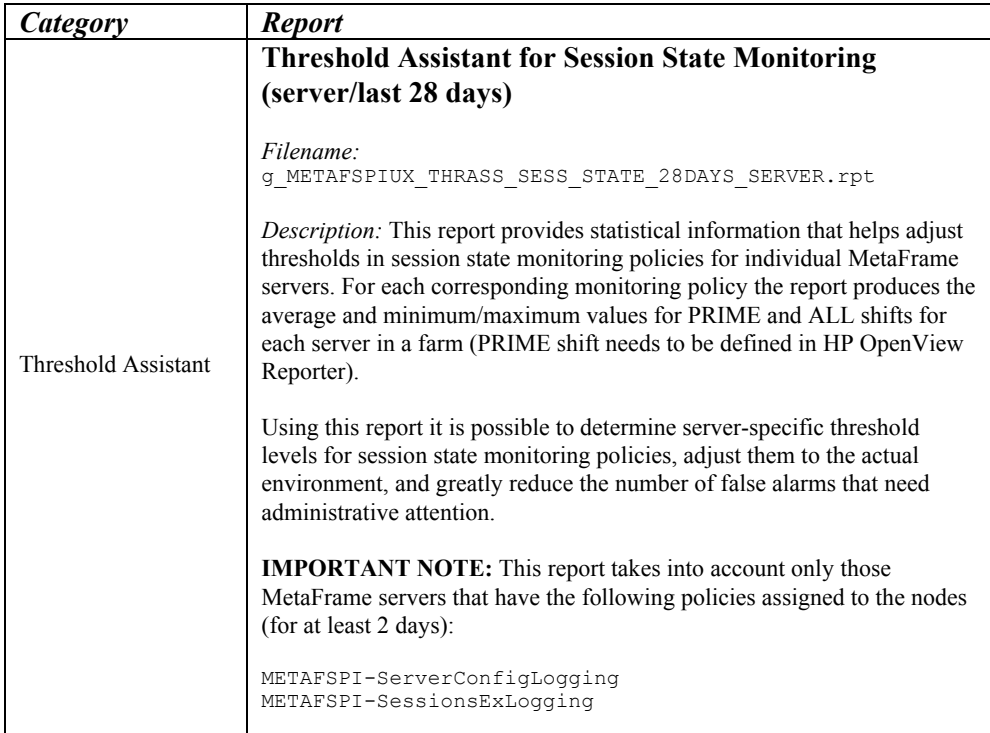

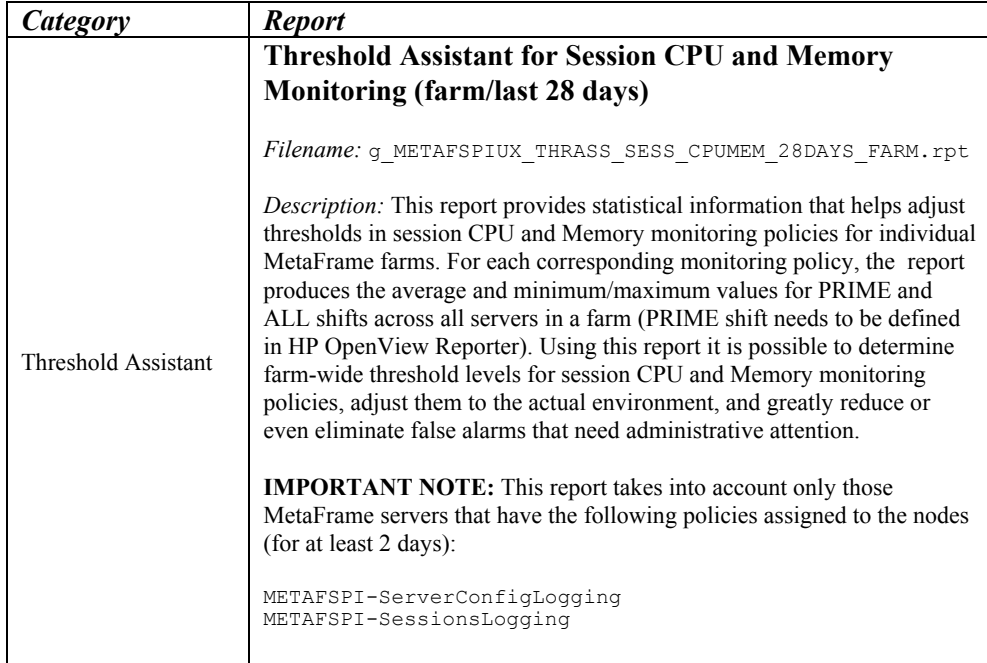

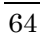
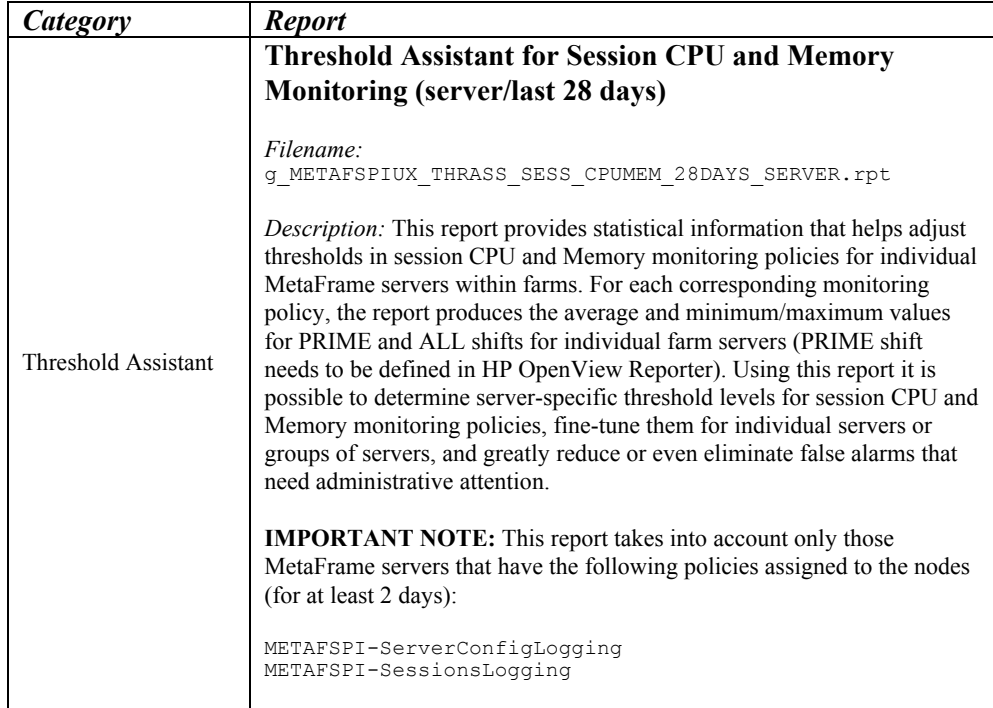

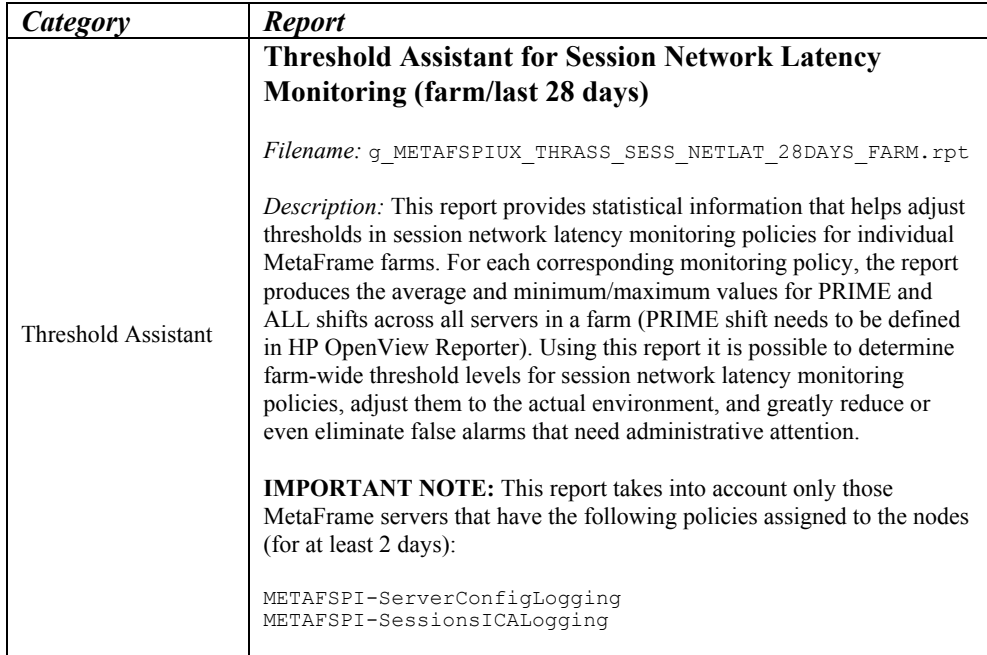

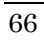

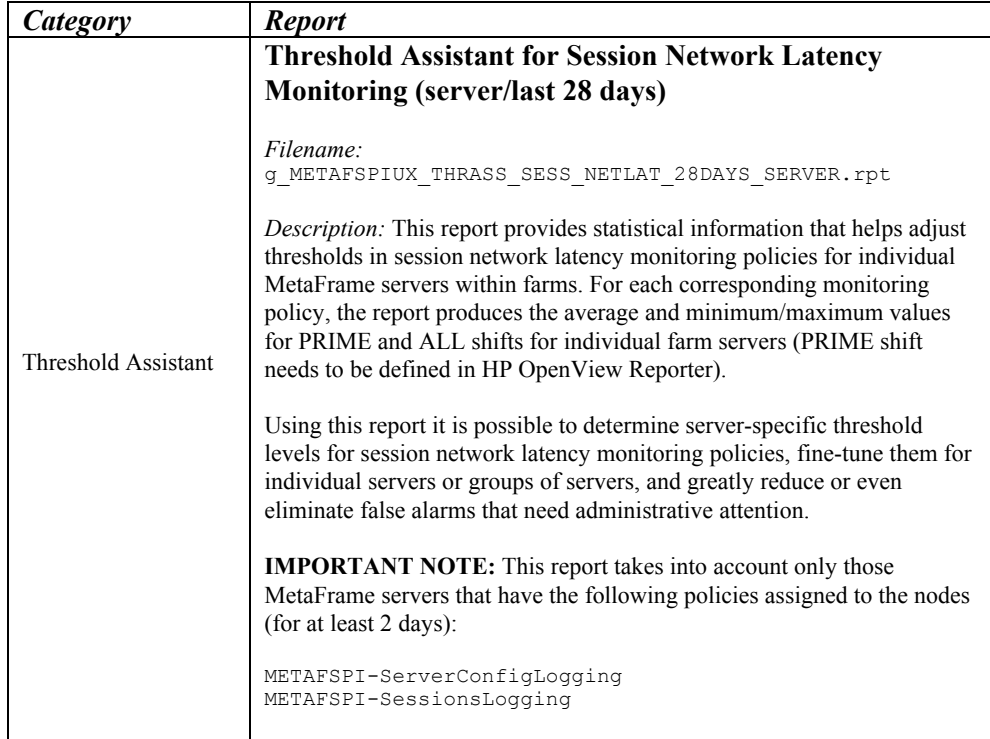

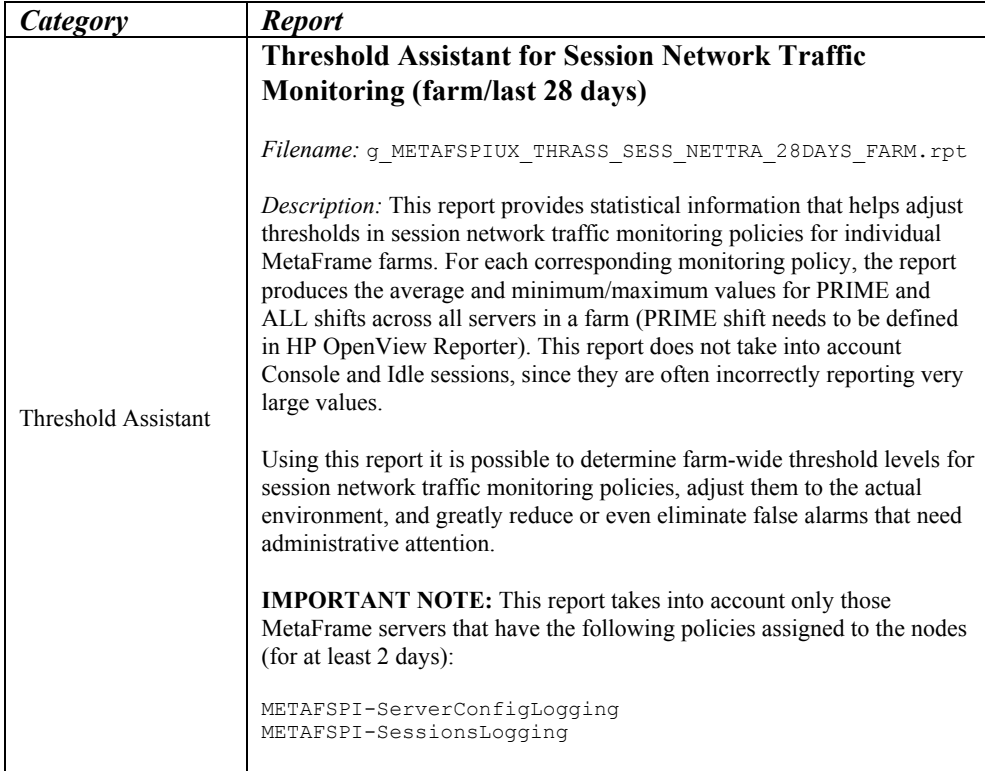

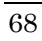

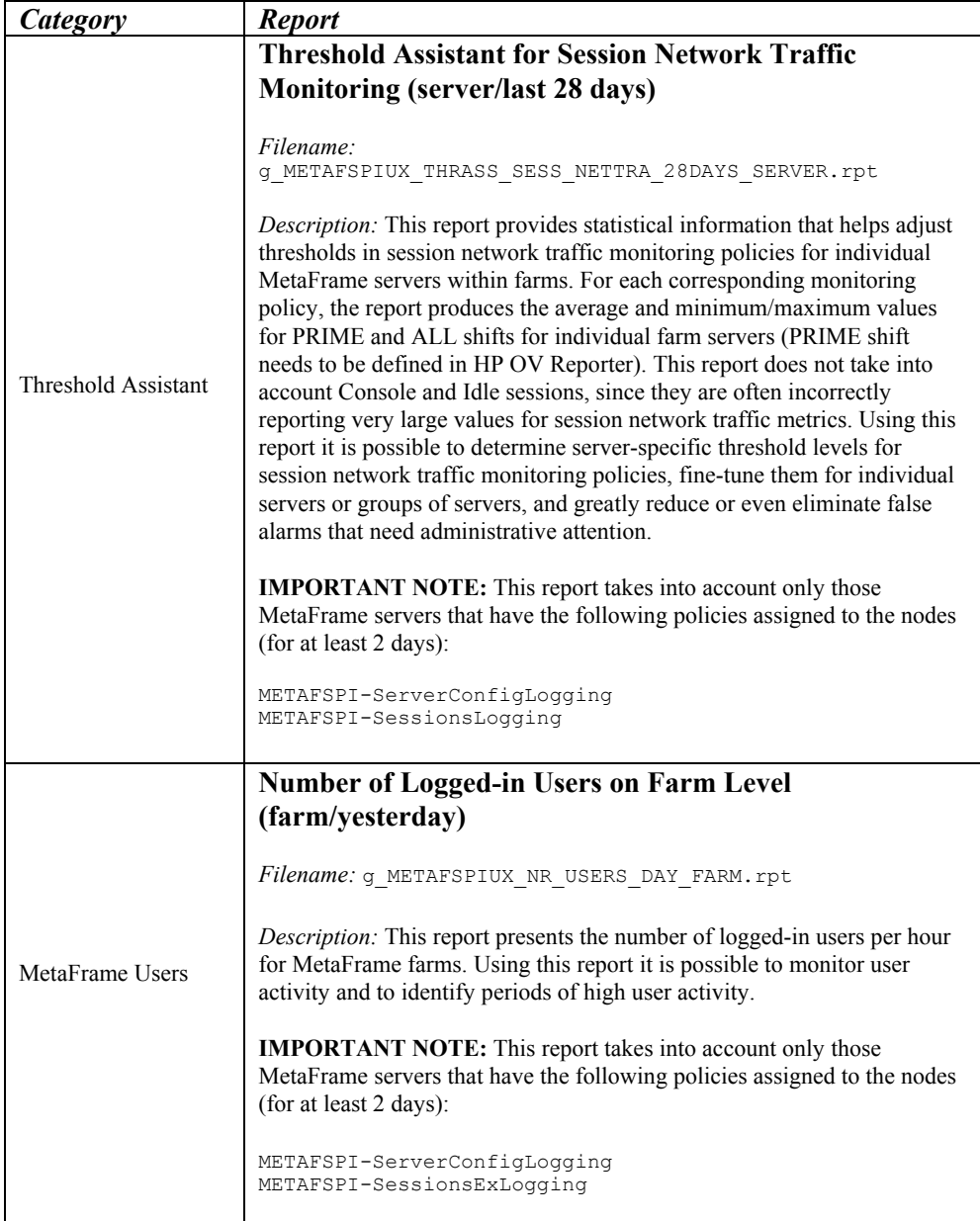

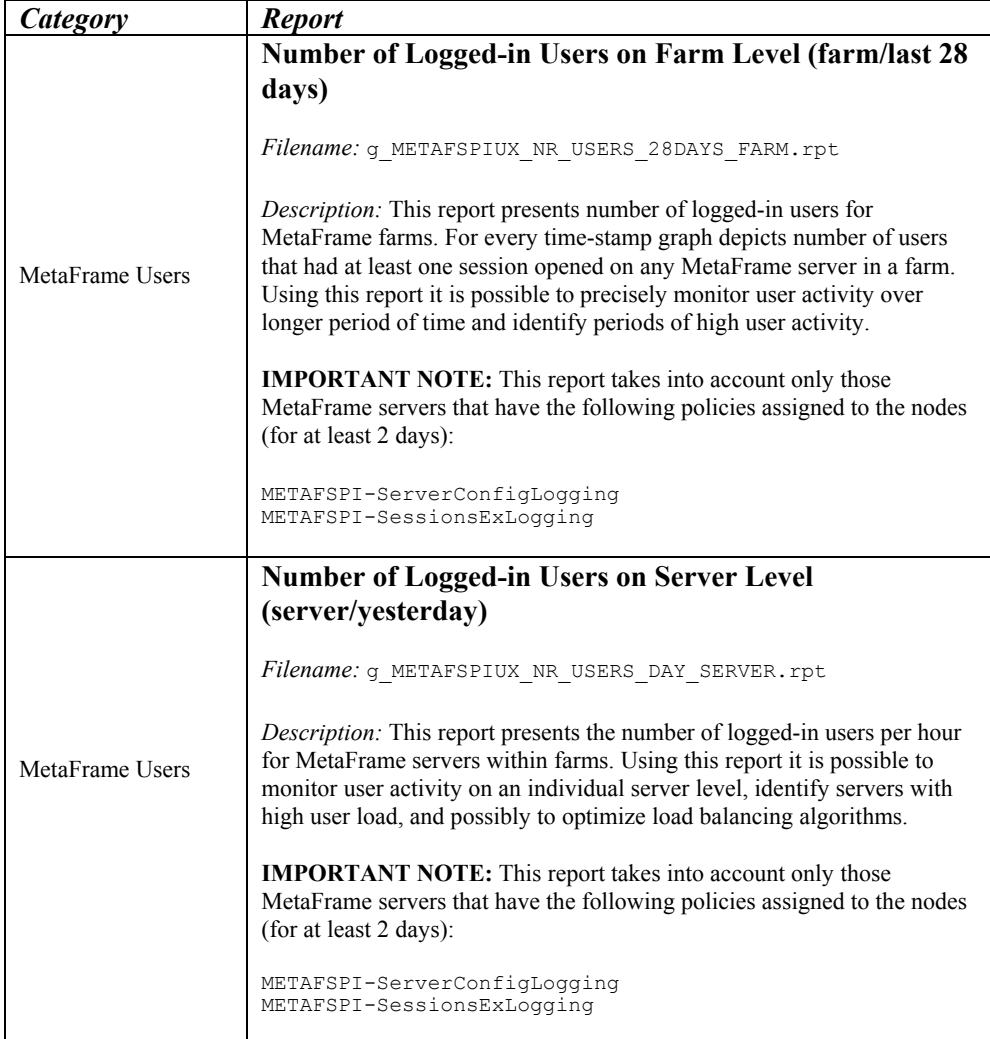

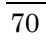

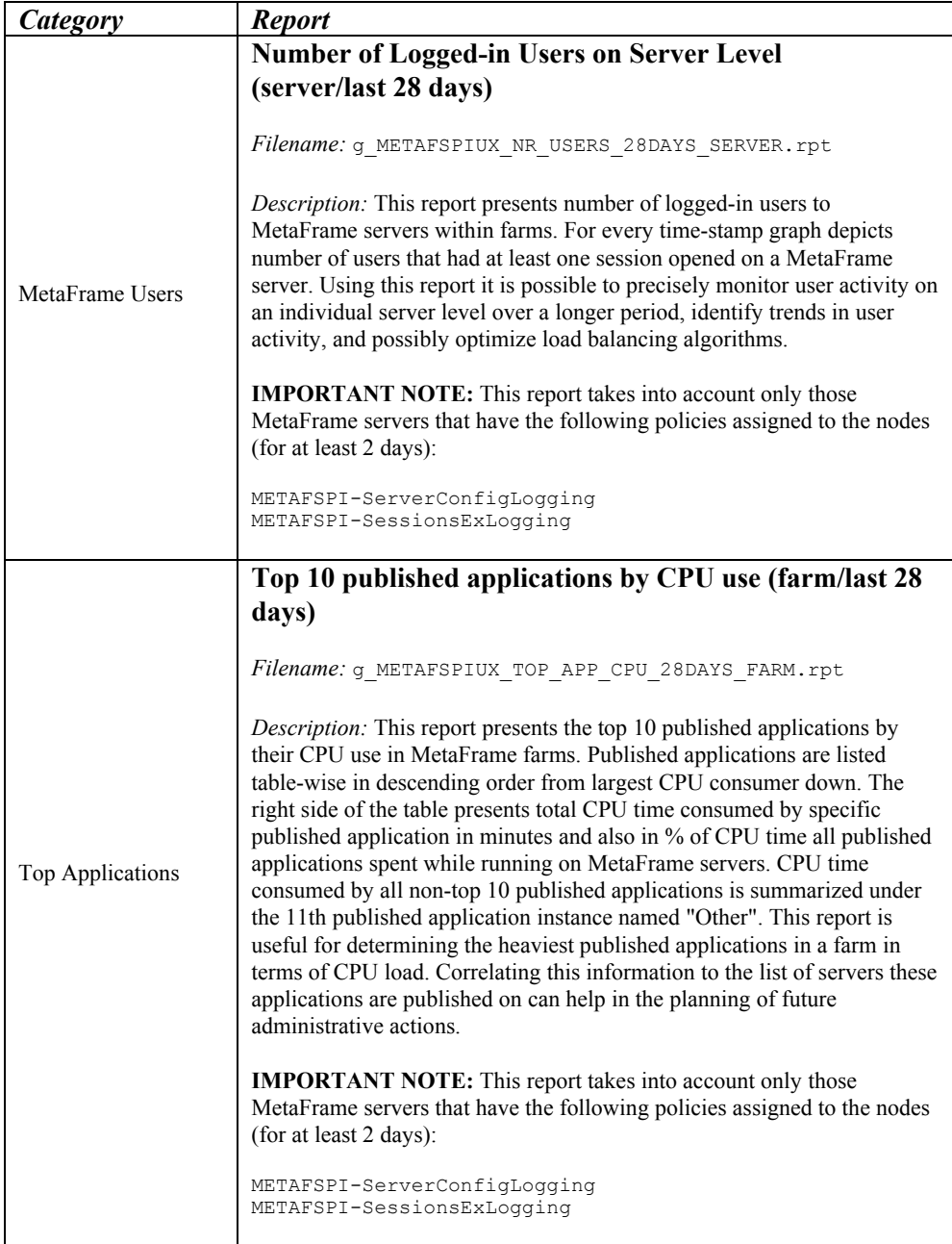

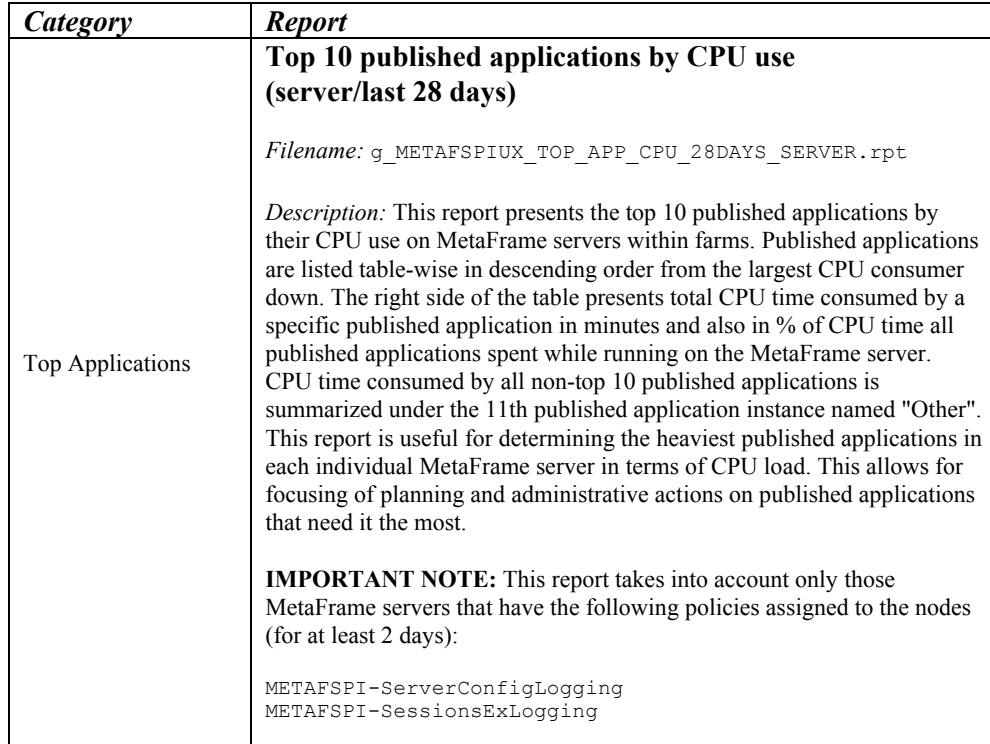

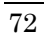

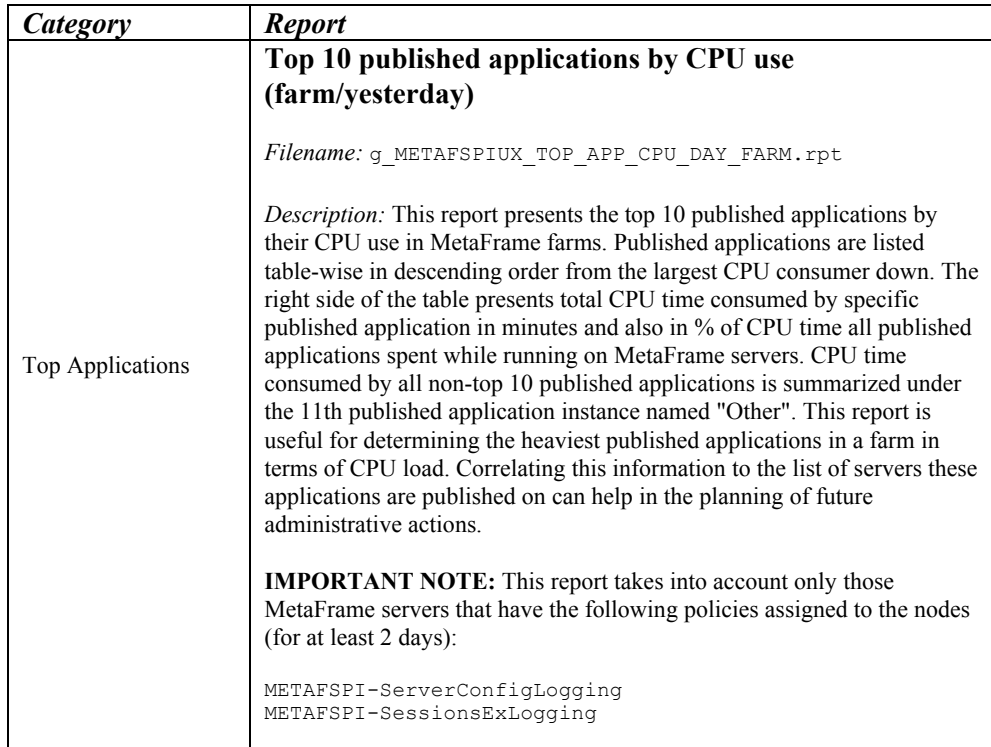

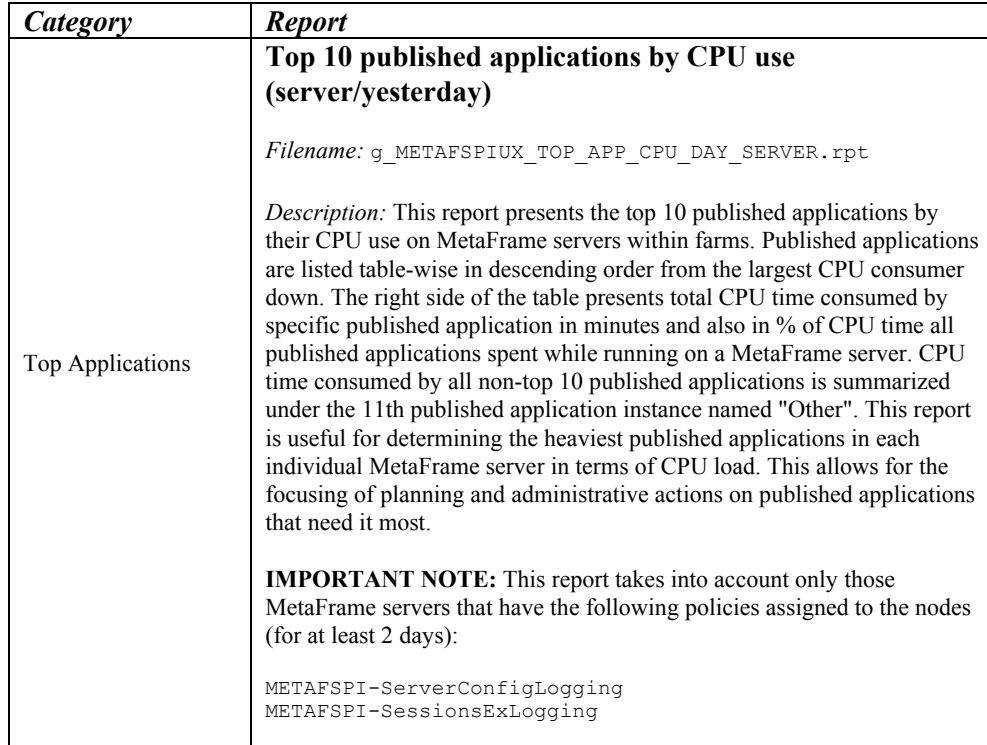

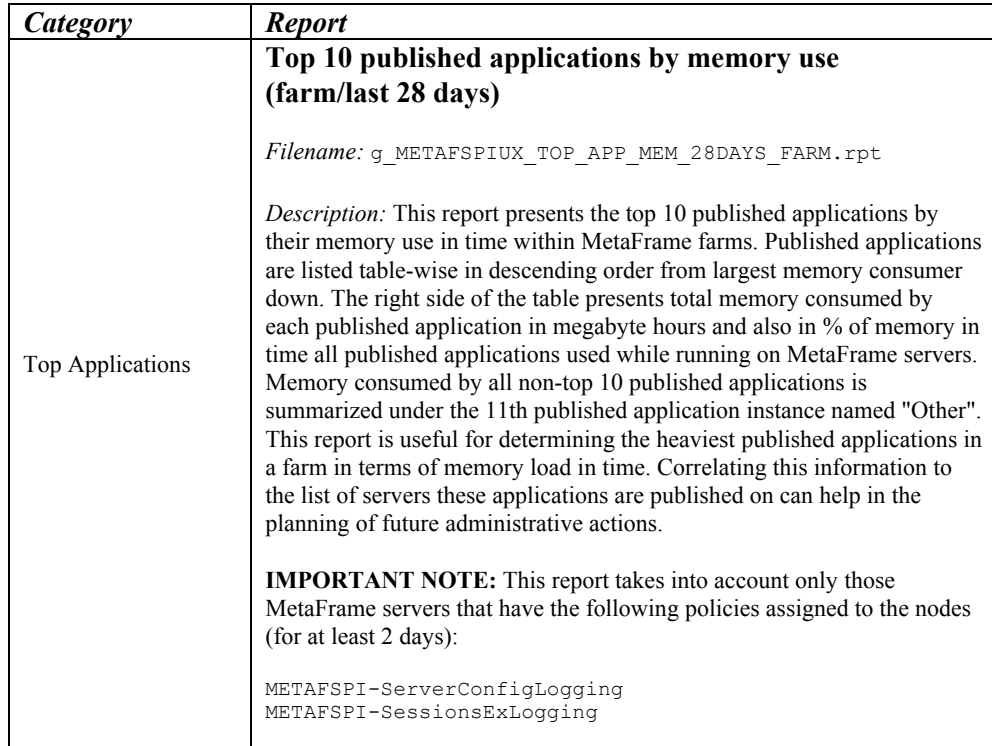

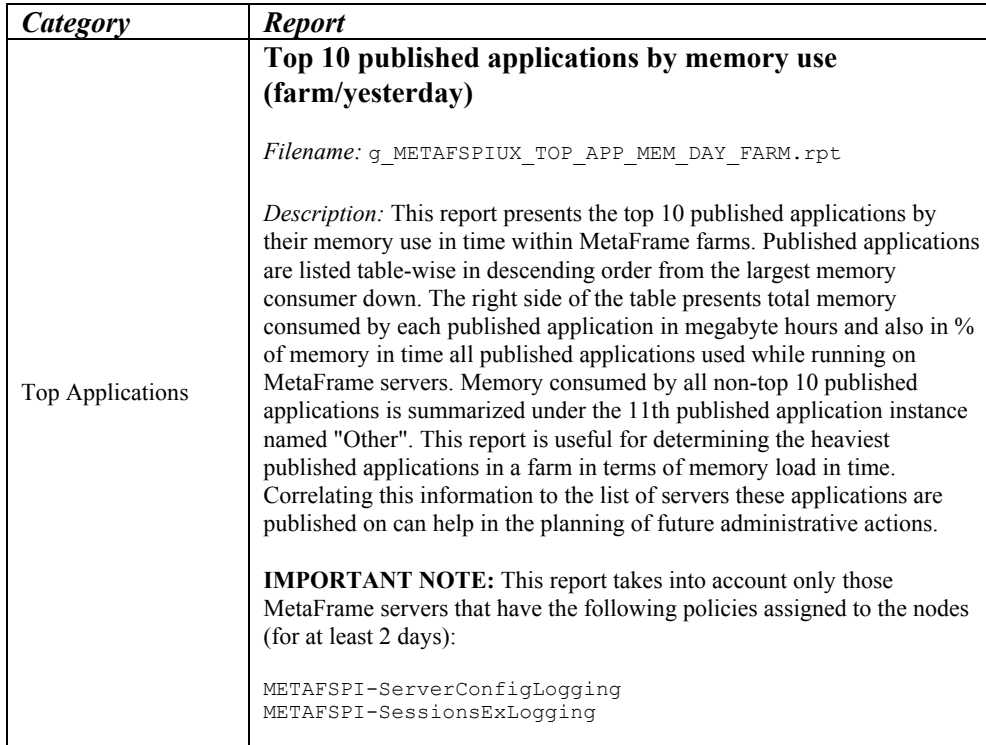

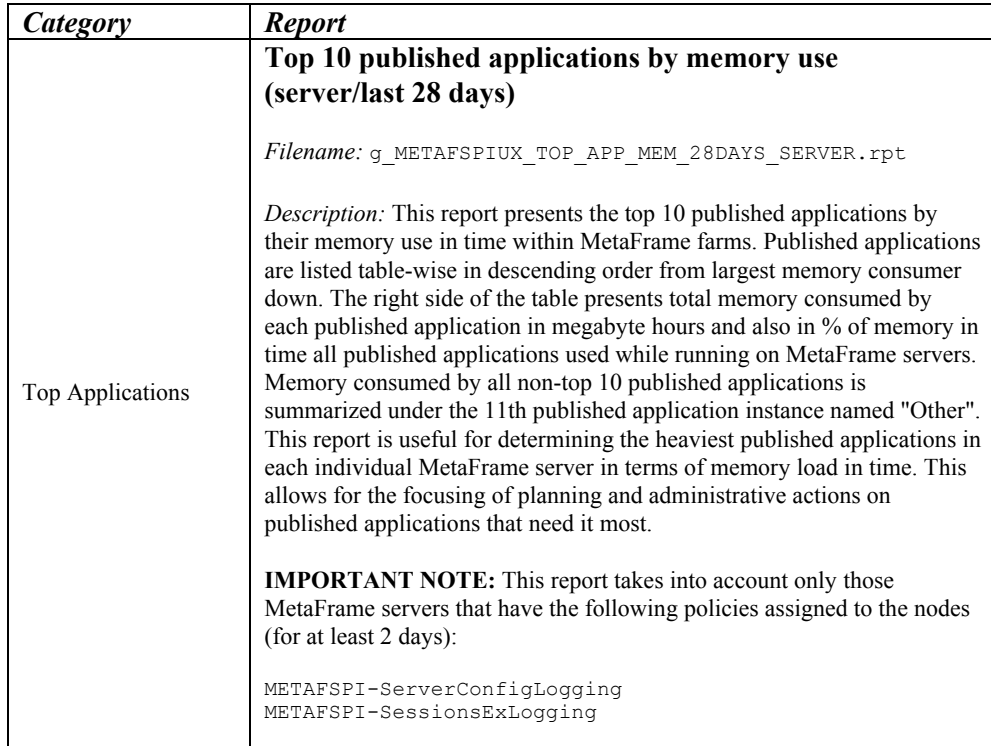

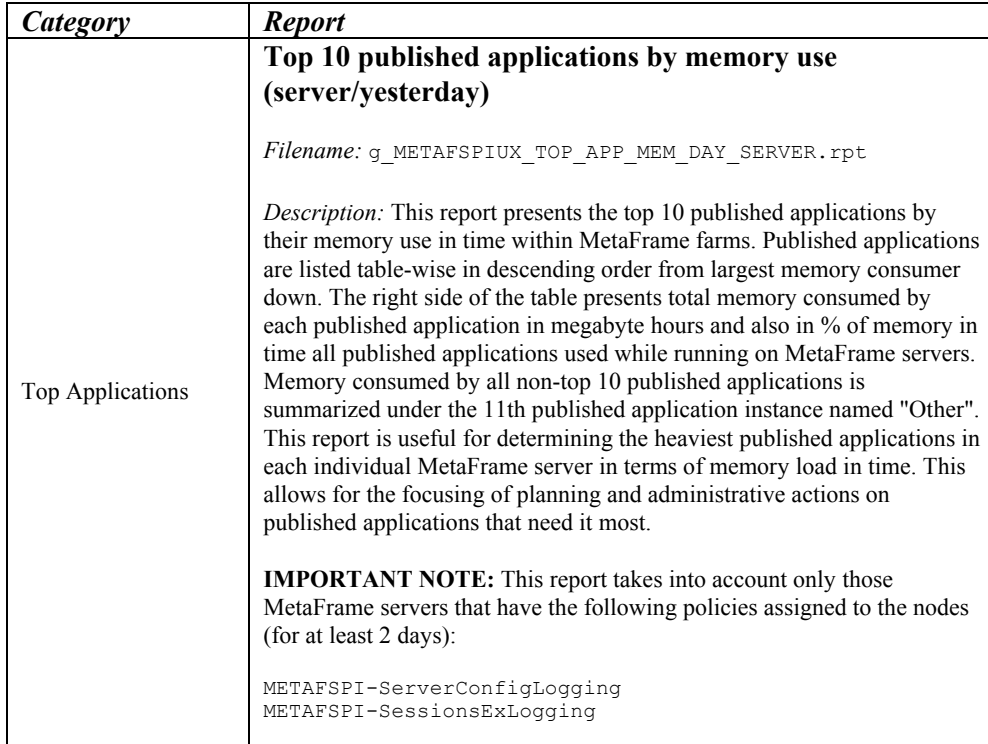

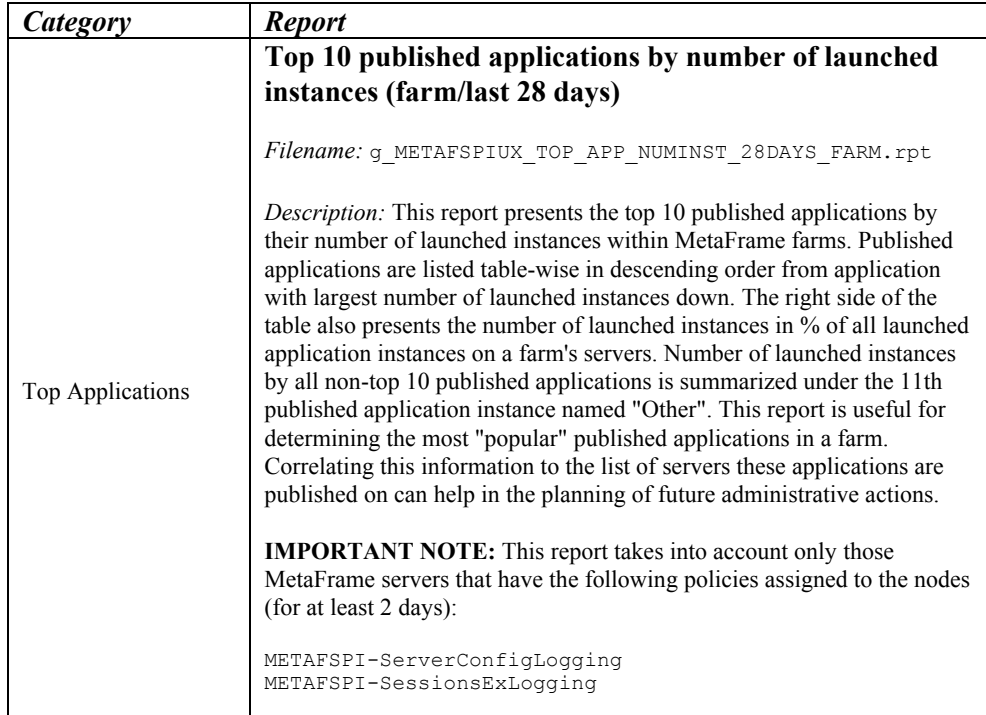

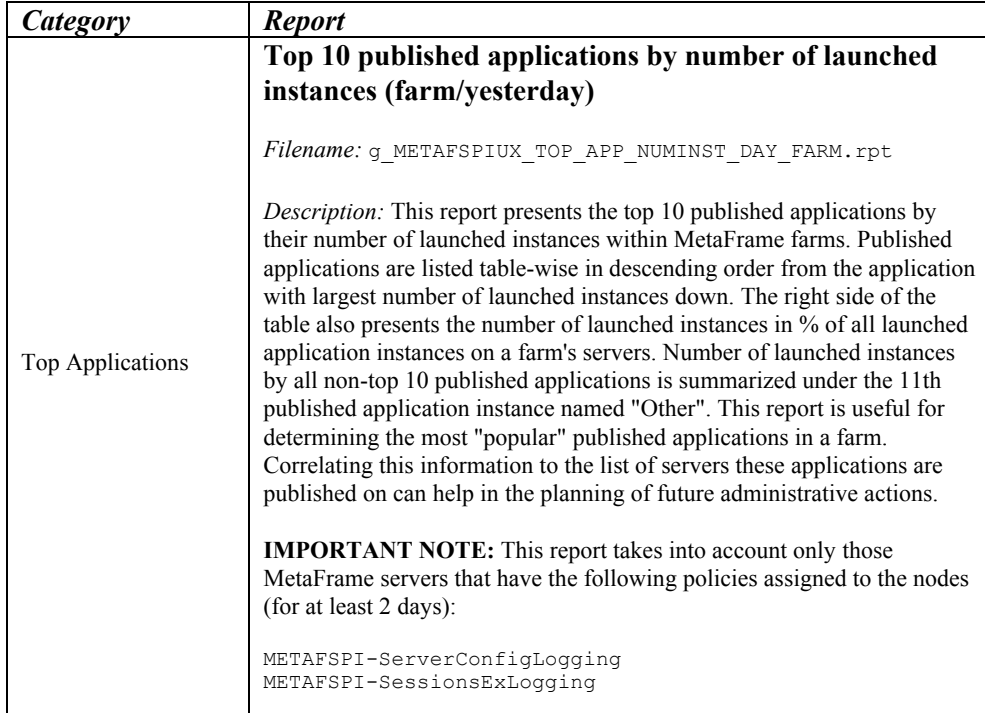

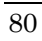

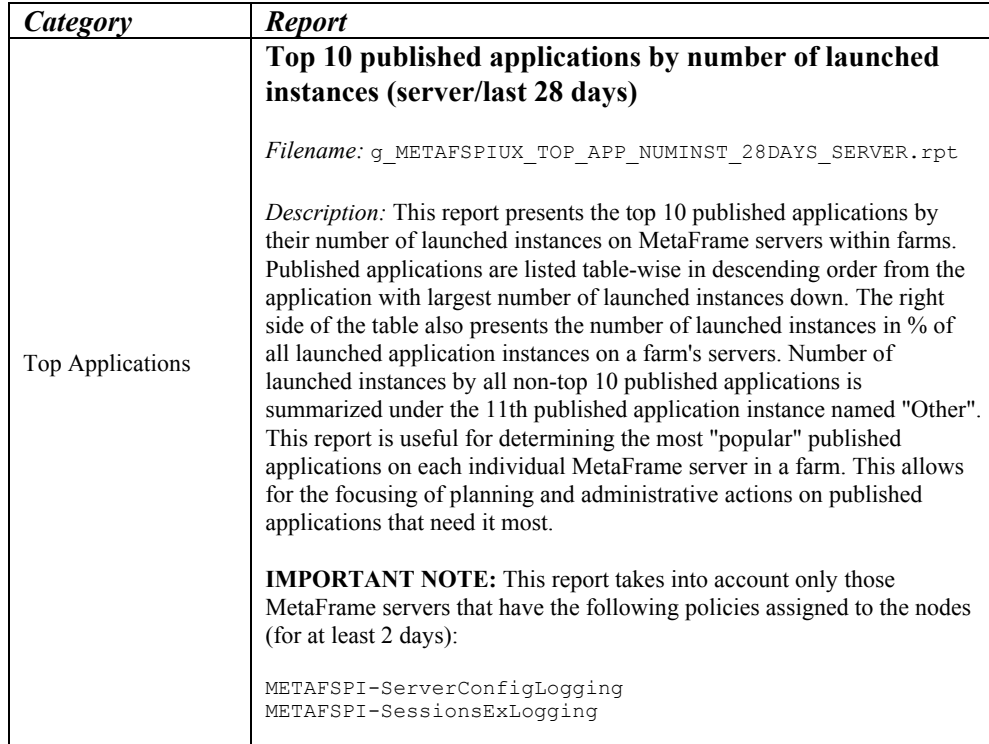

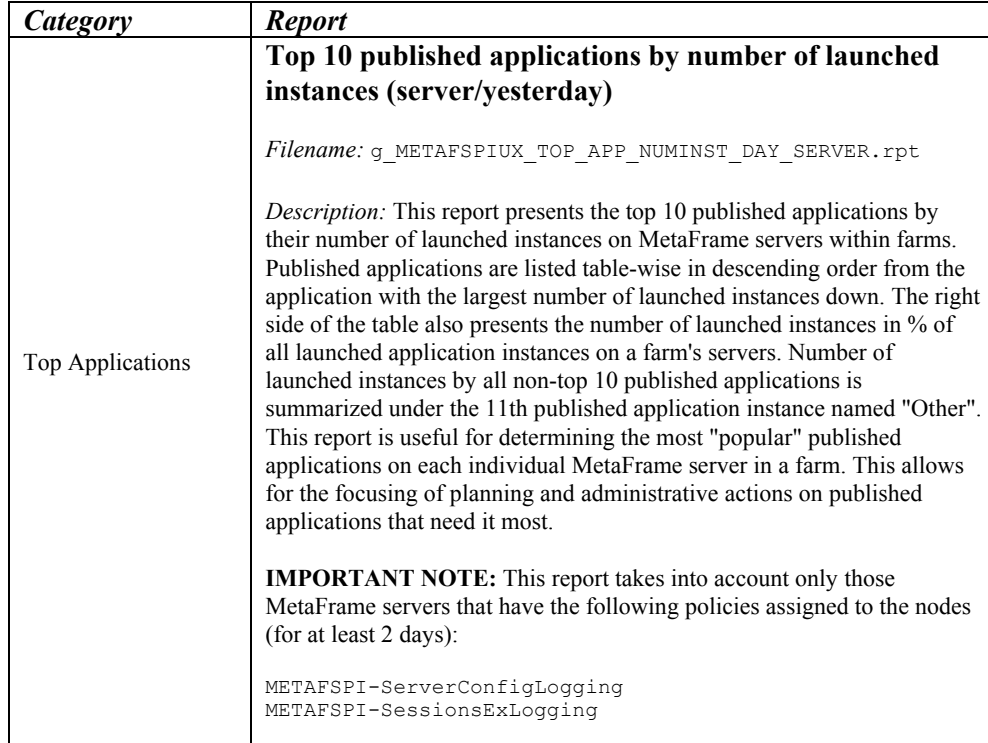

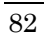

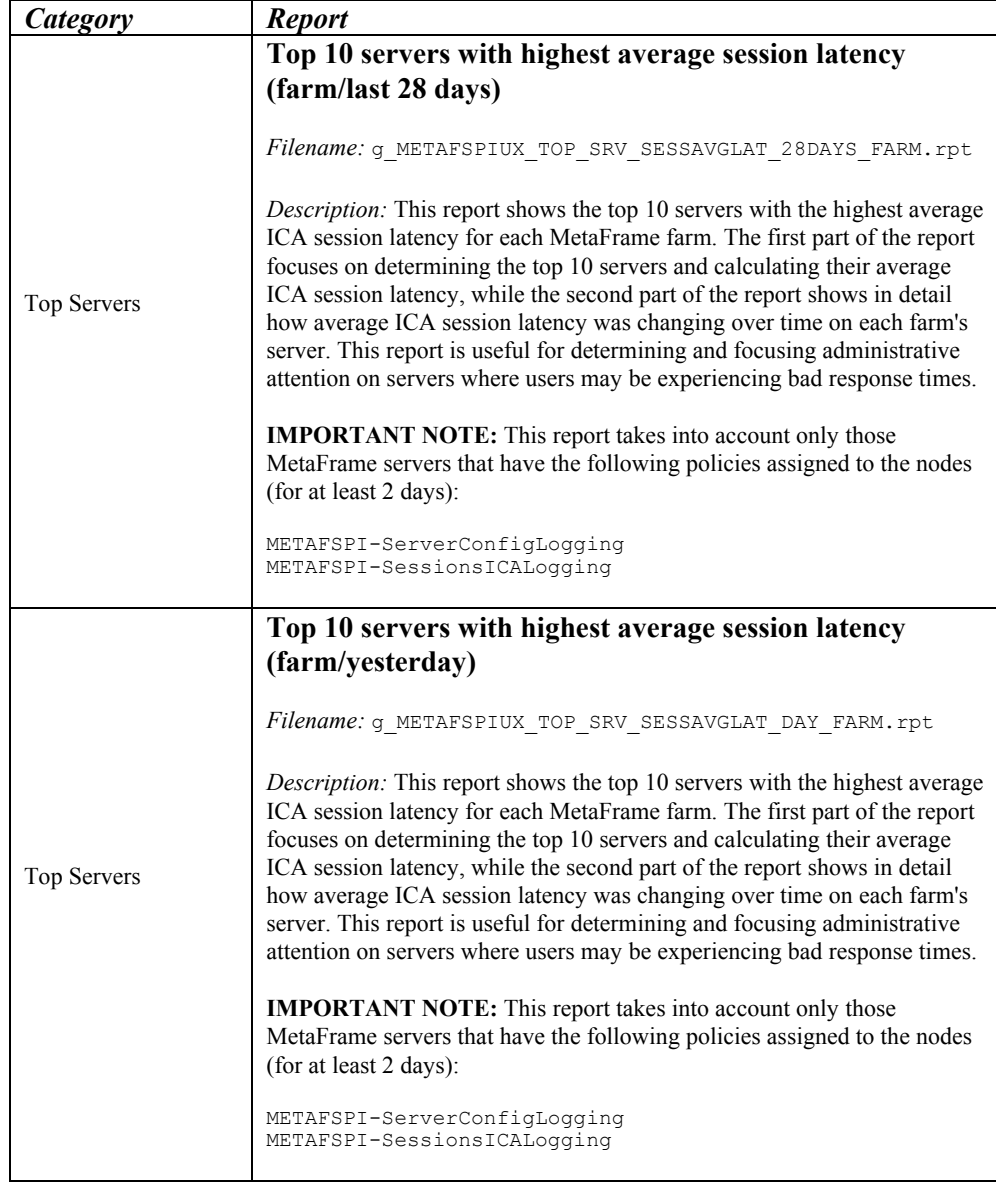

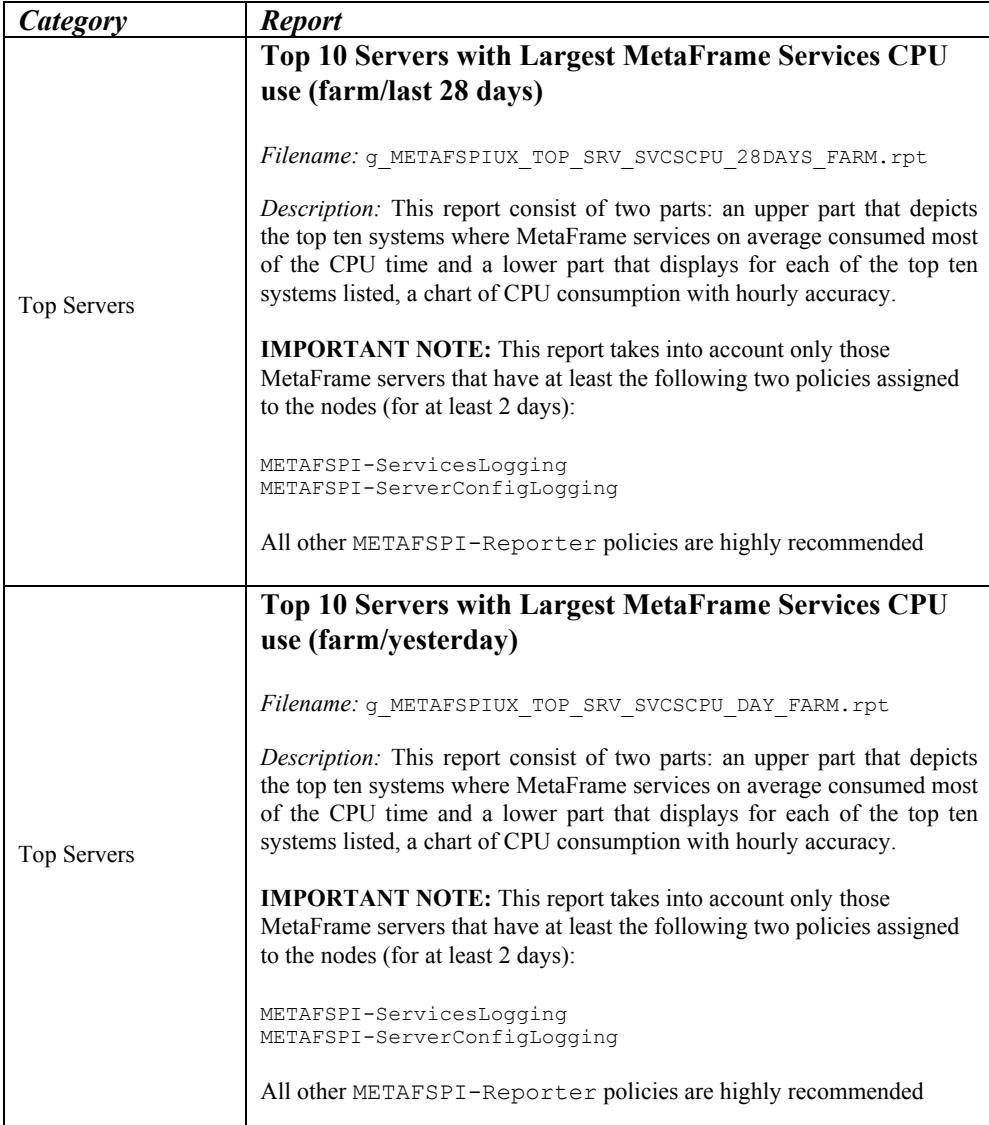

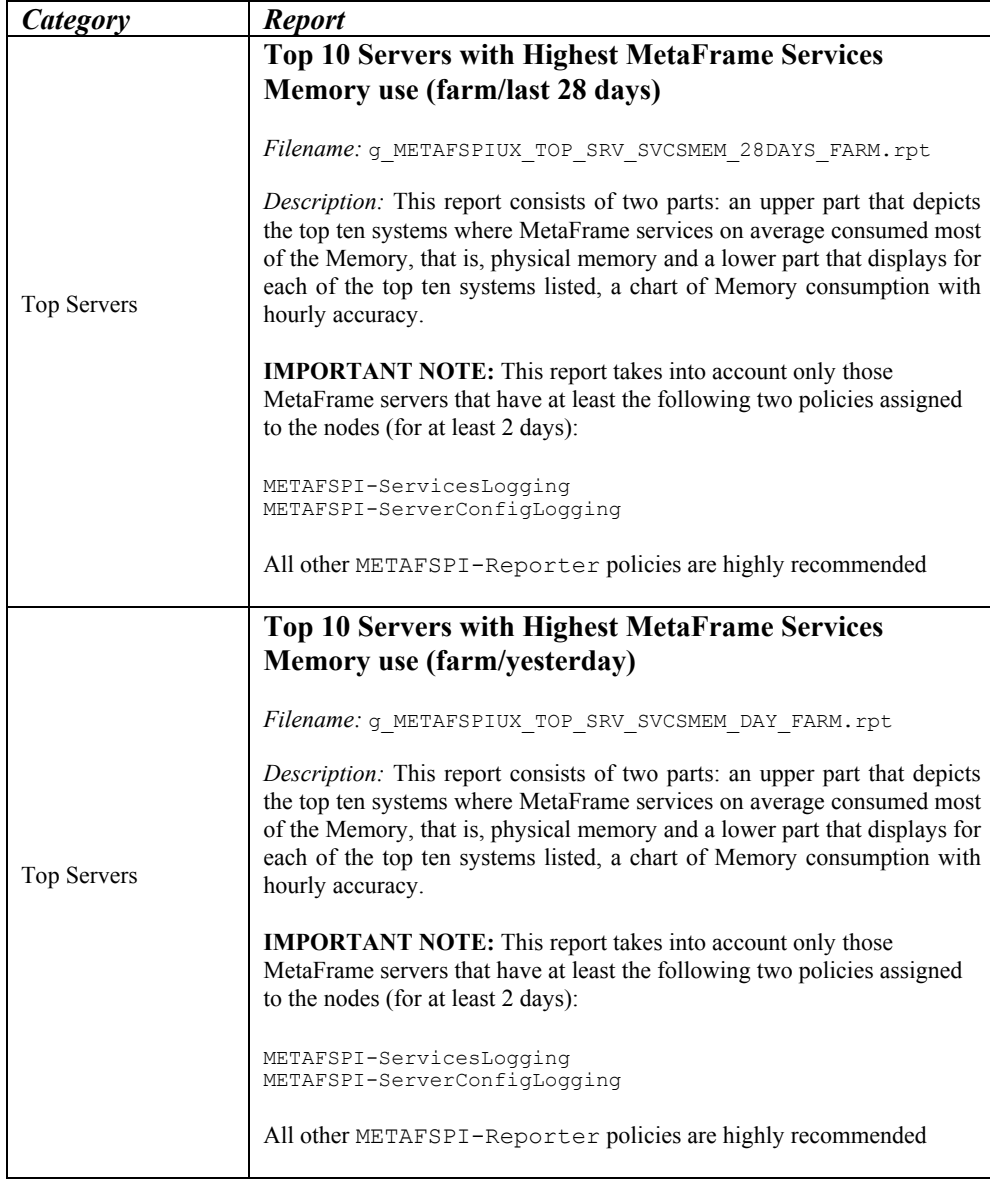

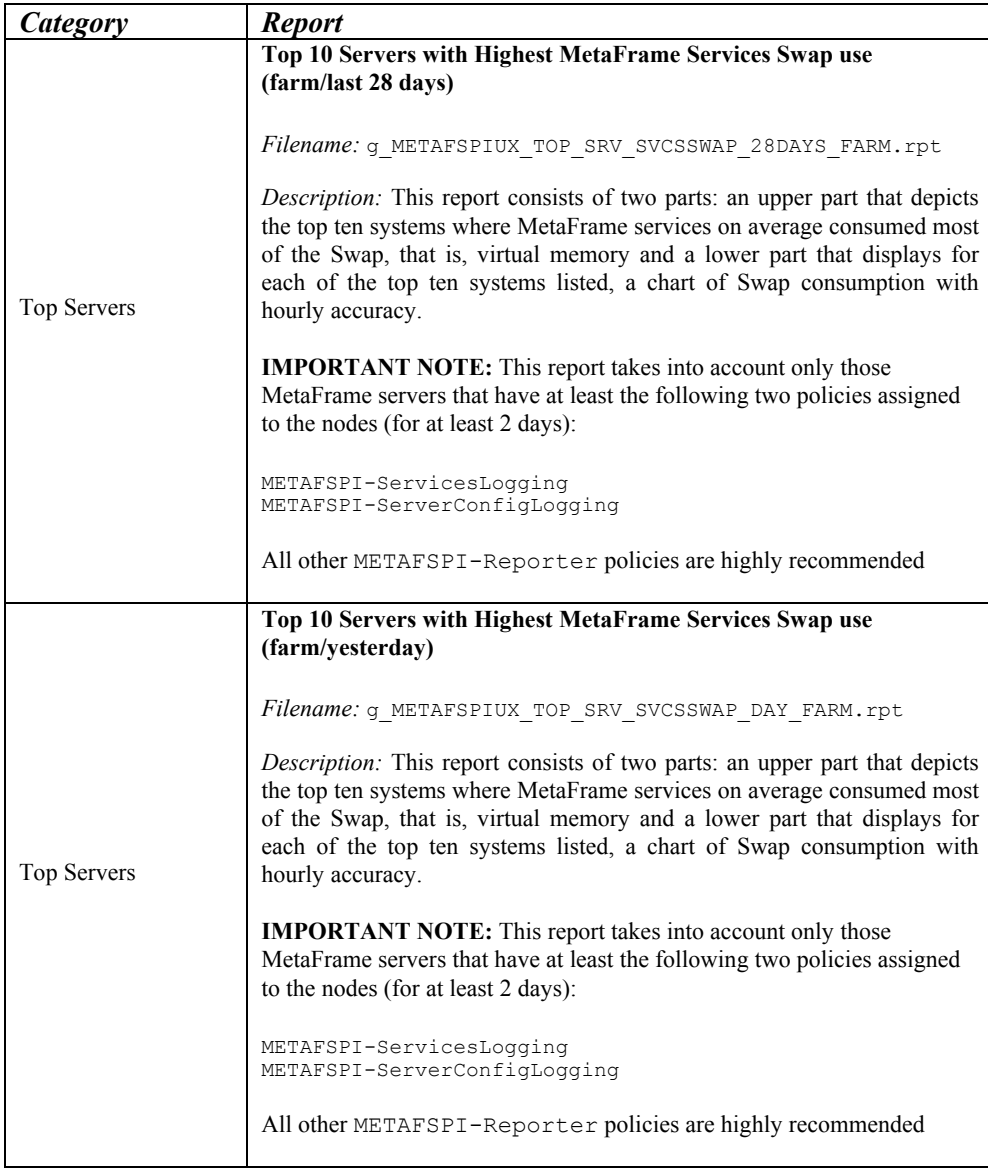

# Services Map View Support

HP OpenView Services Map View is a component of the HP OpenView Operations GUI. This component enables you to manage your IT (information technology) environment while focusing on the IT services that you provide.

SPI for Citrix MetaFrame contains support for Services Map View; it automatically generates a MetaFrame service view of the Citrix MetaFrame enterprise configuration.

#### **NOTE:**

**For additional information on the HP OpenView Services, refer to the** *HP OpenView Operations Manual***.** 

# Autodiscovery

SPI for Citrix MetaFrame offers autodiscovery of MetaFrame farms, zones, servers, and published applications, as well as the dependencies between them in a farm. SPI for Citrix MetaFrame also monitors any MetaFrame configuration changes, and allows you to update your service view once a day (this can be configured) if changes occurred.

#### **NOTE:**

**You can also generate a service map whenever you desire by using a "Force Service Model Update" tool.** 

Before performing an autodiscovery, the following three issues should first be addressed:

1. SPI for Citrix MetaFrame must be configured.

- 2. The policy, METAFSPI-ChkServiceModel, should be deployed to the HP OpenView Operations for Windows managed node where the MetaFrame server is installed.
- 3. The policy METAFSPI-ChkServiceModel must be deployed to every farm on which you want to perform autodiscovery, for example, on the server(s) for the farm that you want a service model.

### **NOTE:**

### **Refer to the section,** *The METAFSPI-ChkServiceModel Policy Defined***, listed**  later in this chapter for detailed information on the **METAFSPI-ChkServiceModel policy.**

Once these conditions are met, perform the following steps for autodiscovery:

- 1. Login to your Windows machine where the HP OpenView Operations for Windows console is installed as the user administrator.
- 2. Select **Policy management** followed by selecting **Policy groups**. Then, select **SPI for Citrix MetaFrame** followed by selecting **METAFSPI-Discovery**.
- 3. From the right window pane, select and right-click the **METAFSPI-ChkServiceModel** policy.
- 4. From the menu displayed next, select **All Tasks…** followed by selecting **Deploy on**. The *Deploy policies on…*window opens.
- 5. From the *Deploy policies on…*window, select the node(s) on which you want the policy deployed. When your selections have been made, press [OK].
- 6. Wait for deployment to finish.

7. Typically, within the next 24 hours (this value is configurable – the time value listed here is the default), one of the two following message types will appear:

A message stating that the service model does not exist.

*-or-*

A message stating that the service model has changed.

### **IMPORTANT NOTE:**

**For a service map to correctly propagate the message status, you need to have DNS reverse lookup zones correctly configured at least for your MetaFrame servers. Check with your DNS administrator on the status of DNS reverse lookups in your environment.** 

When either message appears, you must select and right-click the message. From the menu that appears next, select **Commands**, followed by selecting **Start.** Then, select **Operator Initiated**.

By selecting **Operator Initiated**, the service model is uploaded into the *Services* group and a tree, similar to below, is displayed that includes the following elements:

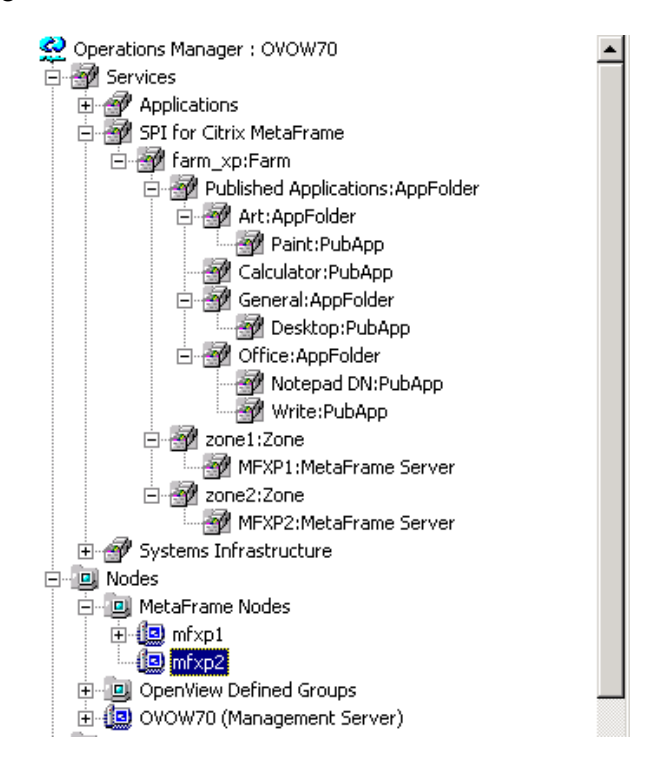

#### **NOTE:**

**farm\_xp would be replaced by your Farm Name; zone1 and zone2 would be replaced by your Zone Name; and MFXP1 and MFXP2 would be replaced by your Server Name** 

# **Sample Services Map View**

Below is a sample MetaFrame service view.

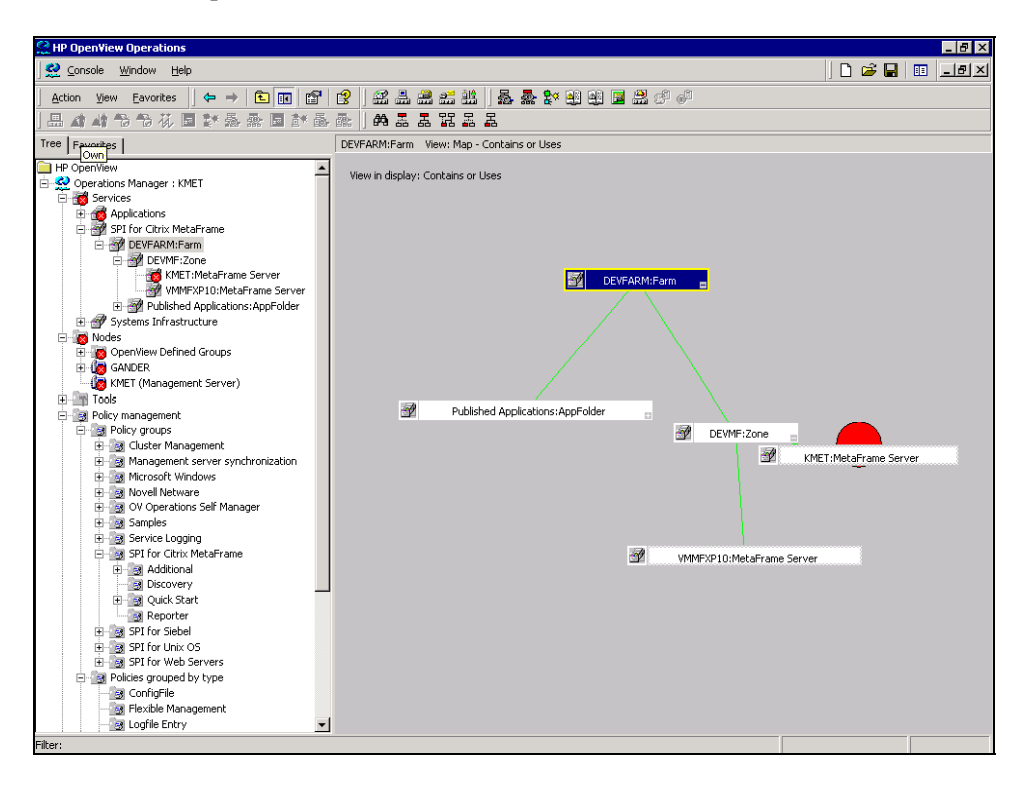

## **The METAFSPI-ChkServiceModel Policy Defined**

The METAFSPI-ChkServiceModel policy is the center of the service model discovery functionality. It should be deployed to all MetaFrame Servers from which you want to retrieve service model information. This policy periodically executes the script. If the return values are either 1 or 2, the following occurs:

- If the return value is 1, then an OpC message is generated stating that the service model changed
- If the return value is 2, then an OpC message is generated stating that there is no service model available yet

Besides generating a message, an automatic action is performed (the policy executes metafspiutil –dumpmodelmof) and the output of the action is appended to the message in a form of an annotation. The instruction of the OpC message indicates that to upload the MetaFrame service model you must run the operator-initiated action of the OpC message, which calls the METAFSPIupdsvcmodel.bat batch script and the service model is uploaded to HP OpenView Operations for Windows console.

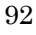

*Reference Information* 

4

Reference Information

# Helpful Facts

This section contains reference information, which can assist you when working with the SPI for Citrix MetaFrame product.

# SPI for Citrix MetaFrame Components

On the HP OpenView Operations management server, SPI for Citrix MetaFrame installs the following default components:

- Tools and tools groups
- Policies and policy groups

# Tools and Tools Groups

SPI for Citrix MetaFrame adds the top-level tools group, **SPI for Citrix MetaFrame**, to HP OpenView Operations folder **Tools**. Refer to *Figure 4-1, Tools*.

#### **Figure 4-1: Tools**

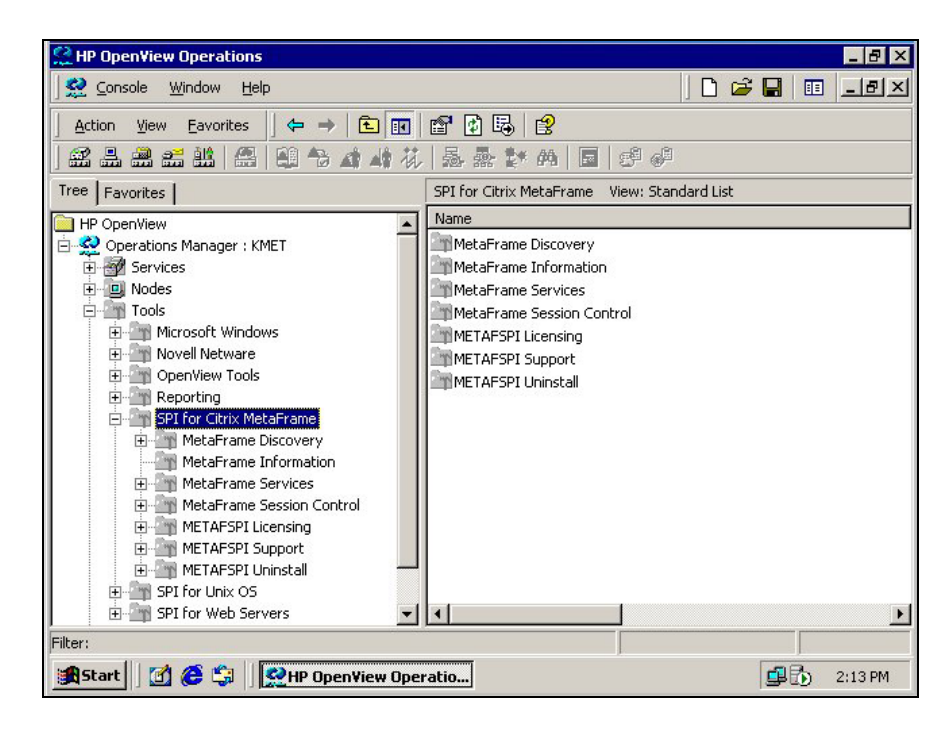

# Tool Groups Available

Within the **SPI for Citrix MetaFrame** top-level tool group, the following tool groups are available:

- MetaFrame Session Control
- MetaFrame Discovery
- MetaFrame Information
- MetaFrame Services
- METAFSPI Licensing
- METAFSPI Support
- METAFSPI Uninstall

Each of these tool groups is described in detail in the sections that follow.

# **Additional Tools Available**

A security configuration tool is also available for your use. This tool is accessible in the form of the executable file: METAFSPIconfig.exe. For information on using this tool, refer to the section *Tool for Security Configuration*, which follows later in this chapter.

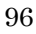

# MetaFrame Session Control Tool Group

This tool group contains tools for controlling Citrix MetaFrame sessions. It includes the following tools sub-groups:

- Disconnect
- Logoff
- Logon Control
- Send Message

Each of these tools sub-groups, and the tools contained within them, is described in the sections that follow.

## **Disconnect Tool Group**

Five tools exist for disconnecting MetaFrame sessions as follows:

- Disconnect Server Session by Name
- Disconnect Farm Sessions by Username
- Disconnect All Sessions in Farm
- Disconnect All Sessions in Zone
- Disconnect All Sessions on Server

The tools differ in scope and must always be executed on a MetaFrame server with SPI for Citrix MetaFrame instrumentation installed. Tools will, after completion, display list of sessions that they affected. Each tool is described in detail below.

### **Disconnect Server Session by Name**

The operator must specify the name of the MetaFrame session that the operator wants to disconnect on a MetaFrame server.

### **Disconnect Farm Sessions by Username**

The operator must specify the username of the user whose sessions the operator wants to disconnect. This process works farm wide (for example, all sessions belonging to the specified user will be disconnected).

### **Disconnect All Sessions in Farm**

The operator must run this tool on a server in a desired farm where the operator wants to disconnect sessions. The process works farm wide (for example, all sessions in a farm will be disconnected).

### **Disconnect All Sessions in Zone**

The operator must run this tool on a server in a desired zone where the operator wants to disconnect sessions. The process works zone wide (for example, all sessions in a zone to which the server belongs to will be disconnected).

### **Disconnect All Sessions on Server**

The operator must run this tool on a server where the operator wants to disconnect sessions. The process works server wide (for example, all sessions on the server will be disconnected).

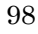

# **Logoff Tool Group**

Five tools exist for logging-off MetaFrame sessions as follows:

- Logoff Server Session by Name
- Logoff Farm Sessions by Username
- Logoff All Sessions in Farm
- Logoff All Sessions in Zone
- Logoff All Sessions on Server

The tools differ in scope and must always be executed on a MetaFrame server with SPI for Citrix MetaFrame instrumentation installed. Tools will, after completion, display list of sessions that they affected. Each tool is described in detail below.

#### **Logoff Server Session by Name**

The operator must specify the name of the MetaFrame session that the operator wants to logoff on a MetaFrame server.

### **Logoff Farm Sessions by Username**

The operator must specify the username of the user whose sessions the operator wants to logoff. This process works farm wide (for example, all sessions belonging to the specified user will be logged-off).

#### **Logoff All Sessions in Farm**

The operator must run this tool on a server in a desired farm where the operator wants to logoff sessions. The process works farm wide (for example, all sessions in a farm will be logged-off).

#### **Logoff All Sessions in Zone**

The operator must run this tool on a server in a desired zone where the operator wants to logoff sessions. The process works zone wide (for example, all sessions in a zone will be logged-off).

# **Logoff All Sessions on Server**

The operator must run this tool on a server where the operator wants to logoff sessions. The process works server wide (for example, all sessions on the server will be logged-off).

# **Logon Control Tool Group**

Six tools exist for enabling/disabling logon to MetaFrame servers as follows:

- Disable Logons to Farm
- Disable Logons to Zone
- Enable Logons to Farm
- Enable Logons to Zone
- Status of Logons in Farm
- Status of Logons in Zone

The tools must always be executed on a MetaFrame server with SPI for Citrix MetaFrame instrumentation installed. Each tool is described in detail below.

### **Disable Logons to Farm**

The operator must run the tool on the MetaFrame server in the desired farm. The tool disables logons to the farm where the server, on which the tool was executed, is located.
#### **Disable Logons to Zone**

The operator must run the tool on the MetaFrame server in the desired zone. The tool disables logons to the zone within the farm where the server, on which the tool was executed, is located.

#### **Enable Logons to Farm**

The operator must run the tool on the MetaFrame server in the desired farm. The tool enables logons to the farm where the server, on which the tool was executed, is located.

#### **Enable Logons to Zone**

The operator must run the tool on the MetaFrame server in the desired zone. The tool enables logons to the zone within the farm where the server, on which the tool was executed, is located.

### **Status of Logons in Farm**

The operator must run the tool on the MetaFrame server in the desired farm. The tool displays whether logons are enabled/disabled for each server within the farm where the server, on which the tool was executed, is located.

### **Status of Logons in Zone**

The operator must run the tool on the MetaFrame server in the desired zone. The tool displays whether logons are enabled/disabled for each server within the zone where the server, on which the tool was executed, is located.

## **Send Message Tool**

Five tools exist for sending MetaFrame messages as follows:

- Send Message to Farm Sessions
- Send Message to Server Sessions
- Send Message to Session
- Send Message to Zone Sessions
- Send Message to User Sessions

The tools differ in to whom the message is sent. Additionally, the tools must always be executed on a MetaFrame server with SPI for Citrix MetaFrame instrumentation installed. Tools will, after completion, display list of sessions that they affected. Each tool is described in detail below.

#### **Send Message to Farm Sessions**

The operator must only specify the message enclosed in a backslash-double quote pair, for example:

\"This is a message\"

and select the desired MetaFrame server. A message is sent to all sessions in the MetaFrame farm to which the server belongs.

#### **Send Message to Server Sessions**

The operator must only specify the message enclosed in a backslash-double quote pair, for example:

\"This is a message\"

and select the desired MetaFrame server. A message is sent to all sessions on the MetaFrame server.

#### **Send Message to Session**

The operator must specify the name of the session to which the message is to be sent and the message must be enclosed in a backslash-double quote pair, for example:

\"This is a message\"

A message is sent to the session with the specified session name in a farm.

### **Send Message to Zone Sessions**

The operator must only specify the message enclosed in a backslash-double quote pair, for example:

\"This is a message\"

and select a MetaFrame server in the desired zone. A message is sent to all sessions in the MetaFrame zone to which the server belongs.

# **Send Message to User Sessions**

Here, the operator must specify the username of the user to whom the message is to be sent along with the message enclosed in a backslash-double quote pair. A message is sent to all sessions that belong to a specified username.

# MetaFrame Discovery Tool

This tool group contains one tool currently: *Force Service Model Update*. This tool is responsible for forcing the generation of the OpC message, which contains MetaFrame service model information.

### **NOTE:**

**For this tool to operate correctly, a node on which the tool is executed needs to have the METAFSPI-ChkServiceModel2 policy deployed from the**  *METAFSPI-Discovery* **policy group.** 

# MetaFrame Information Tool

This tool group was developed to retrieve and to display/return MetaFramespecific information. It includes the following tools:

- Display Application Information
- Display License Information
- Display MetaFrame Server Information
- Display Number of Servers in Farm
- Display Number of Servers in Zone
- Display Server Mode
- Display Session Information
- Display Session Information Grouped by User
- Display Zone Information

Each of these tools is described in the sections that follow.

# **Display Application Information**

*Tool Name:* Display Application Information

*Executable:* METAFSPI-switch.bat displapps

*Actual call:* metafspiutil –applications Actual call represents the call that is being performed in the batch file.

*Description:* Display all published applications on the MetaFrame server

## **Display License Information**

*Tool Name:* Display License Information

*Executable:* METAFSPI-switch.bat displlic

*Actual call:* metafspiutil –licenses Actual call represents the call that is being performed in the batch file.

*Description:* Display license information on the MetaFrame server and farm

### **Display MetaFrame Server Information**

*Tool Name:* Display MetaFrame Server Information

*Executable:* METAFSPI-switch.bat displsrv

*Actual call:* metafspiutil –servers Actual call represents the call that is being performed in the batch file.

*Description:* Display detailed information about MetaFrame servers in a farm

## **Display Number of Servers in Farm**

*Tool Name:* Display Number of Servers in Farm

*Executable:* METAFSPI-switch.bat displsrv

*Actual call:* metafspiutil –farmsrvcount Actual call represents the call that is being performed in the batch file.

*Description:* Display number of servers in a farm

# **Display Number of Servers in Zone**

*Tool Name:* Display Number of Servers in Zone

*Executable:* METAFSPI-switch.bat displzonesrvcnt

*Actual call:* metafspiutil –zonesrvcount Actual call represents the call that is being performed in the batch file.

*Description:* Display number of servers in a zone

## **Display Server Mode**

*Tool Name:* Display Server Mode

*Executable:* METAFSPI-switch.bat displmode

*Actual call:* METAFSPIUtil.exe –mode

*Description:* Displays whether the farm operates in direct or indirect mode with Data Store.

# **Display Session Information**

*Tool Name:* Display Session Information

*Executable:* METAFSPI-switch.bat displsessions

*Actual call:* metafspiutil –sessions Actual call represents the call that is being performed in the batch file.

*Description:* Display all sessions on the MetaFrame server

## **Display Session Information Grouped by User**

*Tool Name:* Display Session Information By User

*Executable:* METAFSPI-switch.bat displsessbyusr

*Actual call:* metafspiutil –sessionsbyuser Actual call represents the call that is being performed in the batch file.

*Description:* Display all sessions on the MetaFrame server, sorted by username

### **Display Zone Information**

*Tool Name:* Display Zone Information

*Executable:* METAFSPI-switch.bat displzones

*Actual call:* metafspiutil –zones Actual call represents the call that is being performed in the batch file.

*Description:* Display all zones and their corresponding Data Collectors in a MetaFrame farm

# MetaFrame Services Tools

This tool group contains tools that relate to MetaFrame services. It includes the following tools:

- Start/Stop/Status ADF Installer Service Service
- Start/Stop/Status Citrix WMI Service
- Start/Stop/Status Citrix XTE Server Service
- Start/Stop/Status Client Network Service
- Start/Stop/Status Encryption Service
- Start/Stop/Status IMA Service
- Start/Stop/Status MetaFrame COM Server Service
- Start/Stop/Status Resource Manager Mail Service
- Start/Stop/Status SSL Server Relay Service
- Start/Stop/Status Terminal Services Service

Each of these tools is described in the sections that follow.

### **Start/Stop/Status ADF Installer Service Service**

*Tool Name:* Start ADF Installer Service Service *Executable:* net start "ADF Installer Service"

*Tool Name:* Stop ADF Installer Service Service *Executable:* net stop "ADF Installer Service"

*Tool Name:* Status ADF Installer Service Service *Executable:* opcntmserv.exe /status "ADF Installer"

### **Start/Stop/Status Citrix WMI Service**

*Application Name:* Start Citrix WMI Service *Executable:* net start CitrixWMIService

*Application Name:* Stop Citrix WMI Service *Executable:* net stop CitrixWMIService

*Application Name:* Status Citrix WMI Service *Executable:* opcntmserv.exe /status CitrixWMIService

### **Start/Stop/Status Citrix XTE Server Service**

*Application Name:* Start Citrix XTE Server Service *Executable:* net start CitrixXTEServer

*Application Name:* Stop Citrix XTE Server Service *Executable:* net stop CitrixXTEServer

*Application Name:* Status Citrix XTE Server Service *Executable:* opcntmserv.exe /status CitrixXTEServer

NOTE: Citrix XTE Server service is only available on Presentation Server 3.0.

## **Start/Stop/Status Client Network Service**

*Tool Name:* Start Client Network Service *Executable:* net start CdmService

*Tool Name:* Stop Client Network Service *Executable:* net stop CdmService

*Tool Name:* Status Client Network Service *Executable:* opcntmserv.exe /status CdmService

### **Start/Stop/Status Encryption Service**

*Tool Name:* Start Encryption Service *Executable:* net start "Encryption Service"

*Tool Name:* Stop Encryption Service *Executable:* net stop "Encryption Service"

*Tool Name:* Status Encryption Service *Executable:* opcntmserv.exe /status "Encryption Service"

## **Start/Stop/Status IMA Service**

*Tool Name:* Start IMA Service *Executable:* net start IMAService

*Tool Name:* Stop IMA Service *Executable:* net stop IMAService

*Tool Name:* Status IMA Service *Executable:* opcntmserv.exe /status IMAService

### **Start/Stop/Status MetaFrame COM Server Service**

*Tool Name:* Start MetaFrame COM Server Service *Executable:* net start MFCom

*Tool Name:* Stop MetaFrame COM Server Service *Executable:* net stop MFCom

*Tool Name:* Status MetaFrame COM Server Service *Executable:* opcntmserv.exe /status MFCom

### **Start/Stop/Status Resource Manager Mail Service**

*Tool Name:* Start Resource Manager Mail Service *Executable:* net start ResourceManagerMail

*Tool Name:* Stop Resource Manager Mail Service *Executable:* net stop ResourceManagerMail

*Tool Name:* Status Resource Manager Mail Service *Executable:* opcntmserv.exe /status ResourceManagerMail

## **Start/Stop/Status SSL Server Relay Service**

*Tool Name:* Start SSL Server Relay Service *Executable*: net start "Citrix SSL Relay"

*Tool Name:* Stop SSL Server Relay Service *Executable:* net stop "Citrix SSL Relay"

*Tool Name:* Status SSL Server Relay Service *Executable:* opcntmserv.exe /status "Citrix SSL Relay"

### **Start/Stop/Status Terminal Services Service**

*Tool Name:* Start Terminal Services Service *Executable:* net start TermService

*Tool Name:* Stop Terminal Services Service *Executable:* net stop TermService

*Tool Name:* Status Terminal Services Service *Executable:* opcntmserv.exe /status TermService

# METAFSPI Licensing Tool Group

This tool group contains tools that relate to licensing your SPI for Citrix MetaFrame product. Within this group, three tools are available, as follows:

- 1. Clear License Request File on Mgmt Server
- 2. Generate License Request for Node
- 3. Merge License Activation Codes on Mgmt Server

List License Activation Codes

Each of these tools is described in the sections that follow.

## **1. Clear License Request File on Mgmt Server**

This tool clears the METAFSPI license request file (metafspi\_license\_requests.dat file from the %OvAgentDir%\bin\instrumentation folder) on the management server. It is usually the first step when requesting METAFSPI licenses.

### **NOTE:**

**For this tool to work correctly, you need to deploy to the management server "SPI for Citrix MetaFrame Mgmt Server" instrumentation prior to executing the tool.** 

#### **2. Generate License Request for Node**

This tool generates the METAFSPI license request information for the managed node. The tool is usually executed on many nodes at once to quicken license request generation. Note that license request information for all nodes is collected on the management server in a single license request file (filename is %OvAgentDir%\bin\instrumentation\metafspi\_license\_requ ests.dat).

### **NOTE:**

**For this tool to work correctly, a node on which this tool is executed needs to have deployed all policies from the** *METAFSPI-SPI Licensing* **policy group.** 

## **3. Merge License Activation Codes on Mgmt Server**

This tool merges newly obtained METAFSPI license activation codes to existing license activations. Once this occurs, license activation codes are ready to be deployed to the Citrix MetaFrame managed nodes.

### **NOTE:**

**For this tool to work correctly, you need to deploy to the management server "SPI for Citrix MetaFrame Mgmt Server" instrumentation prior to executing the tool.** 

For additional information on SPI for Citrix licensing, refer to the section *SPI for Citrix MetaFrame Licensing Overview* listed in *Chapter 2: Installing SPI for Citrix MetaFrame* of this manual.

## **List License Activation Codes**

This tool lists and counts METAFSPI license activation codes on the management server.

For additional information on SPI for Citrix licensing, refer to the section *SPI for Citrix MetaFrame Licensing Overview* listed in *Chapter 2: Installing SPI for Citrix MetaFrame* of this manual.

# METAFSPI Support Tool Group

This tool group contains tools that provide you with assistance when troubleshooting your SPI for Citrix MetaFrame product as well as to help you verify your SPI for Citrix MetaFrame requirements and configuration information. Both tools in this group create files under the following directory on the node where the tool is executed:

%OvAgentDir%\metafspi

Within the **METAFSPI Support** tool group, the following tools are available:

- Check Requirements/Configuration
- Collect Support Information

Each of these tools in described in the sections that follow.

## **Check Requirements/Configuration**

This tool checks whether the MetaFrame server matches METAFSPI requirements and whether it is correctly configured. This tool should be executed on each node prior to using full SPI for Citrix MetaFrame features. For additional information on this tool's usage, refer to the section *Verifying Requirements and Configuration* listed in *Chapter 2: Installing SPI for Citrix MetaFrame* of this manual.

# **Collect Support Information**

This tool is primary created as a support tool to collect various support information about the MetaFrame server and to copy it into the support directory. If a Support Engineer tells you to run this tool, after executing the tool on one or more nodes, you should copy the files from the following directory and its subdirectories:

%OvAgentDir%\metafspi

for further analysis.

# METAFSPI Uninstall Tool Group

Tools in this group help you with uninstalling SPI for Citrix MetaFrame from managed nodes. At the moment, there is only one tool in this group, called:

Remove instrumentation from Managed Node

This tool is described in the section that follows.

## **Remove Instrumentation from Managed Node**

This tool deletes all of the SPI for Citrix MetaFrame-related files from the managed node. You must run this application during the uninstall process after removing all METAFSPI policies from the managed nodes and before uninstalling SPI for Citrix MetaFrame from the management server.

To use the tool, execute it and select managed node(s) from which you want to remove the METAFSPI-related files. Once this action is performed, all SPI for Citrix MetaFrame files and METAFSPI-specific directories are removed.

You should execute this tool also against the OVO/W management server node, if you want to remove Citrix SPI instrumentation from the %OvAgentDir%\bin\instrumentation directory on the management server.

# Tool for Security Configuration

SPI for Citrix MetaFrame includes the METAFSPIConfig.exe configuration tool. This tool generates the METAFSPIsec.dat file, which is then deployed to the managed nodes in order for instrumentation to use information within when interacting with a MetaFrame server. Note that the contents of this file are encrypted and should only be manipulated on the management server using the METAFSPIconfig.exe tool.

Perform the following steps to run the METAFSPIConfig.exe configuration tool.

Run METAFSPIConfig.exe from this path (OvInstallDir is environment variable that holds management server installation location):

%OvInstallDir%\Instrumentation\Windows 2000\5.0\SPI for Citrix MetaFrame\METAFSPIConfig.exe

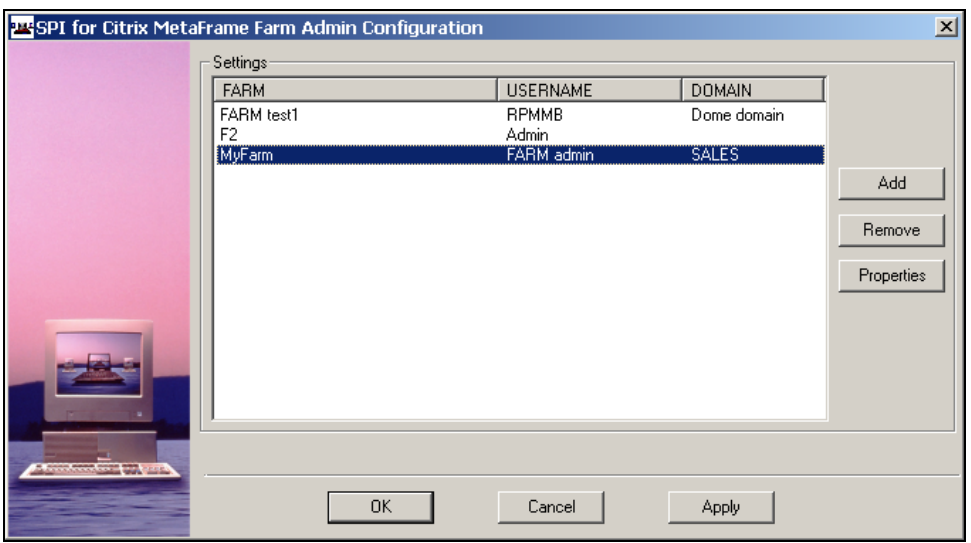

Once METAFSPIConfig.exe is executed, the dialog box, which displays a *list view*, opens. Note that initially, the list view is empty.

## **NOTE:**

**For each farm that you want to manage with SPI for Citrix MetaFrame, you need to enter the farm administrator account for that farm and then exit the dialog by pressing either [OK] or [Apply].** 

Six buttons are displayed on the dialog box. These buttons perform the actions as listed below.

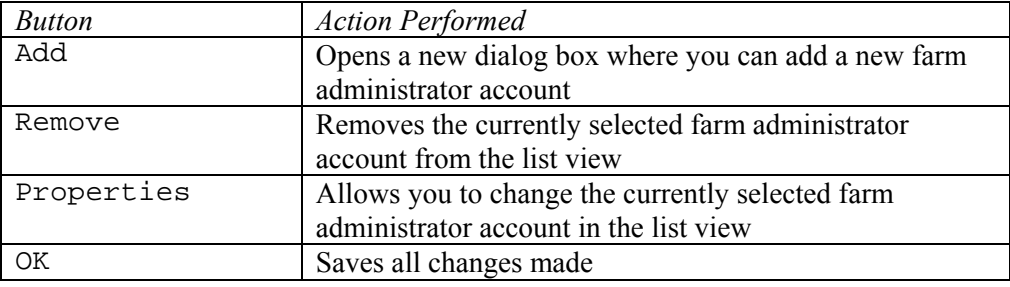

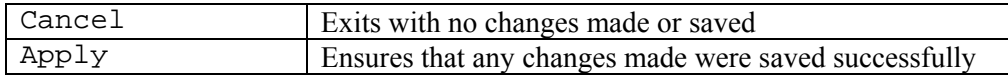

## **List view**

In list view, you can view all farm administrator accounts that are stored in the file. Note that if nothing is displayed, farms administrator accounts have not been configured currently.

*To remove or change a farm administrator account within the list view*, perform the following steps:

- 1. Select the farm administrator account to be modified by highlighting it.
- 2. Depending on the action to be performed, select the appropriate button: [Remove] or [Properties]. Follow the instructions provided by the dialog box that opens when the button is selected.
- 3. Once all modifications have been made, select [Apply].

*To add a farm administrator account to the list view*, perform the following steps:

- 1. Select [Add]. Follow the instructions provided by the dialog box that opens when the button is selected.
- 2. Once the addition has been made, select [Apply].

### **NOTE:**

**The sections that follow provide detailed descriptions of the [Add], [Remove], [Properties], and [Apply] buttons.** 

# **Add**

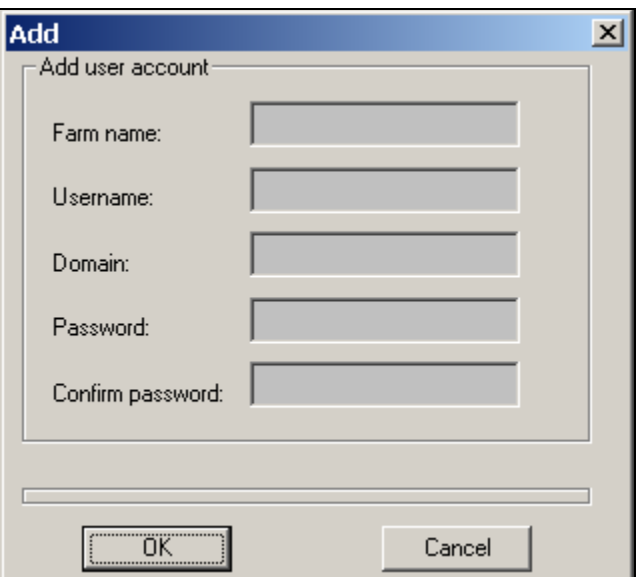

Selecting [Add] opens the following dialog box where you can add a new farm administrator account.

Once a farm administrator account has been added, select [OK] to accept the information and to have it display in list view. Note that selecting [Cancel] aborts any actions made on this screen. To ensure that the farm administrator account has been added successfully, select [Apply], which is listed at the bottom of the list view.

## **Remove**

Selecting [Remove ] deletes the currently selected farm administrator account from the list view. Once [Remove] is selected, a dialog box is displayed. This box asks you to confirm your action.

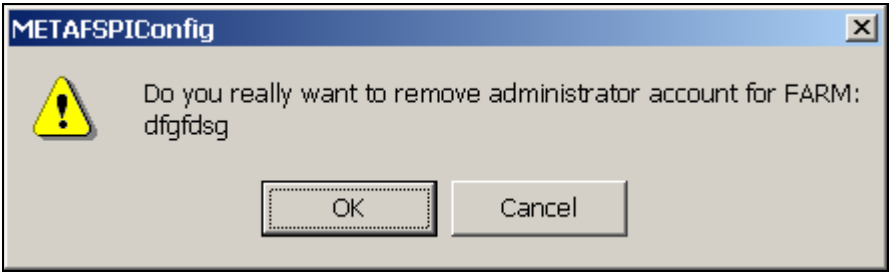

Select [OK] to confirm or [Cancel ] to abort the action. Additionally, if farm administrator accounts have not been selected from the list view and [Remove] is pressed, you will receive a warning dialog box indicating that an item must be selected first before the removal process can occur. To ensure that the farm administrator account has been removed successfully, select [Apply], which is listed at the bottom of the list view.

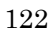

# **Properties**

Selecting [Properties] allows you to change information about the currently selected farm administrator account in the list view via the following dialog box:

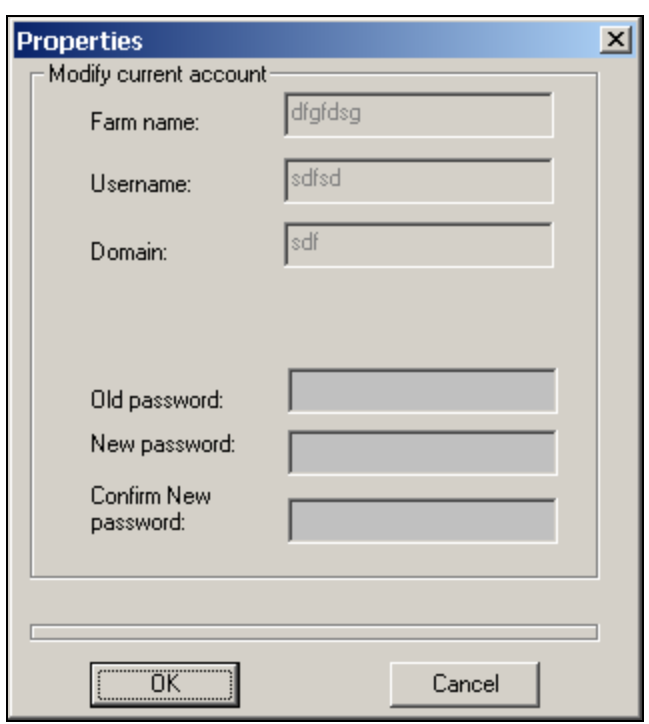

Once information has been added in this box, select [OK] to accept the changes. Note that selecting [Cancel] aborts any actions made on this screen. To ensure that information about the farm administrator account has been changed successfully, select [Apply], which is listed at the bottom of the list view.

# **Apply**

When any additions, removals, or modifications occur, select [Apply], which is located at the bottom of the list view, to ensure that any changes made were saved successfully.

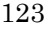

# Policies and Policy Groups

SPI for Citrix MetaFrame installs the top-level policy group SPI for Citrix MetaFrame. This group contains policy groups for monitoring your Citrix MetaFrame environment.

# **Figure 4-2: View of the Policy Group "SPI for Citrix MetaFrame" in HP OpenView Operations for Windows, version 7.x**

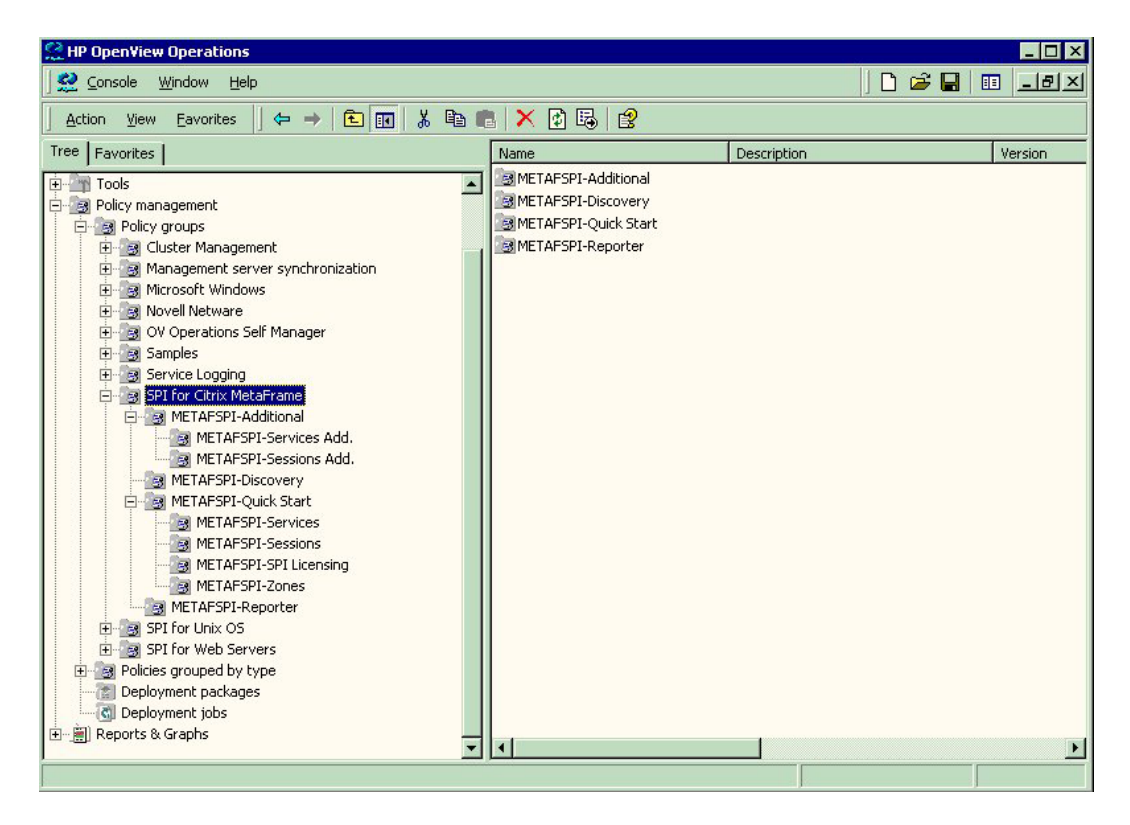

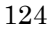

# Types of Policies

The following policies have been established in SPI for Citrix MetaFrame:

- Policies for MetaFrame Server Services
- Policies for MetaFrame Sessions
- Policies for MetaFrame NT EventLog Entries
- Policies for Logging Performance Data of MetaFrame Services and Sessions

Descriptions of these policy types are included in the sections that follow.

# **Policies for MetaFrame Server Services**

MetaFrame servers consist of several Windows Services. Failure in the system could cause a service not to start or could terminate it. This could lead to inoperability of the MetaFrame server. Because of this, such events need to be reported. SPI for Citrix MetaFrame monitors MetaFrame Windows Services and includes instruction text on the service purpose and the impact of its failure, and provides actions to remedy the situation.

## **Action Matrix for MetaFrame Services Policies**

All messages contain operator-initiated actions and instruction text describing the impact of the failure. The table that follows indicates the actions that specific messages will have and the text displayed with each message.

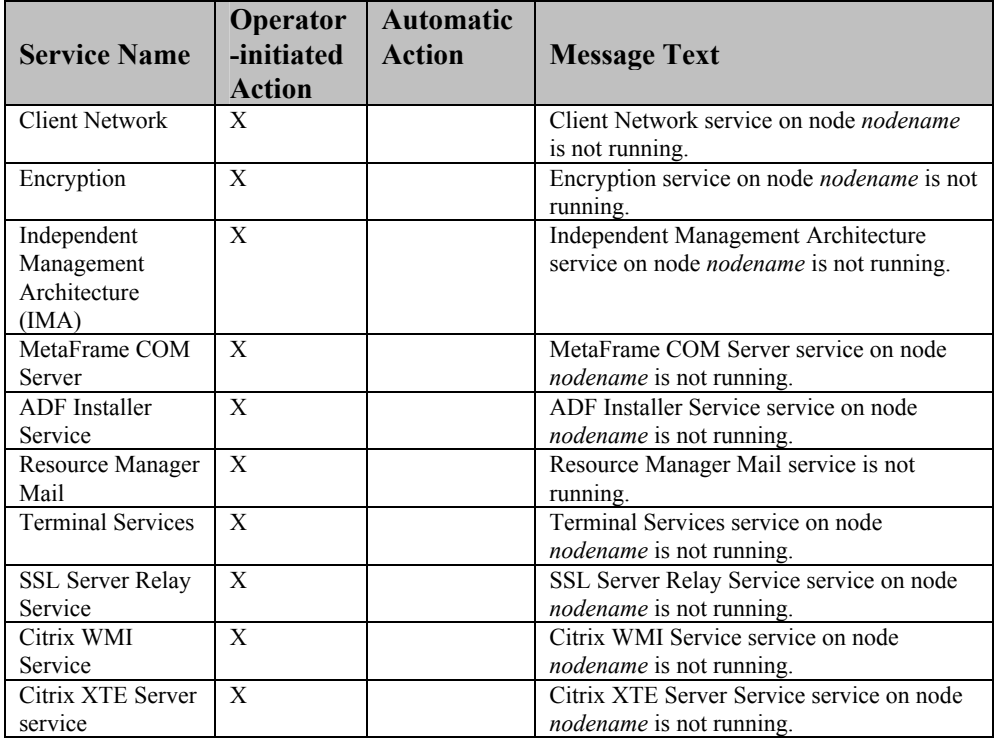

# **Policies for MetaFrame Sessions**

These policies monitor state and perfmon data, that is, % Processor Time, Private Bytes, and so on of MetaFrame sessions on a MetaFrame server.

# **Policies for Logging Performance Data of MetaFrame Services and Sessions**

A policy is created for all MetaFrame service processes for logging their "% Processor Time", "Working Set", and "Page File Bytes" metrics. Additionally, for logging server farm membership and session data, two additional policies are implemented.

Note that the last two columns of each policy listed on the tables that follow specify the following:

- The name of the CODA Data Source
- The name of the Object within the Data Source used by this policy
- The names of the metrics within that object

### **NOTE:**

**At present, SPI for Citrix MetaFrame logs performance information only to the embedded performance agent (CODA). OpenView Performance Agent (MeasureWare agent) is not supported.** 

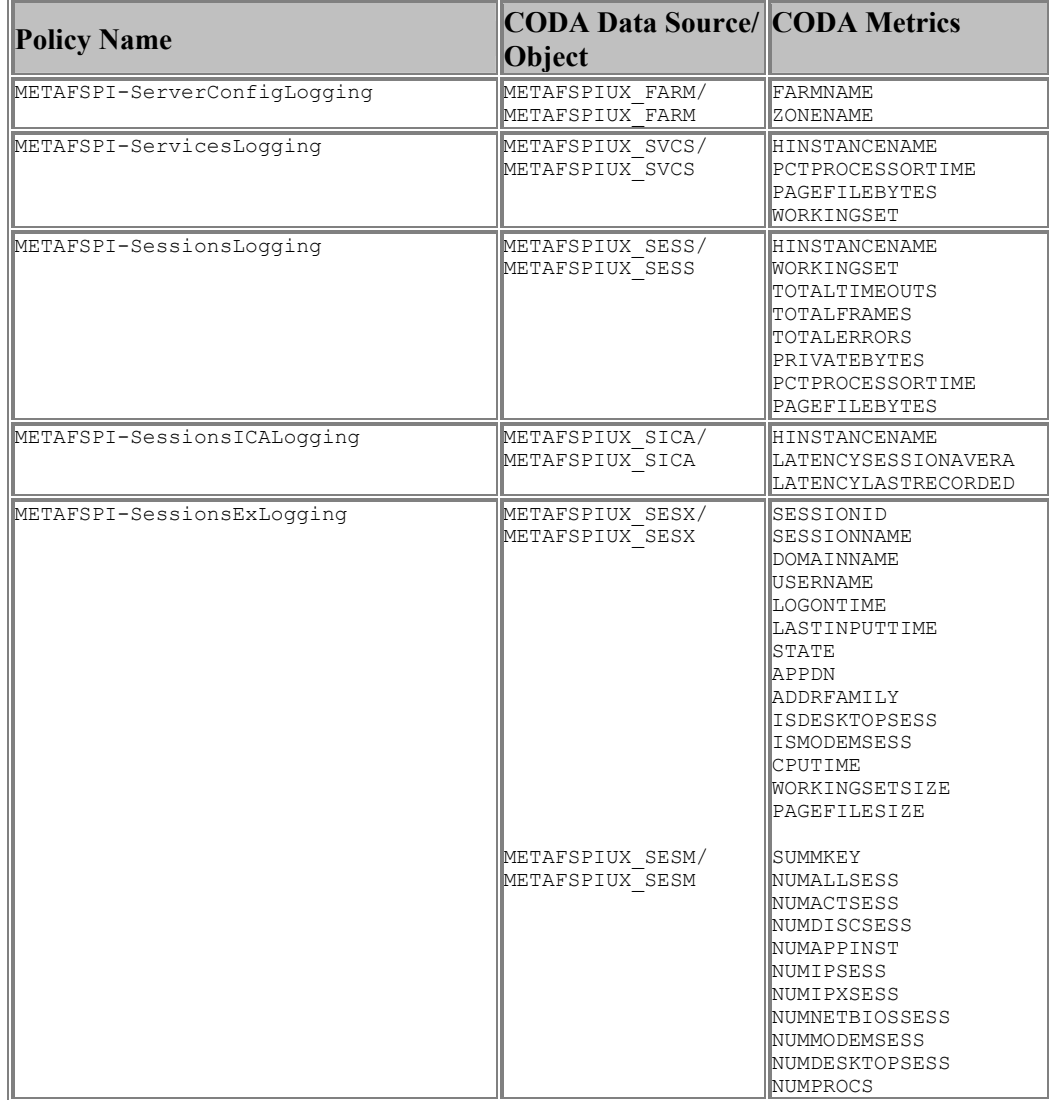

# Policy Grouping within SPI for Citrix MetaFrame

When you use SPI for Citrix MetaFrame, policies are grouped by type and they are also grouped by common usage. This structure helps you to quickly find the policies that you need to deploy. Common usage policy categories include the following:

- METAFSPI-Quick Start
- METAFSPI-Additional
- METAFSPI-Discovery
- METAFSPI-Reporter

Each of these categories, along with policies that they contain, is described in the sections that follow.

## **METAFSPI-Quick Start policy group**

This group contains policies that can be deployed on every MetaFrame server. You should always deploy this whole group to get started quickly with the SPI. Policies within this group are categorized, as follows, into these folders:

- METAFSPI-Services
- METAFSPI-Sessions
- METAFSPI-Zones
- METAFSPI-SPI Licensing

## **METAFSPI-Services policy group**

This folder contains the following policies:

- METAFSPI-ChkIMASvc
- METAFSPI-ChkMFComSvc
- METAFSPI-ChkTermServiceSvc
- METAFSPI-ChkClientNetworkSvc
- METAFSPI-ChkEncryptionSvc
- METAFSPI-FwdAllSystemWarnError
- METAFSPI-FwdAllApplicationWarnError
- METAFSPI-ChkIMAServiceAdvanced

Each of these policies is described in the sections that follow.

### **METAFSPI-ChkIMASvc**

*Policy Name:* METAFSPI-ChkIMASvc

*Service:* IMAService

*Process:* imasrv.exe

*Monitoring tool:* opcntservice\_chk.bat (provided with HP OpenView Operations for Windows Agent)

*Return value:* If returned value is not 0, then a message is generated with an Operator-initiated action to start the service.

#### **METAFSPI-ChkMFComSvc**

*Policy Name:* METAFSPI-ChkMFComSvc

*Service:* MFCom

*Process:* mfcom.exe

*Monitoring tool:* opcntservice\_chk.bat (provided with HP OpenView Operations for Windows Agent)

*Return value:* If returned value is not 0, then a message is generated with an Operator-initiated action to start the service.

### **METAFSPI-ChkTermServiceSvc**

*Policy Name:* METAFSPI-ChkTermServiceSvc

*Service:* TermService

*Process:* termsrv.exe

*Monitoring tool:* opcntservice\_chk.bat (provided with HP OpenView Operations for Windows Agent)

*Return value:* If returned value is not 0, then a message is generated with an Operator-initiated action to start the service.

## **METAFSPI-ChkClientNetworkSvc**

*Policy Name:* METAFSPI-ChkClientNetworkSvc

*Service:* CdmService

*Process:* cmdsvc.exe

*Monitoring tool:* opcntservice\_chk.bat (provided with HP OpenView Operations for Windows Agent)

*Return value:* If returned value is not 0, then a message is generated with an Operator-initiated action to start the service.

## **METAFSPI-ChkEncryptionSvc**

*Policy Name:* METAFSPI-ChkEncryptionSvc

*Service:* Encryption Service

*Process:* encsvc.exe

*Monitoring tool:* opcntservice\_chk.bat (provided with HP OpenView Operations for Windows Agent)

*Return value:* If returned value is not 0, then a message is generated with an Operator-initiated action to start the service.

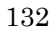

### **METAFSPI-FwdAllSystemWarnError**

*Policy Name:* METAFSPI-FwdAllSystemWarnError

*Description:* This event log monitoring policy forwards all Warning and Error System event log messages belonging to Citrix MetaFrame components from the managed node to the management server.

# **METAFSPI-FwdAllApplicationWarnError**

*Policy Name:* METAFSPI-FwdAllApplicationWarnError

*Description:* This event log monitoring policy forwards all Warning and Error Application event log messages belonging to Citrix MetaFrame components from the managed node to the management server.

## **METAFSPI-ChkIMAServiceAdvanced**

*Policy Name:* METAFSPI-ChkIMAServiceAdvanced

*Service:* IMAService

*Process:* imasrv.exe

*Description:* Occasionally, IMA service, although still running, stops responding to client requests, such as XML service. This monitoring policy periodically tries to enumerate published applications from the IMA service and if it does not receive a response within 50 seconds, sends a message to the management server indicating that most probably the IMA service has stopped responding.

### **METAFSPI-Sessions policy group**

This folder contains the following policies:

- METAFSPI-ChkSessionsActive
- METAFSPI-ChkSessionsDisconnected
- METAFSPI-ChkSessionsAll
- METAFSPI-ChkSessionPrivateBytes
- METAFSPI-ChkProcessesNum
- METAFSPI-ChkICASessionLatencyAverage
- METAFSPI-ChkSessionTotalErrors
- METAFSPI-ChkSessionPageFileBytes
- METAFSPI-ChkSessionTotalTimeouts
- METAFSPI-ChkSessionWorkingSet
- METAFSPI-ChkSessionTotalFrames
- METAFSPI-ChkSessionProcessorTime
- METAFSPI-ChkICASessionLatencyLast

Each of these policies is described in the sections that follow.

### **METAFSPI-ChkSessionsActive**

*Description:* Check number of active sessions and send opcmsg if threshold is exceeded.

*Monitoring tool:* METAFSPI-switch.bat cntsess METAFSPI-ChkSessionsActive active

*Default threshold:* 100 – major (\*), 70 – warning (\*)

\* There are two threshold rules defined: one for major number (100) of active sessions and one for warning (70).

#### **METAFSPI-ChkSessionsDisconnected**

*Description:* Check number of disconnected sessions and send opcmsg if threshold is exceeded.

*Monitoring tool:* METAFSPI-switch.bat cntsess METAFSPI-ChkSessionsDisconnected disconnected

*Default threshold:* 50 – major (\*), 30 – warning (\*)

\* There are two threshold rules defined: one for major number (50) of disconnected sessions and one for warning (30).

### **METAFSPI-ChkSessionsAll**

*Description:* Checks the number of sessions in all possible states on a MetaFrame server.

*Monitoring tool:* METAFSPI-switch.bat cntsess METAFSPI-ChkSessionsAll all

*Default threshold:* 120 – major (\*), 90 – warning (\*)

\* There are two threshold rules defined: one for major number (120) of sessions and one for warning (90).

#### **METAFSPI-ChkSessionPrivateBytes**

*Description:* Check private bytes size for all sessions and send opcmsg if threshold is exceeded.

*Monitoring tool:* Through HP OpenView Operations for Windows performance monitoring

```
Default threshold for Console session: 
     768.000.000 – major (*), 640.000.000 – warning (*) 
Default threshold for all other sessions: 
   384.000.000 - \text{major}<sup>*</sup>), 256.000.000 - \text{Warning}<sup>*</sup>)
```
\* There are two threshold rules defined: one for major amount of private bytes consumed and one for warning.

### **METAFSPI-ChkProcessesNum**

*Description:* Check number of processes across all sessions and send opcmsq if threshold is exceeded.

*Monitoring tool:* METAFSPI-switch.bat cntprocs METAFSPI-ChkProcessesNum

*Default threshold:* 500 – major (\*), 300 – warning (\*)

\* There are two threshold rules defined: one for major number (500) of processes and one for warning (300).

### **METAFSPI-ChkICASessionLatencyAverage**

*Description:* Check average latency of all sessions and send opcmsq if threshold is exceeded.

*Monitoring tool:* Through HP OpenView Operations for Windows performance monitoring

*Default threshold:* 700 – major (\*), 400 – warning (\*) milliseconds

\* There are two threshold rules defined: one for major (700) average latency and one for warning (400).

#### **METAFSPI-ChkSessionTotalErrors**
*Description:* Check number of total errors for all sessions and send operasg if threshold is exceeded.

*Monitoring tool:* Through HP OpenView Operations for Windows performance monitoring

*Default threshold:* 10 – major (\*), 3 – warning (\*)

\* There are two threshold rules defined: one for major (10) number of network errors and one for warning (3).

## **METAFSPI-ChkSessionPageFileBytes**

*Description:* Check page file size usage for all sessions and send opcmsq if threshold is exceeded.

*Monitoring tool:* Through HP OpenView Operations for Windows performance monitoring

```
Default threshold for Console session: 
     768.000.000 – major (*), 640.000.000 – warning (*) 
Default threshold for all other sessions: 
   384.000.000 - \text{major}<sup>*</sup>), 256.000.000 - \text{Warning}<sup>*</sup>)
```
\* There are two threshold rules defined: one for major amount of page file bytes consumed and one for warning.

#### **METAFSPI-ChkSessionTotalTimeouts**

*Description:* Check number of total timeouts for all sessions and send opcmsq if threshold is exceeded.

*Monitoring tool:* Through HP OpenView Operations for Windows performance monitoring.

*Default threshold:* 10 – major (\*), 3 – warning (\*)

\* There are two threshold rules defined: one for major (10) number of network

timeouts and one for warning (3).

## **METAFSPI-ChkSessionWorkingSet**

*Description:* Check working set size for all sessions and send opcmsq if threshold is exceeded.

*Monitoring tool:* Through HP OpenView Operations for Windows performance monitoring

*Default threshold for Console session:* 512.000.000 – major (\*), 384.000.000 – warning (\*) *Default threshold for all other sessions:* 256.000.000 – major (\*), 128.000.000 – warning (\*)

\* There are two threshold rules defined: one for major amount of working set size consumed and one for warning.

## **METAFSPI-ChkSessionTotalFrames**

*Description:* Check number of total frames for all sessions and send opcmsg if threshold is exceeded.

*Monitoring tool:* Through HP OpenView Operations for Windows performance monitoring

*Default threshold:* 512 – major (\*), 256 – warning (\*)

\* There are two threshold rules defined: one for major (512) total number of frames and one for warning (256).

## **METAFSPI-ChkSessionProcessorTime**

*Description:* Check % of processor time used by all sessions and send opcmsg if threshold is exceeded.

*Monitoring tool:* Through HP OpenView Operations for Windows performance monitoring

*Default threshold for Console session:* 95 – major (\*), 75 – warning (\*) *Default threshold for all other sessions:* 90 – major (\*), 70 – warning (\*)

\* There are two threshold rules defined: one for major % processor time and one for warning.

## **METAFSPI-ChkICASessionLatencyLast**

*Description:* Check latest recorded latency of all sessions and send opcmsg if threshold is exceeded.

*Monitoring tool:* Through HP OpenView Operations for Windows performance monitoring

*Default threshold:* 1000 – major (\*), 700 – warning (\*) milliseconds

\* There are two threshold rules defined: one for major (1000) latency and one for warning  $(700)$ .

## **METAFSPI-Zones policy group**

This folder contains the following policy:

• METAFSPI-ChkDCChanges

## **METAFSPI-ChkDCChanges**

*Description:* Detects data collector change in a MetaFrame zone.

*Monitoring tool:* METAFSPI-switch.bat chkdc METAFSPI-ChkDCChanges

*Default threshold:* If the threshold reaches 0, which indicates a data collector change in a zone, a message is sent to the message browser indicating the old and new zone data collector.

## **METAFSPI-SPI Licensing**

This folder contains the following policy

• METAFSPI-LicOpcMsg

## **METAFSPI-LicOpcMsg**

*Description:* Filters METAFSPI opcmsg licensing-related messages and provides additional instruction text about possible errors.

## **METAFSPI-Additional**

This group contains policies for those MetaFrame components that are optional to use. Policies within this group are as categorized into the following folders:

- METAFSPI-Services Add.
- METAFSPI-Sessions Add.

## **METAFSPI-Services Add. policy group**

This folder contains the following policies:

- METAFSPI-ChkSSLServerRelaySvc
- METAFSPI-ChkResourceManagerMailSvc
- METAFSPI-ChkADFInstallerSvc
- METAFSPI-ChkCitrixWMISvc
- METAFSPI-ChkCitrixXTEServerSvc
- METAFSPI-FwdAllSystemInformation
- METAFSPI-FwdAllApplicationInformation

Each of these policies is described in the sections that follow.

#### **METAFSPI-ChkSSLServerRelaySvc**

*Policy Name:* METAFSPI-ChkSSLServerRelaySvc

*Service:* Citrix SSL Relay

*Process:* sslserverrelay.exe

*Monitoring tool:* opcntservice\_chk.bat (provided with HP OpenView Operations for Windows Agent)

*Return value:* If returned value is not 0, a message is generated with an Operatorinitiated action to start the service.

#### **METAFSPI-ChkResourceManagerMailSvc**

*Policy Name:* METAFSPI-ChkResourceManagerMailSvc

*Service:* ResourceManagerMail

*Process:* mailservice.exe

*Monitoring tool:* opcntservice\_chk.bat (provided with HP OpenView Operations for Windows Agent)

*Return value:* If returned value is not 0, a message is generated with an Operatorinitiated action to start the service.

#### **METAFSPI-ChkADFInstallerSvc**

*Policy Name:* METAFSPI-ChkADFInstallerSvc

*Service:* ADF Installer Service

*Process:* agentsvc.exe

*Monitoring tool:* opcntservice\_chk.bat (provided with HP OpenView Operations for Windows Agent)

*Return value:* If returned value is not 0, a message is generated with an Operatorinitiated action to start the service.

#### **METAFSPI-ChkCitrixXTEServerSvc**

*Policy Name:* METAFSPI-ChkCitrixXTEServerSvc

*Service:* Citrix XTE Server Service

*Process:* XTE.exe

*Monitoring tool:* opcntservice\_chk.bat (provided with HP OpenView Operations Agent)

*Return value:* If returned value is not 0, a message is generated with an operatorinitiated action to start the service.

#### **METAFSPI-ChkCitrixWMISvc**

*Policy Name:* METAFSPI-ChkCitrixWMISvc

*Service:* Citrix WMI Service

*Process:* ctxwmisvc.exe

*Monitoring tool:* opcntservice\_chk.bat (provided with HP OpenView Operations Agent)

*Return value:* If returned value is not 0, a message is generated with an operatorinitiated action to start the service.

## **METAFSPI-FwdAllSystemInformation**

*Policy Name:* METAFSPI-FwdAllSystemInformation

*Description:* This event log monitoring policy forwards all Informational System event log messages belonging to Citrix MetaFrame components from the managed node to the management server.

## **METAFSPI-FwdAllApplicationInformation**

*Policy Name:* METAFSPI-FwdAllApplicationInformation

*Description:* This event log monitoring policy forwards all Informational Application event log messages belonging to Citrix MetaFrame components from the managed node to the management server.

## **METAFSPI-Sessions Add. policy group**

This folder contains the following policies:

- METAFSPI-LogOffSessions
- METAFSPI-ChkSessionsListening
- METAFSPI-ChkSessionsDown
- METAFSPI-ChkSessionsShadowing
- METAFSPI-ChkSessionsStale
- METAFSPI-ChkSessionsResetting
- METAFSPI-ChkSessionsIdle
- METAFSPI-ChkSessionsInit
- METAFSPI-ChkSessionsConnected
- METAFSPI-DisconnectSessions
- METAFSPI-ChkSessionsConnecting

Each of these policies is described on the following pages.

## **METAFSPI-LogOffSessions**

*Description:* This is a scheduled task policy that logs off all sessions that have last input time longer than specified default logoff time and are in disconnected state.

*Executable:* METAFSPI-switch.bat logoffsessions 180

*Default scheduling:* 15 minutes

*Default log off threshold time:* 3 hours

## **METAFSPI-ChkSessionsListening**

*Description:* Check number of listening sessions and send opcmsg if threshold is exceeded.

*Monitoring tool:* METAFSPI-switch.bat cntsess METAFSPI-ChkSessionsListening listening

*Default threshold:* 15 – major (\*), 8 – warning (\*)

\* There are two threshold rules defined: one for major number (15) of listening sessions and one for warning (8).

#### **METAFSPI-ChkSessionsDown**

*Description:* Check number of down sessions and send opcmsq if threshold is exceeded.

```
Monitoring tool: METAFSPI-switch.bat cntsess METAFSPI-
ChkSessionsDown down
```
*Default threshold:* 15 – major (\*), 8 – warning (\*)

\* There are two threshold rules defined: one for major number (15) of down sessions and one for warning (8).

#### **METAFSPI-ChkSessionsShadowing**

*Description:* Check number of shadowing sessions and send opcmsq if threshold is exceeded.

```
Monitoring tool: METAFSPI-switch.bat cntsess METAFSPI-
ChkSessionsShadowing shadowing
```
*Default threshold:* 15 – major (\*), 8 – warning (\*)

\* There are two threshold rules defined: one for major number (15) of shadowing sessions and one for warning (8).

## **METAFSPI-ChkSessionsStale**

*Description:* Check number of stale sessions and send opcmsg if threshold is exceeded.

*Monitoring tool:* METAFSPI-switch.bat cntsess METAFSPI-ChkSessionsStale stale

*Default threshold:* 15 – major (\*), 8 – warning (\*)

\* There are two threshold rules defined: one for major number (15) of stale sessions and one for warning (8).

#### **METAFSPI-ChkSessionsResetting**

*Description:* Check number of resetting sessions and send opcmsq if threshold is exceeded.

*Monitoring tool:* METAFSPI-switch.bat cntsess METAFSPI-ChkSessionsResetting resetting

*Default threshold:* 15 – major (\*), 8 – warning (\*)

\* There are two threshold rules defined: one for major number (15) of sessions and one for warning (8).

#### **METAFSPI-ChkSessionsIdle**

*Description:* Check number of idle sessions and send opcmsg if threshold is exceeded.

```
Monitoring tool: METAFSPI-switch.bat cntsess METAFSPI-
ChkSessionsIdle idle
```
*Default threshold:* 15 – major (\*), 8 – warning (\*)

\* There are two threshold rules defined: one for major number (15) of idle sessions and one for warning (8).

## **METAFSPI-ChkSessionsInit**

*Description:* Check number of init sessions and send opcmsg if threshold is exceeded.

*Monitoring tool:* METAFSPI-switch.bat cntsess METAFSPI-ChkSessionsInit init

*Default threshold:* 15 – major (\*), 8 – warning (\*)

\* There are two threshold rules defined: one for major number (15) of sessions in init state and one for warning (8).

## **METAFSPI-ChkSessionsConnected**

*Description:* Check number of connected sessions and send opcmsg if threshold is exceeded.

*Monitoring tool:* METAFSPI-switch.bat cntsess METAFSPI-ChkSessionsConnected connected

*Default threshold:* 15 – major (\*), 8 – warning (\*)

\* There are two threshold rules defined: one for major number (15) of connected sessions and one for warning (8).

## **METAFSPI-DisconnectSessions**

*Description:* This is a scheduled task policy that disconnects all sessions that have last input time longer than specified default disconnect threshold time.

*Executable:* METAFSPI-switch.bat disconsessions 60

*Default scheduling:* 15 minutes

*Default disconnect threshold time:* 1 hour

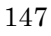

## **METAFSPI-ChkSessionsConnecting**

*Description:* Check number of connecting sessions and send opcmsg if threshold is exceeded.

*Monitoring tool:* METAFSPI-switch.bat cntsess METAFSPI-ChkSessionsConnecting connecting

*Default threshold:* 15 – critical (\*), 8 – warning (\*)

\* There are two threshold rules defined: one for major number (15) of connecting sessions and one for warning (8).

## **METAFSPI-Discovery**

This group contains the following policies that can help you to continuously update your Citrix MetaFrame service view.

- METAFSPI-ChkServiceModel
- METAFSPI-ChkServiceModel2

Each of these policies is described in the sections that follow.

#### **METAFSPI-ChkServiceModel**

This policy periodically checks the MetaFrame model and updates the service map via an Operator-initiated command, if necessary.

## **METAFSPI-ChkServiceModel2**

This policy retrieves an external signal to trigger the MetaFrame service discovery.

## **METAFSPI-Reporter**

This group contains policies that are responsible for logging performance data for the reports that HP Reporter generates. For a list of these policies, refer to the section *Policies for Logging Performance Data of MetaFrame Services and Sessions*, which is listed earlier in this chapter.

## Monitoring End-user Experience

SPI for Citrix MetaFrame monitors end-user experience by monitoring two performance counters that MetaFrame is exposing: *Average ICA Session Latency*  and *Last ICA Session Latency*. These two counters are provided on a per-session basis on every MetaFrame server; thus, you receive a good overall view what the end-user experience is.

ICA Session Latency is, quoting Citrix, "...a measure of the round trip time of a keyboard or mouse event from client to server and back. It is the amount of time that elapses between the user clicking their mouse in an ICA session, and the result of that mouse click being seen on the client."

By monitoring Average ICA Session Latency, you can detect the degradation of end-user experience over longer periods of time, and perhaps limit the number of users on a server or add another server to the farm before the end-users start to complain about "slow" system response.

By monitoring Last ICA Session Latency of each session on a server, you can identify short-term degradations of end-user experience and correlate them to other events on the server/in a farm for better understanding of the impact that these events have on the overall farm performance in terms of end-user experience.

*Troubleshooting* 

*Troubleshooting* 

5

# Troubleshooting

# Troubleshooting Assistance

This section provides information relating to errors. It describes the possible errors that can occur during SPI for Citrix MetaFrame usage, and how to resolve any problems if encountered.

# Citrix SPI Service Map Initially Does Not Propagate Status Information

When the "SPI for Citrix MetaFrame" farm service map is uploaded to the management server, it displays for each published application on which node this application is published. As soon as a Citrix SPI monitoring policy sends a message for this node, the node gets colored within the service map, but this status may sometimes not be propagated to published applications that are published on this node.

Perform the following steps for a workaround to this issue.

- 1. In the management console, open the **Service Configuration Editor**.
- 2. Select [Propagation Rules].
- 3. Locate the "METAFSPI default service dependency PR" shared propagation rule and select it.
- 4. Next, select [Edit].
- 5. Select the **Rule** tab.
- 6. Then, select the **Severity based rule** radio button and click back to the "Simple rule" rule type.
- 7. Select [Apply] followed by selecting [OK].
- 8. Next, select [Close].

*Troubleshooting* 

9. Then, select [Apply] followed by selecting [OK].